# **PROPTIMAX**

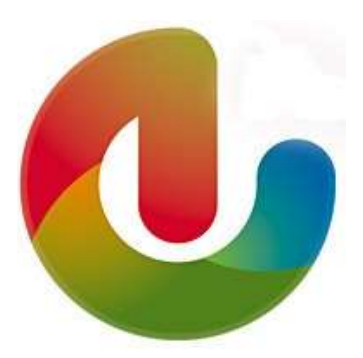

# **Руководство пользователя программным обеспечением Proptimax**

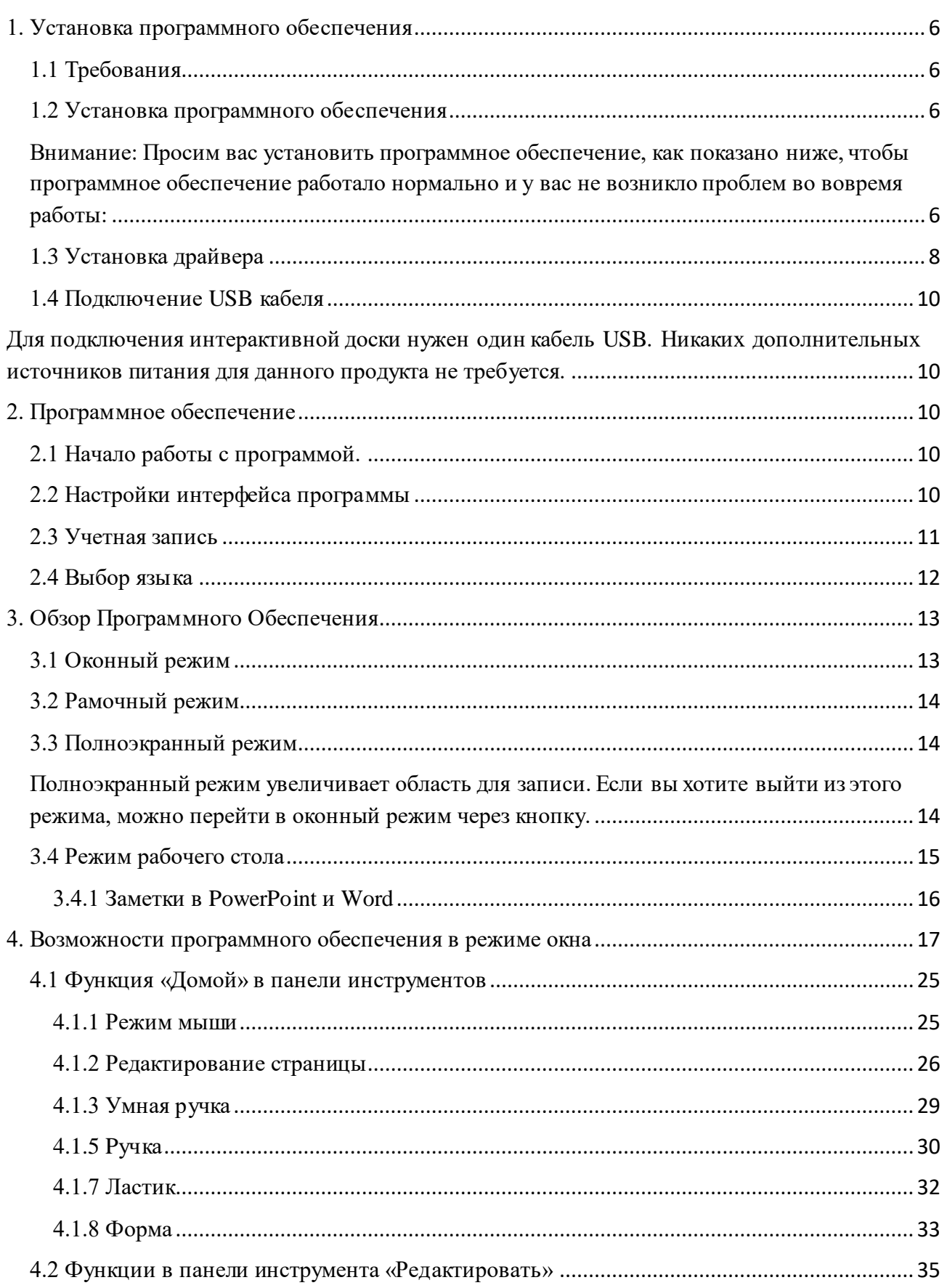

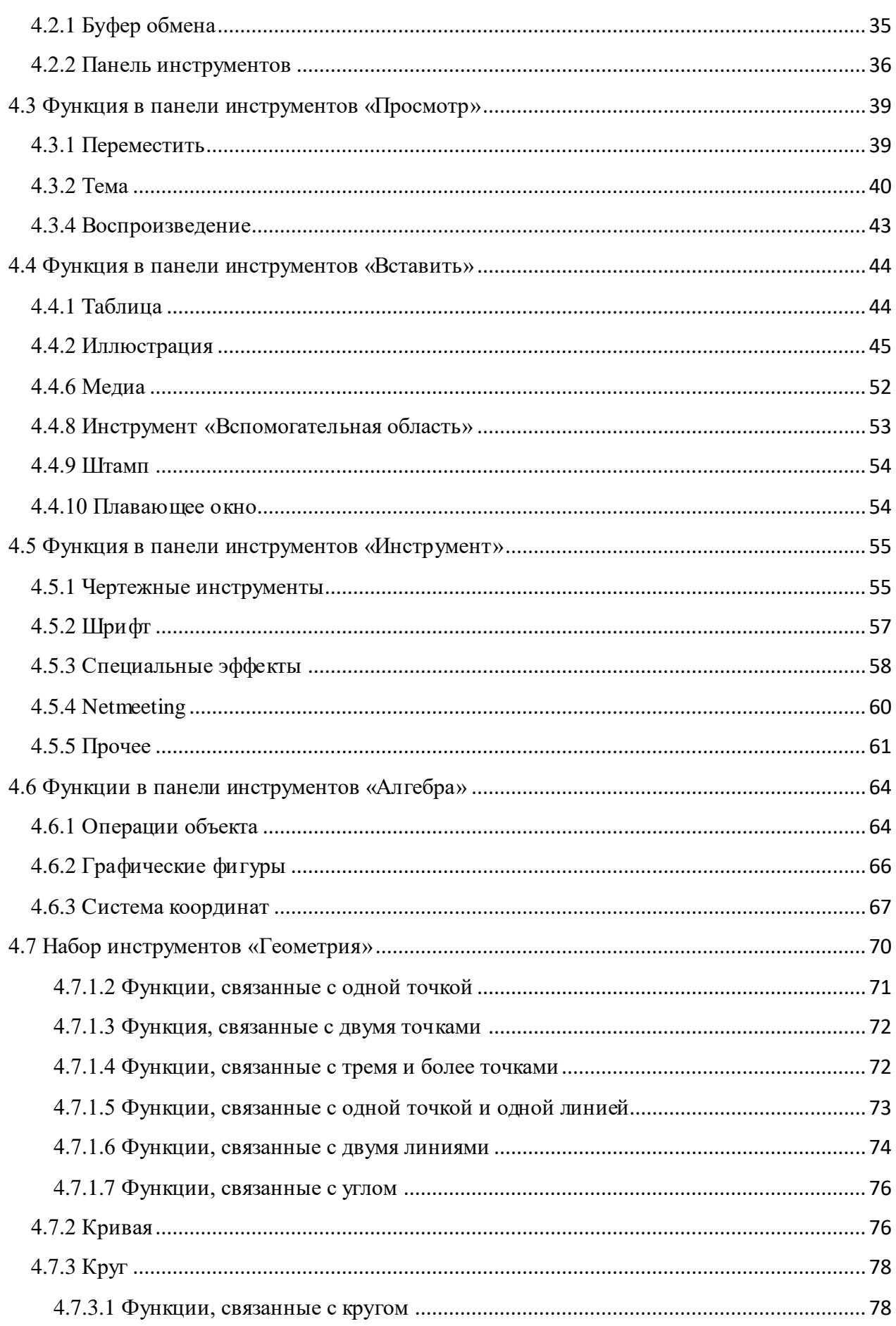

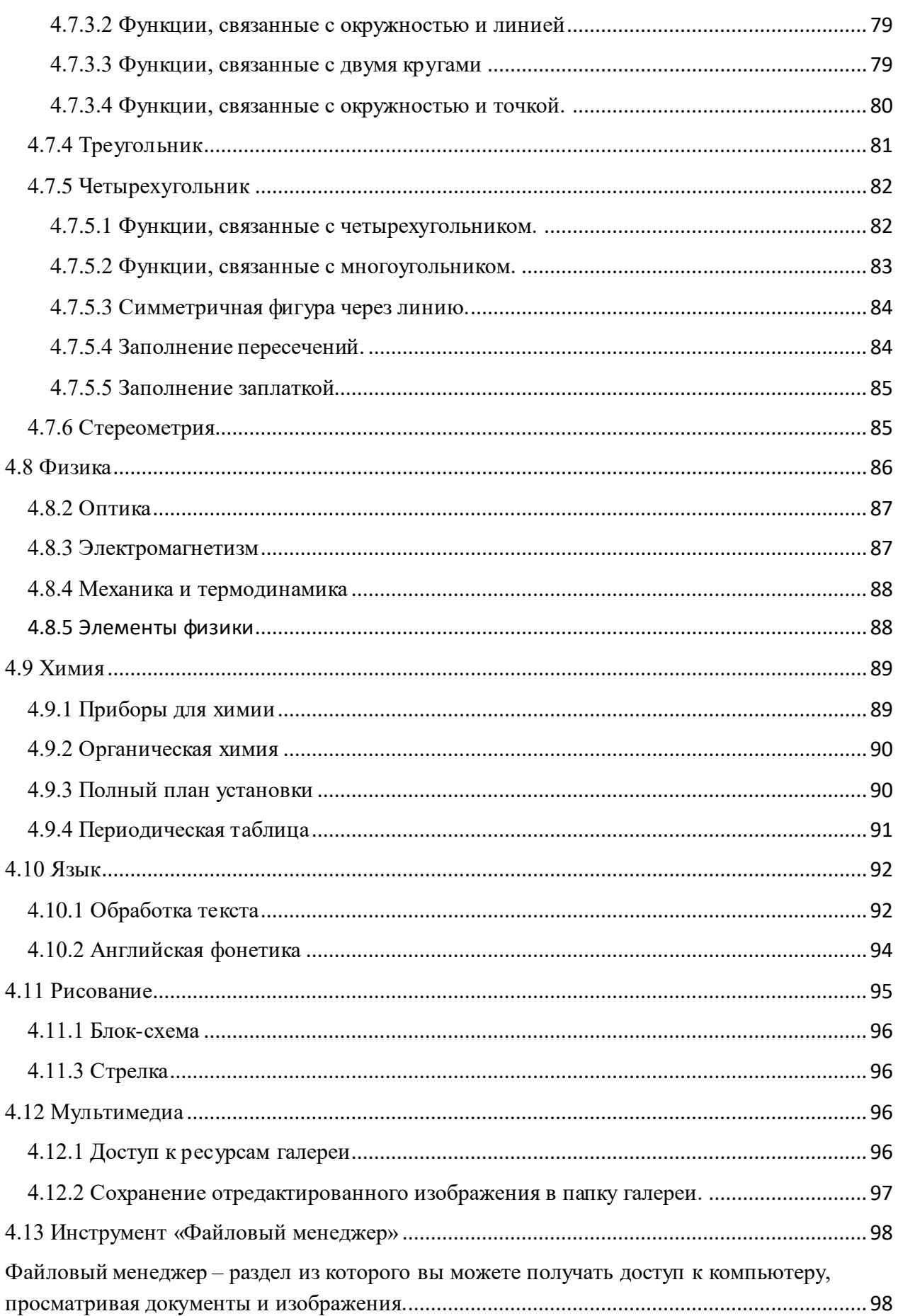

# <span id="page-5-0"></span>**1. Установка программного обеспечения**

# <span id="page-5-1"></span>**1.1 Требования**

Microsoft Windows 2000, Windows XP, Windows Vista, Windows 7, Windows 8, Windows 10

Требования к оборудованию

#### **Минимальные требования**

CPU: P3 800 MHz; Memory: 128 Mb; Hard disk: 20 Gb; Graphic card memory: 32M; USB interface

**Рекомендованные требования**

CPU P4 2.4 GHz; Memory: 512 Mb; Hard disk: 80 Gb; Graphic card memory: 128M; USB interface

# <span id="page-5-2"></span>**1.2 Установка программного обеспечения**

<span id="page-5-3"></span>**Внимание: Просим вас установить программное обеспечение, как показано ниже, чтобы программное обеспечение работало нормально и у вас не возникло проблем во вовремя работы:**

- Включите компьютер. После установки (загрузки) операционной системы, вставьте установочный диск в CD-ROM, содержащий программное обеспечение и драйвер.
- Дважды кликните значок CD-ROM на вашем компьютере откройте папку компактдиска и дважды кликните файл Setup ('Proptimax.exe'), чтобы запустить его вручную.
- Программа установки выберет и установит язык по умолчанию в зависимости от вашей операционной системы.

**Внимание: Программное обеспечение и драйвер устанавливать в одну директорию** (одна и та же папка на одном и том же разделе жесткого диска)

Не подключайте USB кабель перед установкой программного обеспечения.

Пожалуйста, следуйте инструкцией, описанной ниже, чтобы установить программное обеспечение на ваш компьютер, прежде чем начать работать на интерактивной доске.

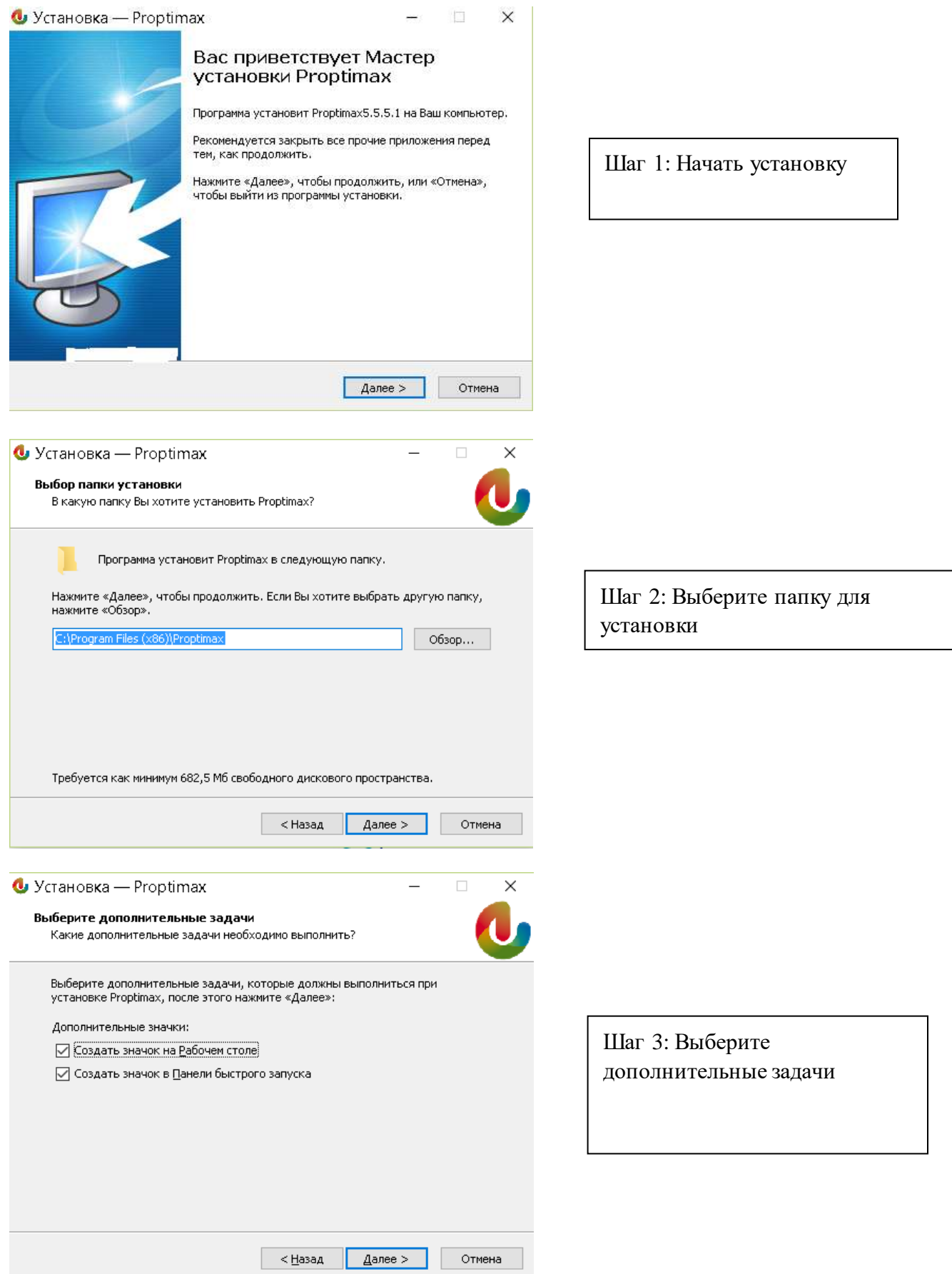

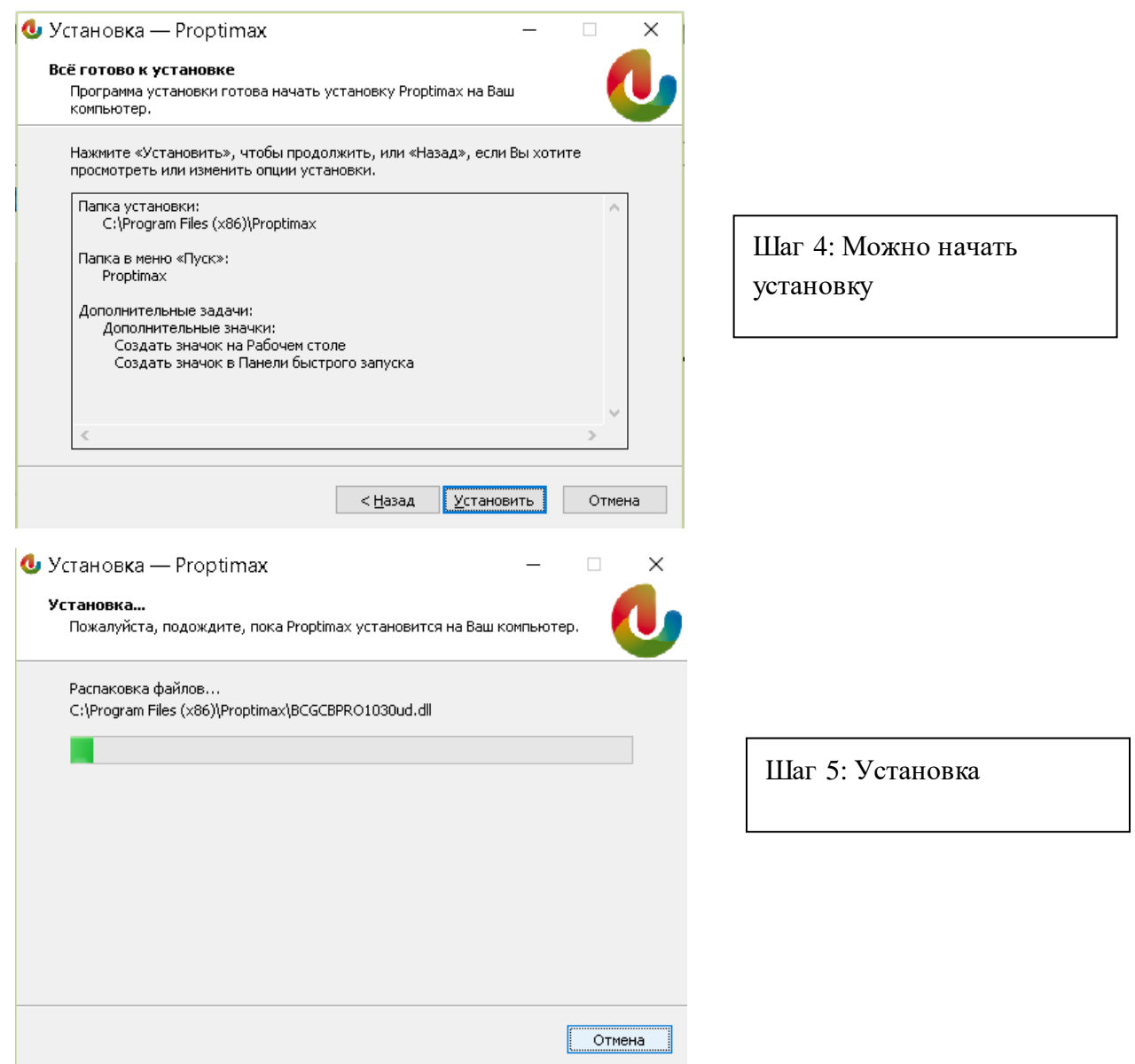

# <span id="page-7-0"></span>**1.3 Установка драйвера**

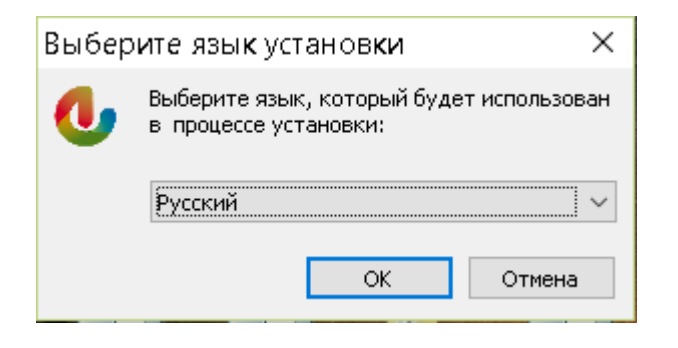

Шаг 1: Выберите язык

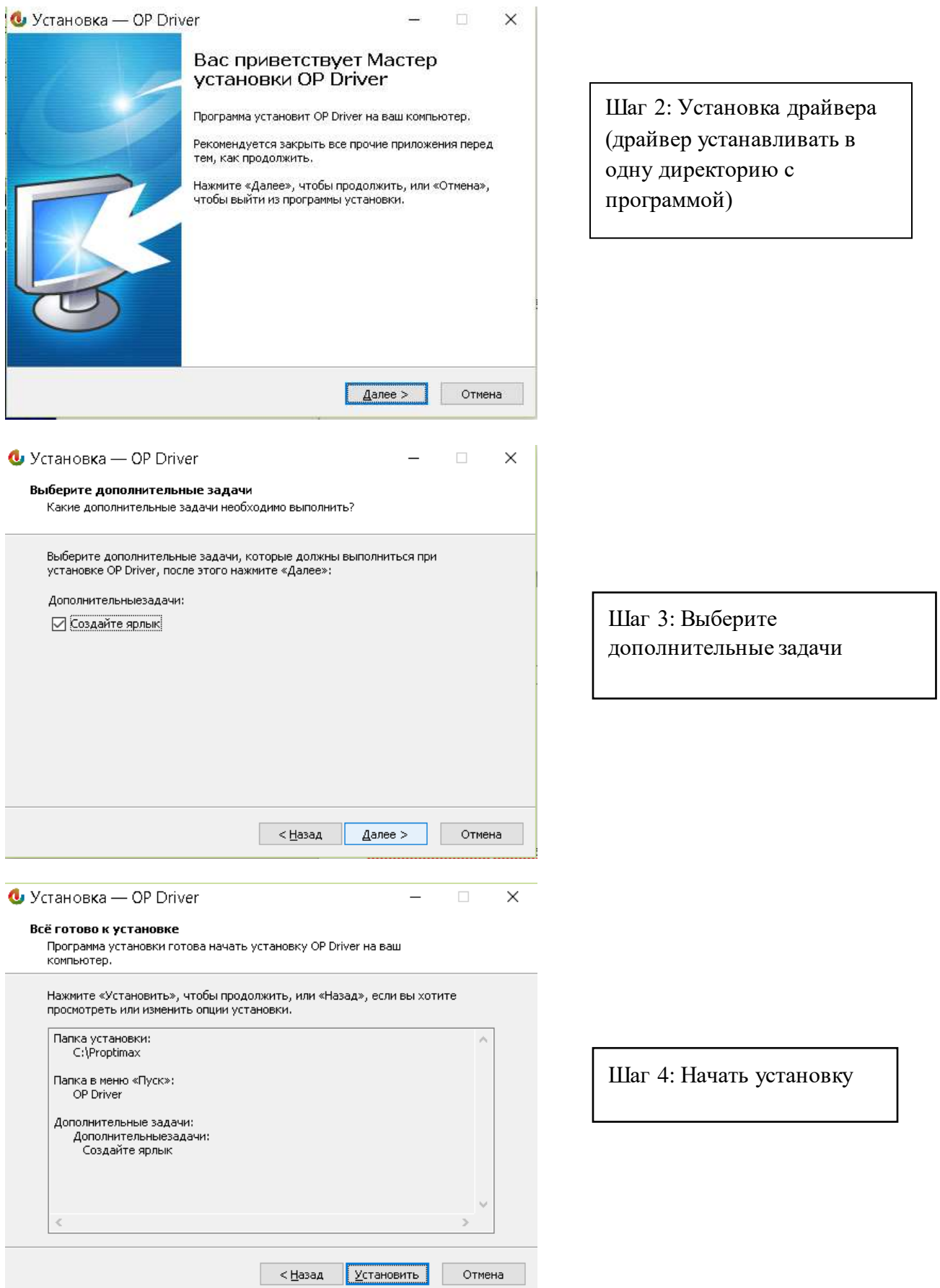

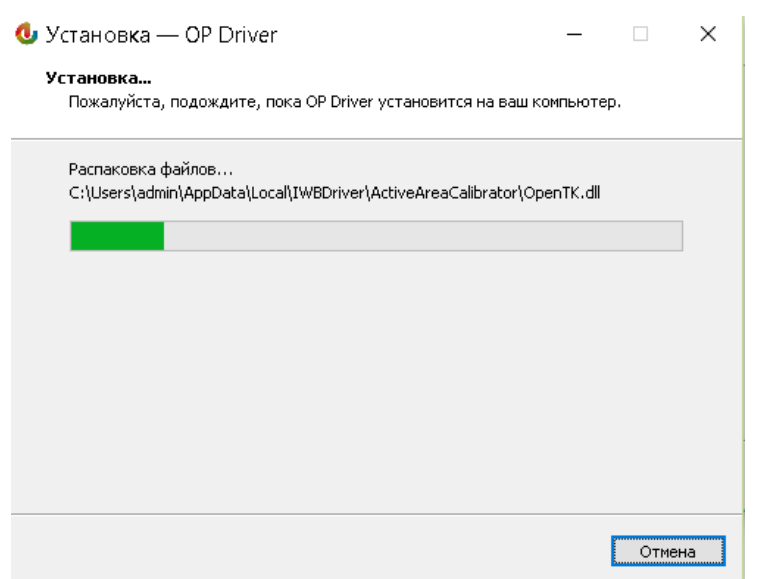

завершения установки Шаг 5: Дождаться процесса

# <span id="page-9-0"></span>**1.4 Подключение USB кабеля**

<span id="page-9-1"></span>Для подключения интерактивной доски нужен один кабель USB. Никаких дополнительных источников питания для данного продукта не требуется.

# <span id="page-9-2"></span>**2. Программное обеспечение**

#### <span id="page-9-3"></span>**2.1 Начало работы с программой.**

Существует два способа, чтобы открыть программу:

● Кликните значок ярлыка "Proptimax" на рабочем столе компьютера

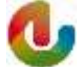

Кликните и удерживайте несколько секунд клавишу на поверхности доски (опционально в зависимости от комплектации)

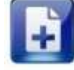

#### <span id="page-9-4"></span>**2.2 Настройки интерфейса программы**

Программа «Proptimax» предлагает широкий выбор интерфейса для выбора пользователя. Кроме того, пользователь может также настроить интерфейс под себя.

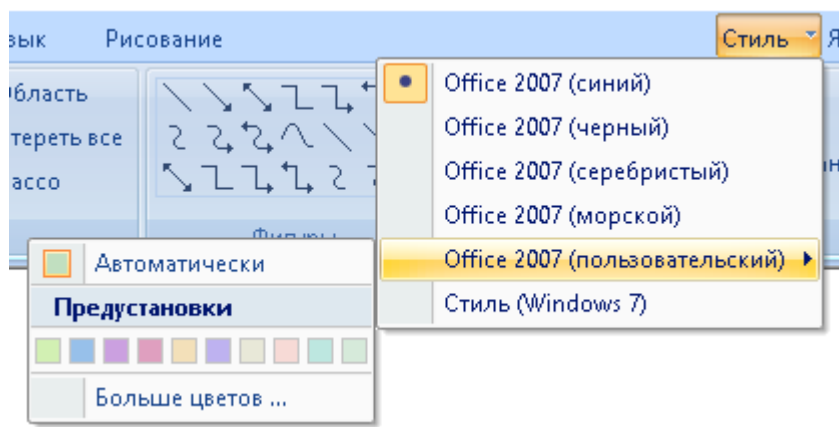

# <span id="page-10-0"></span>**2.3 Учетная запись**

Если вы входите через режиме «Администратор», вы можете управлять пользователями, включая изменение пароля и добавление или удаление пользователей. В программном интерфейсе кликните «Домой» на панели инструментов, после чего вы увидите «Учетная запись».

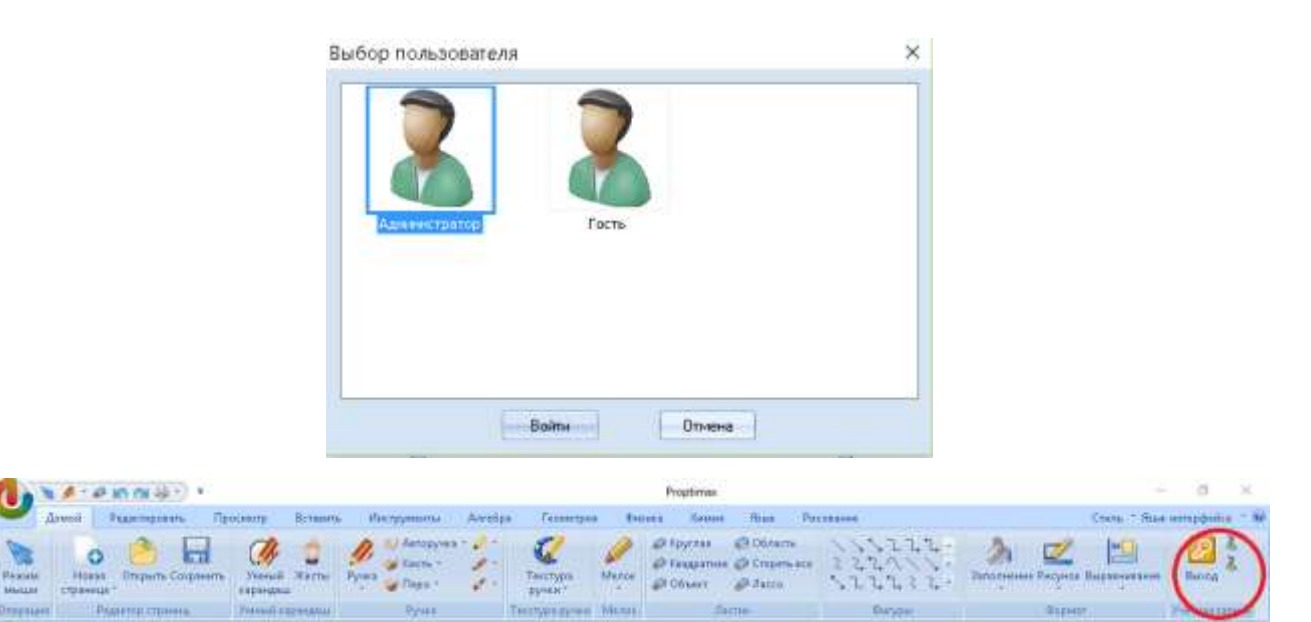

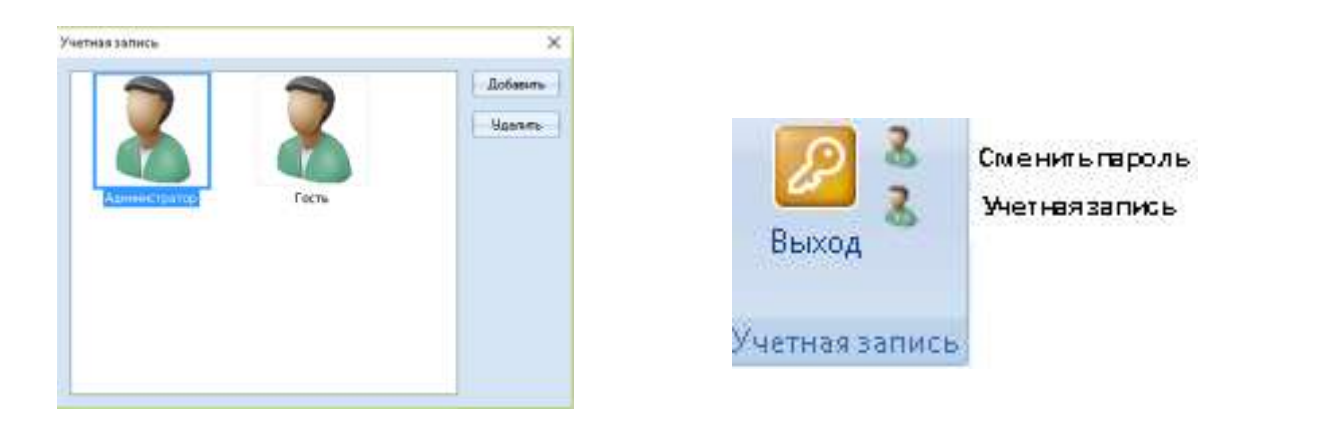

Примечание: с помощью этой функции, пользователь может сменить пароль для входа в собственную учетную запись, производить действия над другими пользователями.

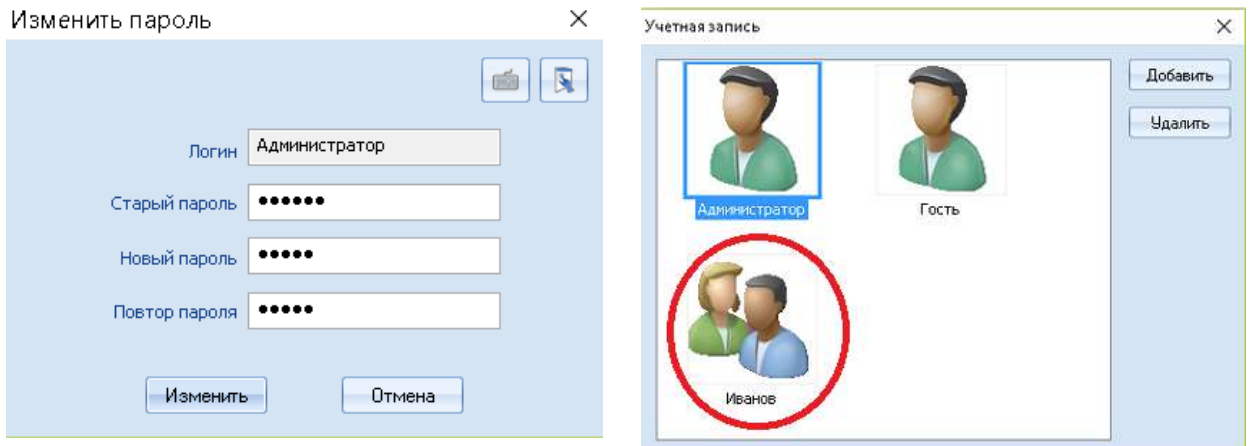

Обратите внимание: для ввода имя

пользователя и пароля, используйте следующие символы: «0»- «9», «А» - «Я», «а» - «я», « »

Если вы открываете программу, выбрав «Гость», вы можете только изменить пароль, вы не можете управлять другими пользователями.

#### <span id="page-11-0"></span>**2.4 Выбор языка**

Программа имеет более чем 20 языков. Вы можете переключаться с одного языка на другой с помощью функции «Язык интерфейса». Данная функция находится в правой верхней части интерфейса программы.

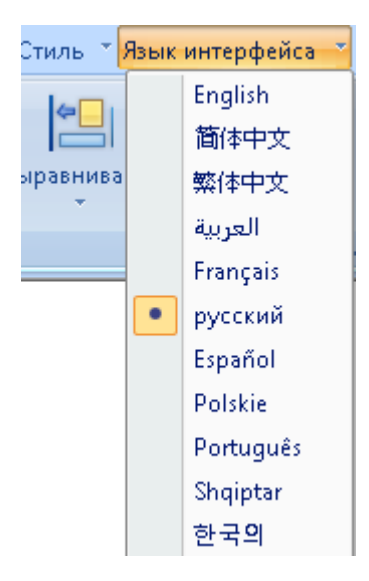

Примечание: Перезапустите программу после того как вы сменили язык.

# <span id="page-12-0"></span>**3. Обзор Программного Обеспечения**

Существует четыре режима в программном обеспечении, это оконный режим, полноэкранный режим, кадровый режим и режим рабочего стола. Оконный режим включает в себя все функции программного обеспечения. Режим окна наиболее популярен для преподавателей по подготовке учебных пособий. Полноэкранный режим часто используется для показа обучающих программ, можно увеличить размер страницы. Кадровый режим используется в основном для работы обучающих программ при обучении. В режиме рабочего стола вы можете редактировать файл PPT и Word напрямую. Вы можете легко переключаться между этими четырьмя режимами.

# <span id="page-12-1"></span>**3.1 Оконный режим**

Оконный режим схож с режимом работы офиса Microsoft. Интерфейс программного обеспечения состоит из вкладок Office.

Переключение между режимами:

• Кликните кнопку «Просмотр» > «Переключение режимов». Вы можете переключать режимы с помощью кнопки «Переключения режимов».

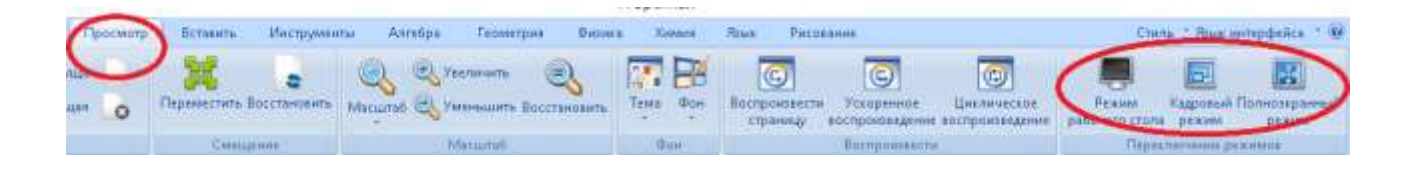

● В левой нижней части программы.

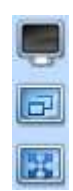

# <span id="page-13-0"></span>**3.2 Рамочный режим**

Вы найдете много интересных инструментов в боковых панелях программного обеспечения.

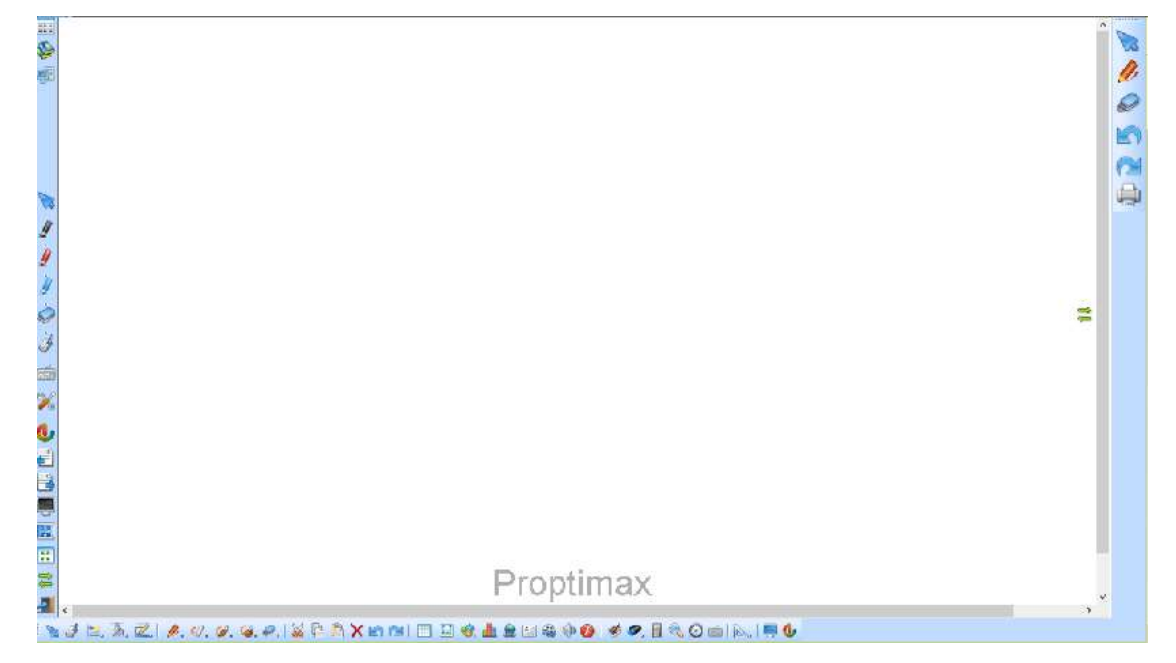

Если вы хотите выйти из этого режима, можно перейти в оконный режим через кнопку

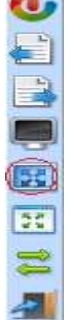

# <span id="page-13-1"></span>**3.3 Полноэкранный режим**

<span id="page-13-2"></span>Полноэкранный режим увеличивает область для записи. Если вы хотите выйти из этого режима, можно перейти в оконный режим через кнопку.

**NGO E GEO** 

# <span id="page-14-0"></span>**3.4 Режимрабочего стола**

Если вы переключитесь в режим рабочего стола, вы увидите панель инструментов:

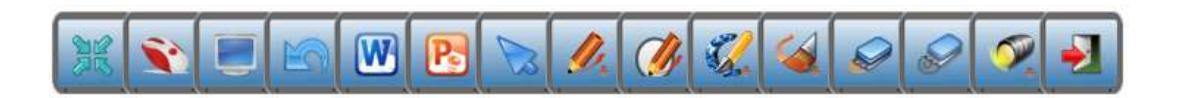

#### **3.4.1 Рабата мышью:**

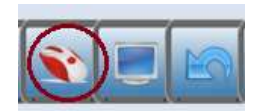

Кнопка управление мышью. После нажатия на эту кнопку, вы можете работать как при помощи мыши, например: выбрать объект, открыть файл и т. д.

#### **Переключение режима:**

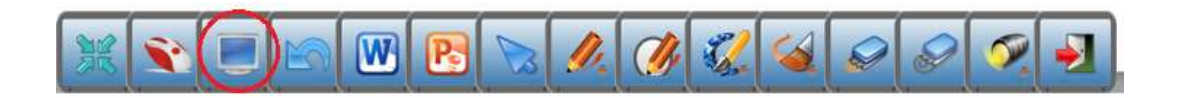

Кликните кнопку **(кнопка на панели инструментов**), произойдёт переключение на предыдущий режим.

#### **Обычная ручка:**

Кликните кнопку «Ручка» и удерживайте в течении нескольких секунд, после вы сможете выбрать цвет, толщину линии, стиль штриха и прозрачность письма.

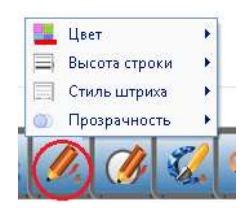

#### **Отмена:**

Вы можете отменить последнее действие.

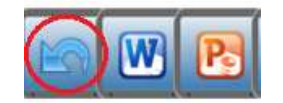

#### **Ластик:**

Функция ластика вы можете посмотреть в 4.1.7.

#### **Прожектор:**

Позволяет подсвечивать определенную область.

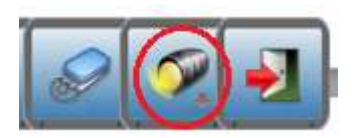

#### <span id="page-15-0"></span>**3.4.1 Заметки в PowerPoint и Word**

В режиме рабочего стола, вы можете делать заметки в фалах Office.

● Выберите режим рабочего стола в панели инструментов.

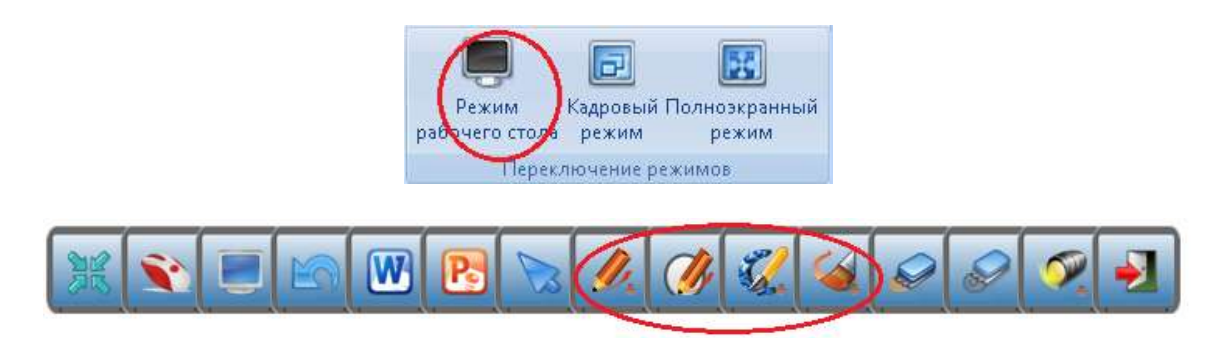

 Откройте файл PowerPoint или Word, пометки можно делать с помощью ручки или карандаша на панели инструментов.

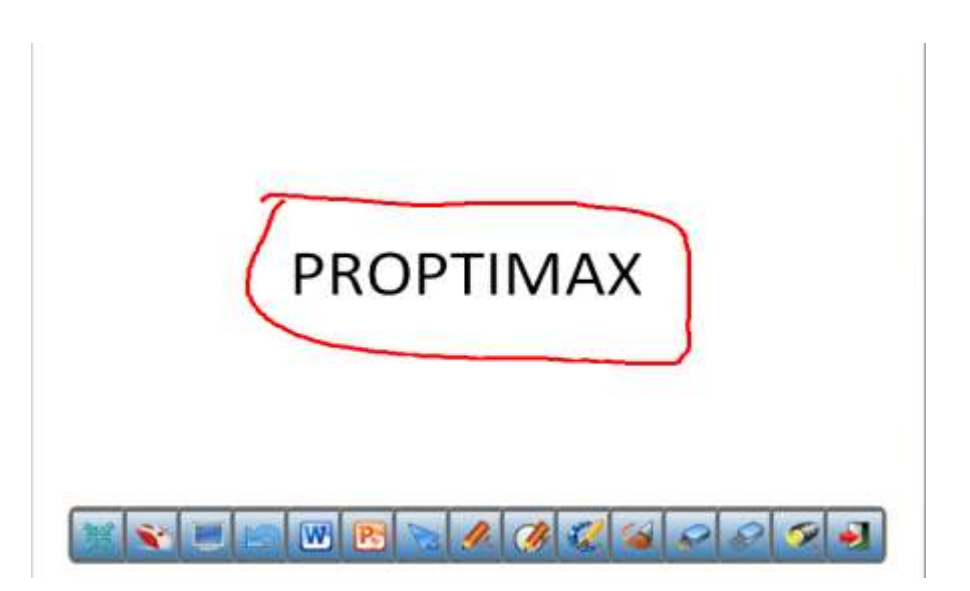

**Обратите внимание:** после того как вы завершите делать пометки, и закроете текущий файл Word или PowerPoint, то пометки останутся поверх всех приложений и файлов, даже если вы откроете Интернет.

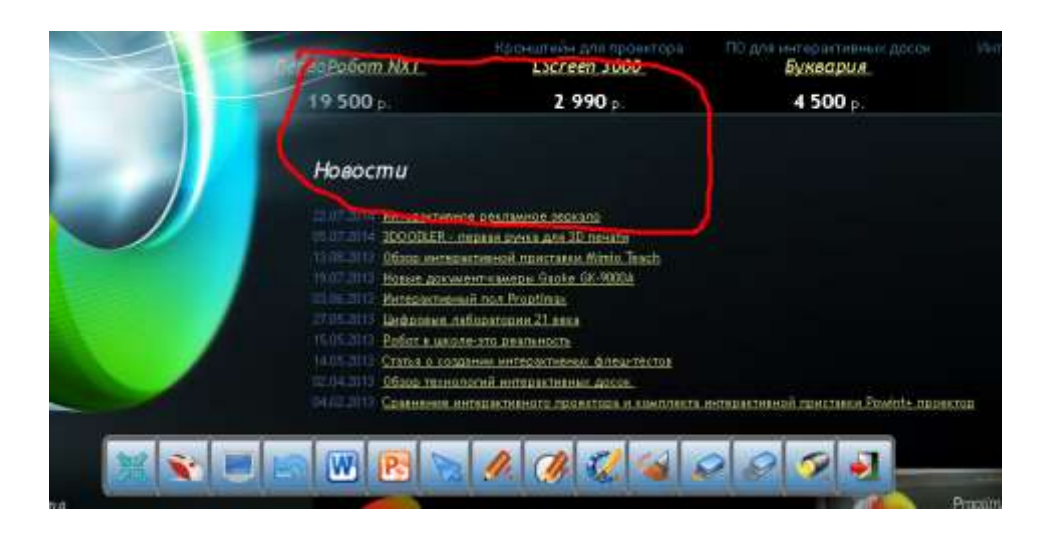

Кликните значок на панели инструментов, кликните сделанную вами пометку, она активируется в рамке, тогда на панели инструментов вы увидите значок PowerPoint или Word. Теперь кликните на значок программы PowerPoint запись будет вставлена в файл.

# <span id="page-16-0"></span>**4. Возможности программного обеспечения в режиме окна**

#### **Обзор набора инструментов программы Proptimax**

В интерфейсе программы Proptimax, вы встретите различные наборы инструментов. Каждый набор инструментов имеет свое предназначение, позволяя Вам получить доступ к основным функциям для редактирования. В этой части мы подробно рассмотрим каждый инструмент по отдельности.

- **1. Домой**
- **2. Редактировать**
- **3. Просмотр**
- **4. Вставить**
- **5. Инструменты**
- **6. Алгебра**
- **7. Геометрия**
- **8. Физика**
- **9. Химия**
- **10. Язык**
- **11. Рисование**

#### **Набор инструментов «Домой»**

Набор инструментов «Домой» запускается при запуске программы, в ней содержаться наиболее часто используемые функции. Вкладка содержит широкий спектр инструментов для письма, можно стирать и манипулировать объектами.

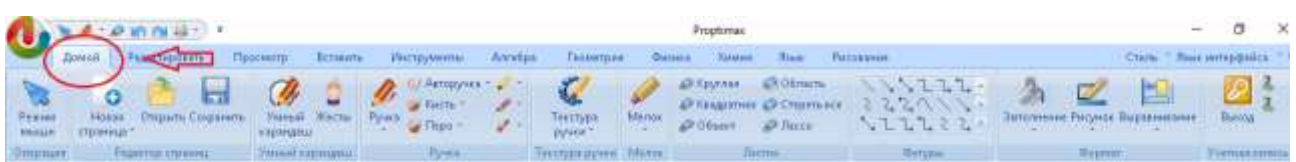

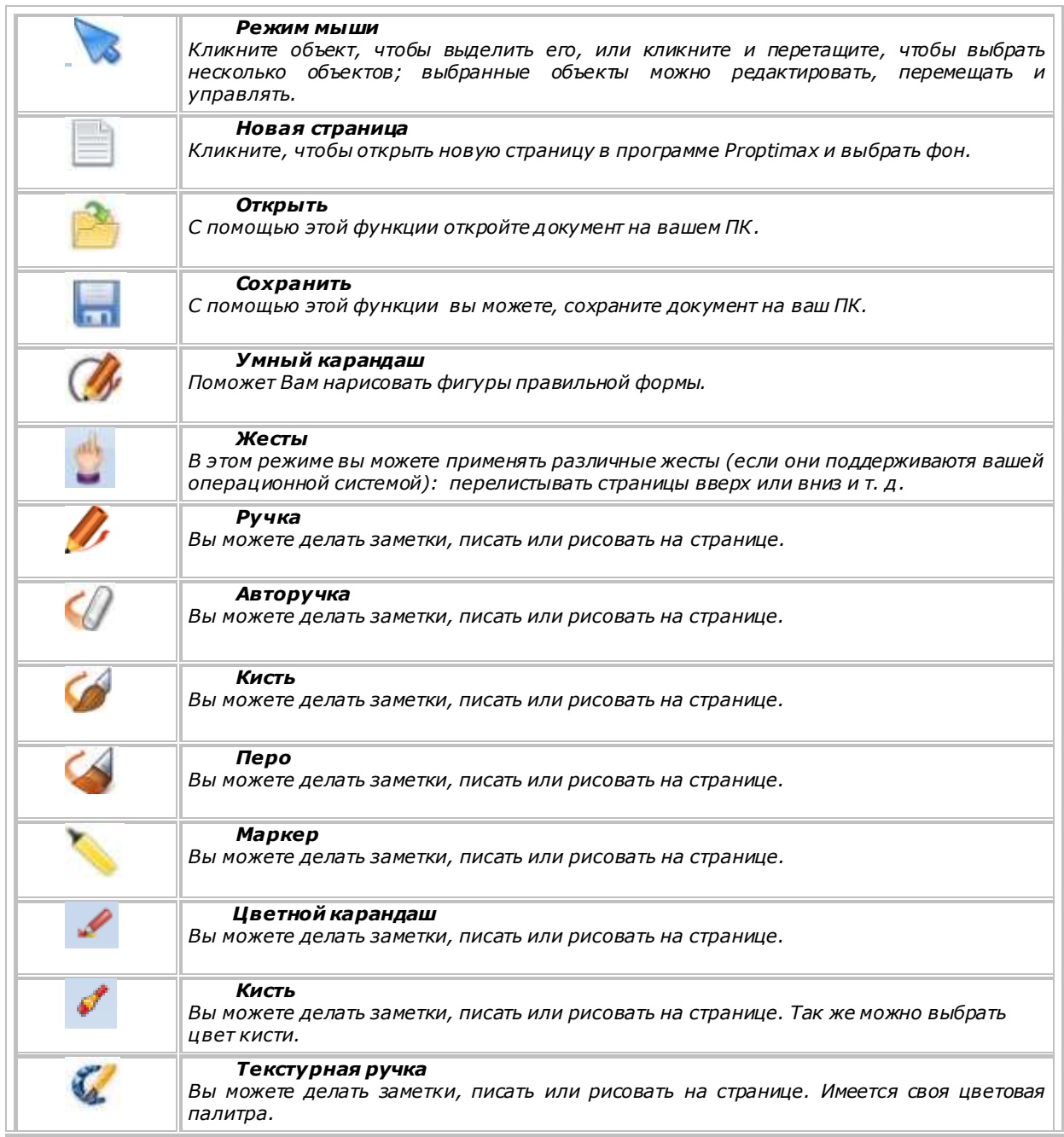

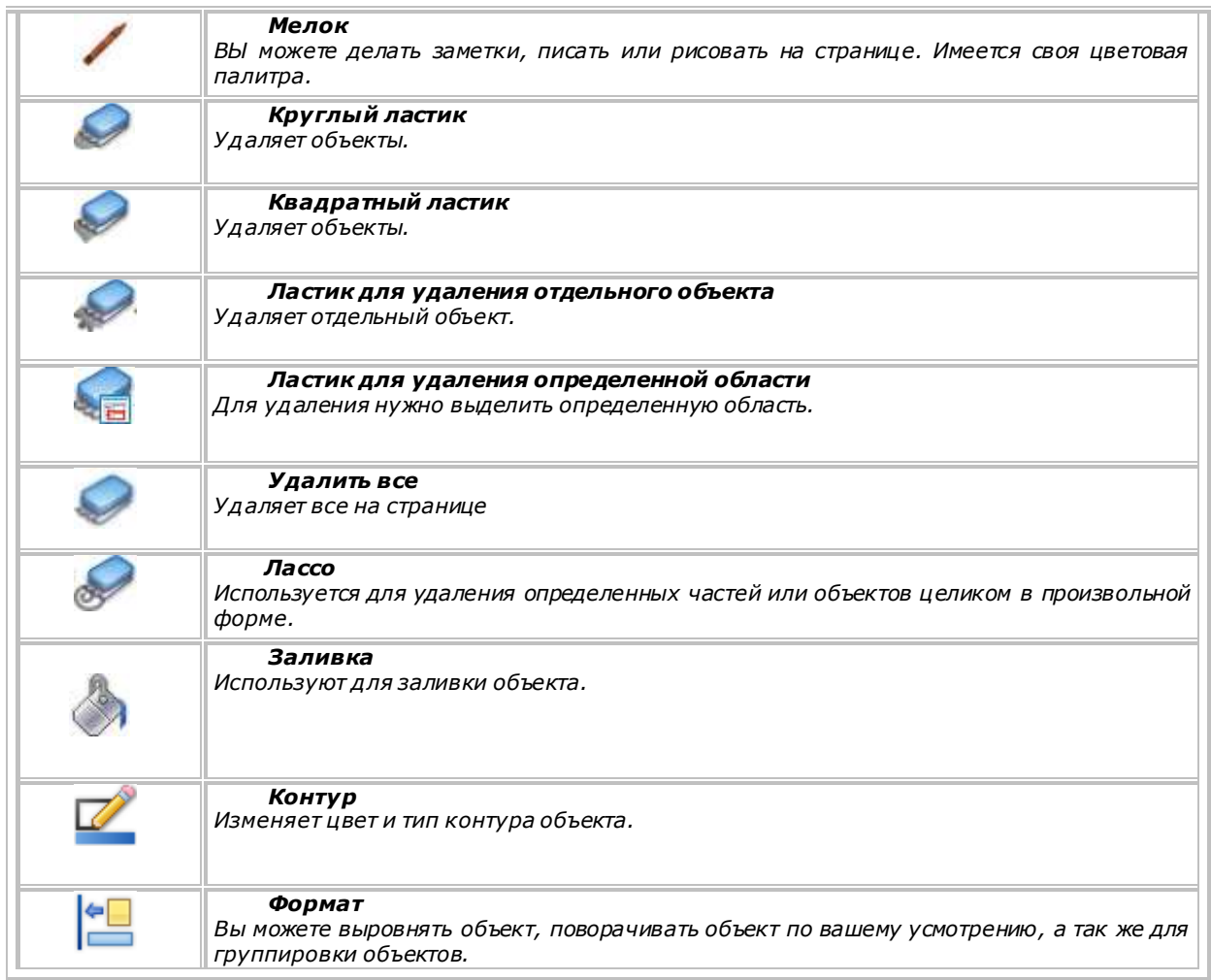

#### **Набор инструментов «Редактировать»**

Панель инструментов «Редактировать» предоставляет Вам целый ряд функций, которые могут помочь Вам отредактировать файл, вырезать, копировать, вставлять и удалять. Он также позволяет пользователям настраивать общие инструменты в соответствии с их требованиями.

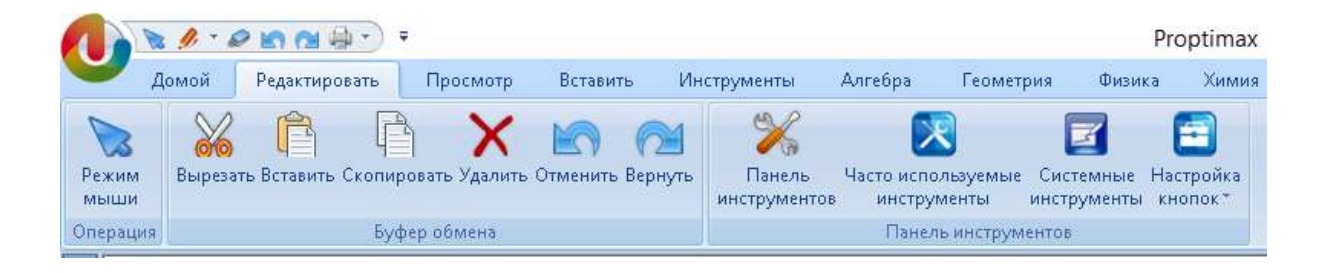

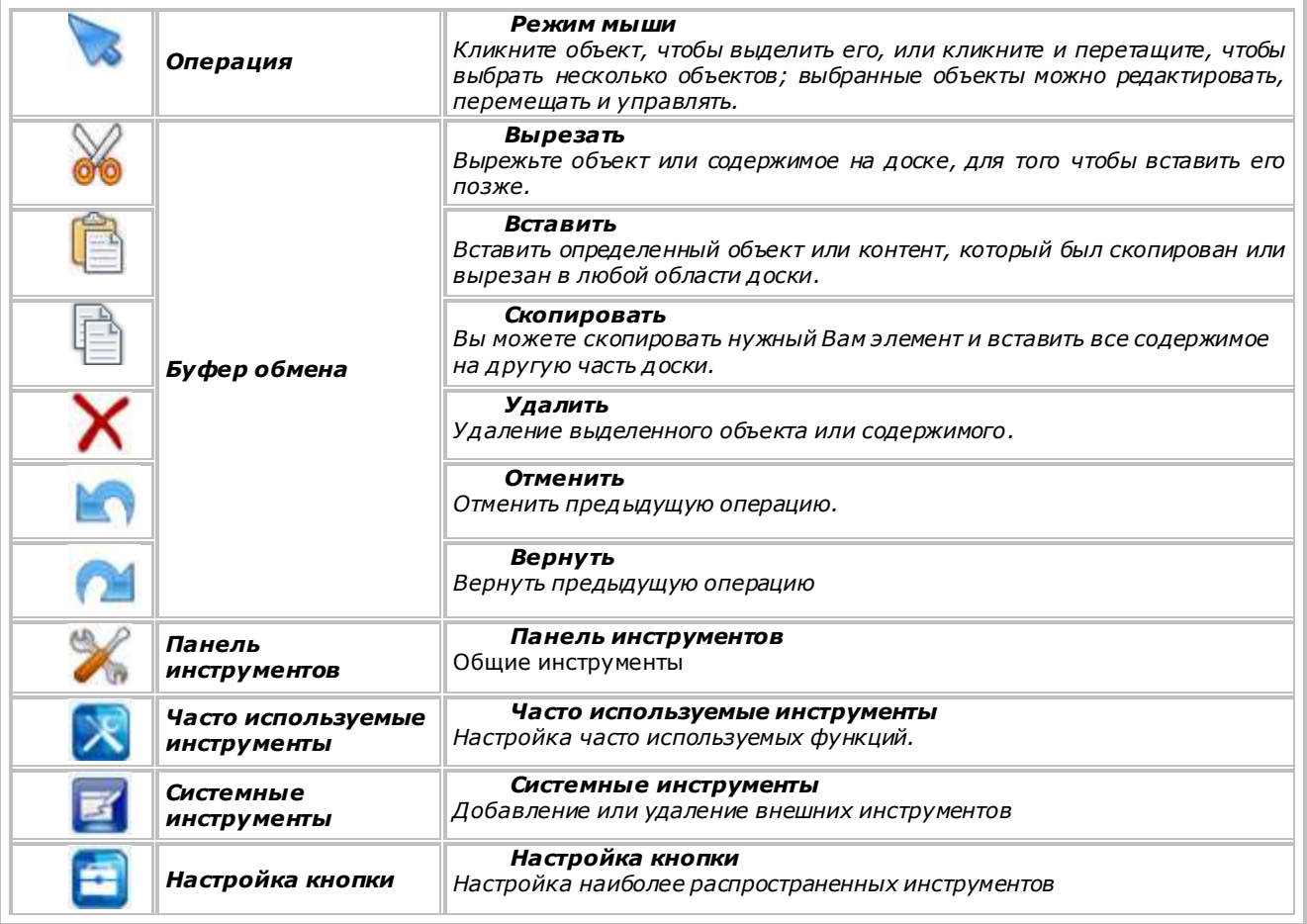

#### **Панель инструментов «Просмотр»**

Инструмент «Просмотр» предоставляет специальный диапазон инструментов, чтобы помочь Вам в организации и навигации ваших страниц.

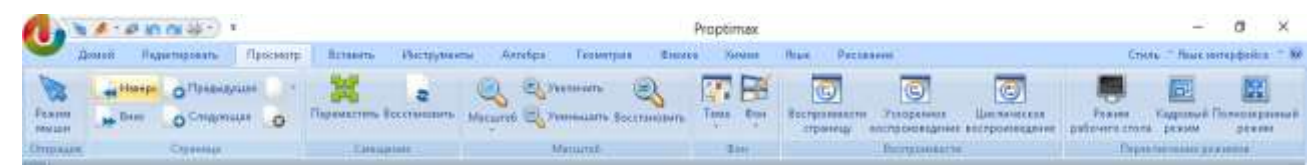

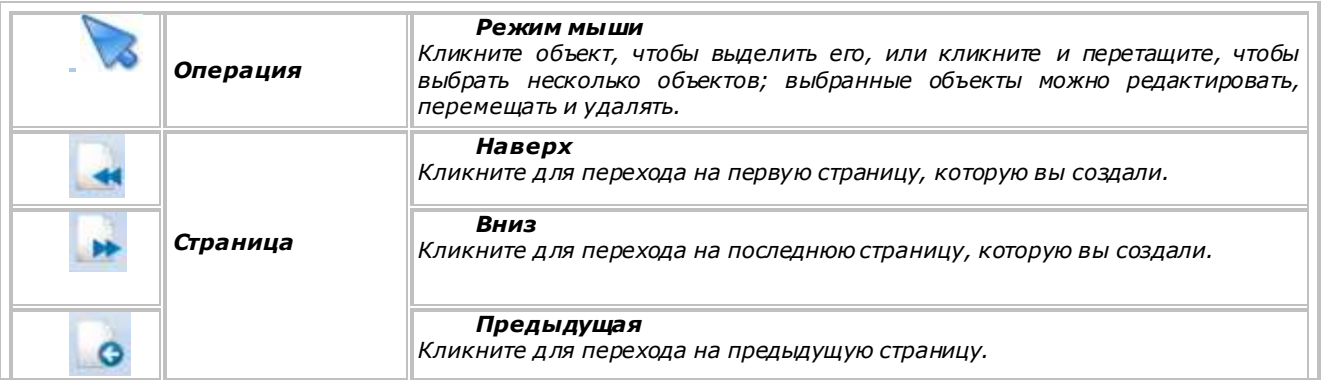

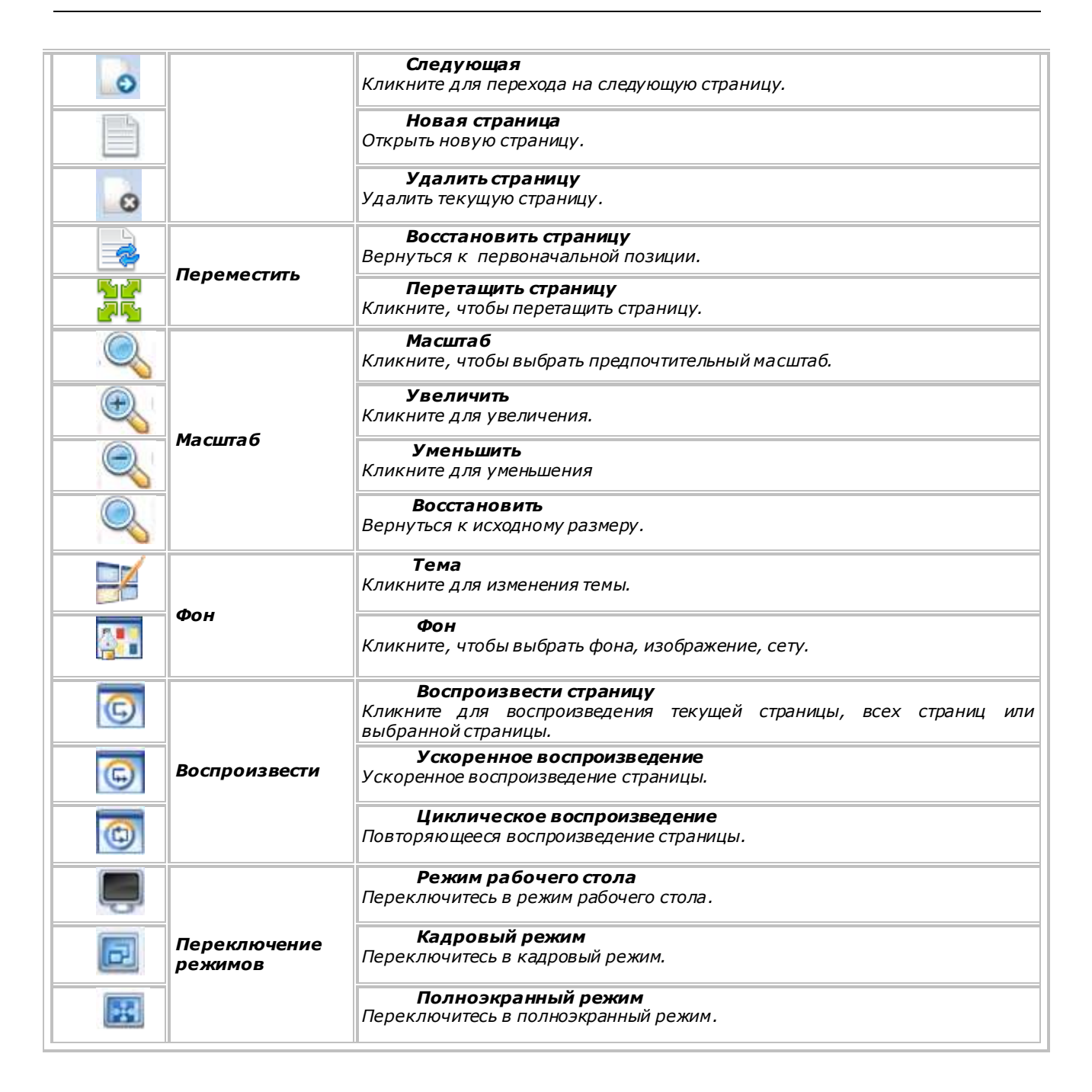

#### **Панель инструментов «Вставить»**

Панель инструментов «Вставить» объединяет инструменты, которые позволяют Вам вставлять различные приложения, включая таблицу, фотографии, формы, диаграмму, гиперссылку, текстовое поле, видео, музыку, Flash.

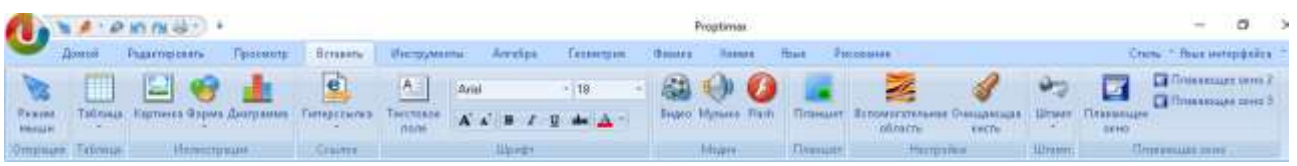

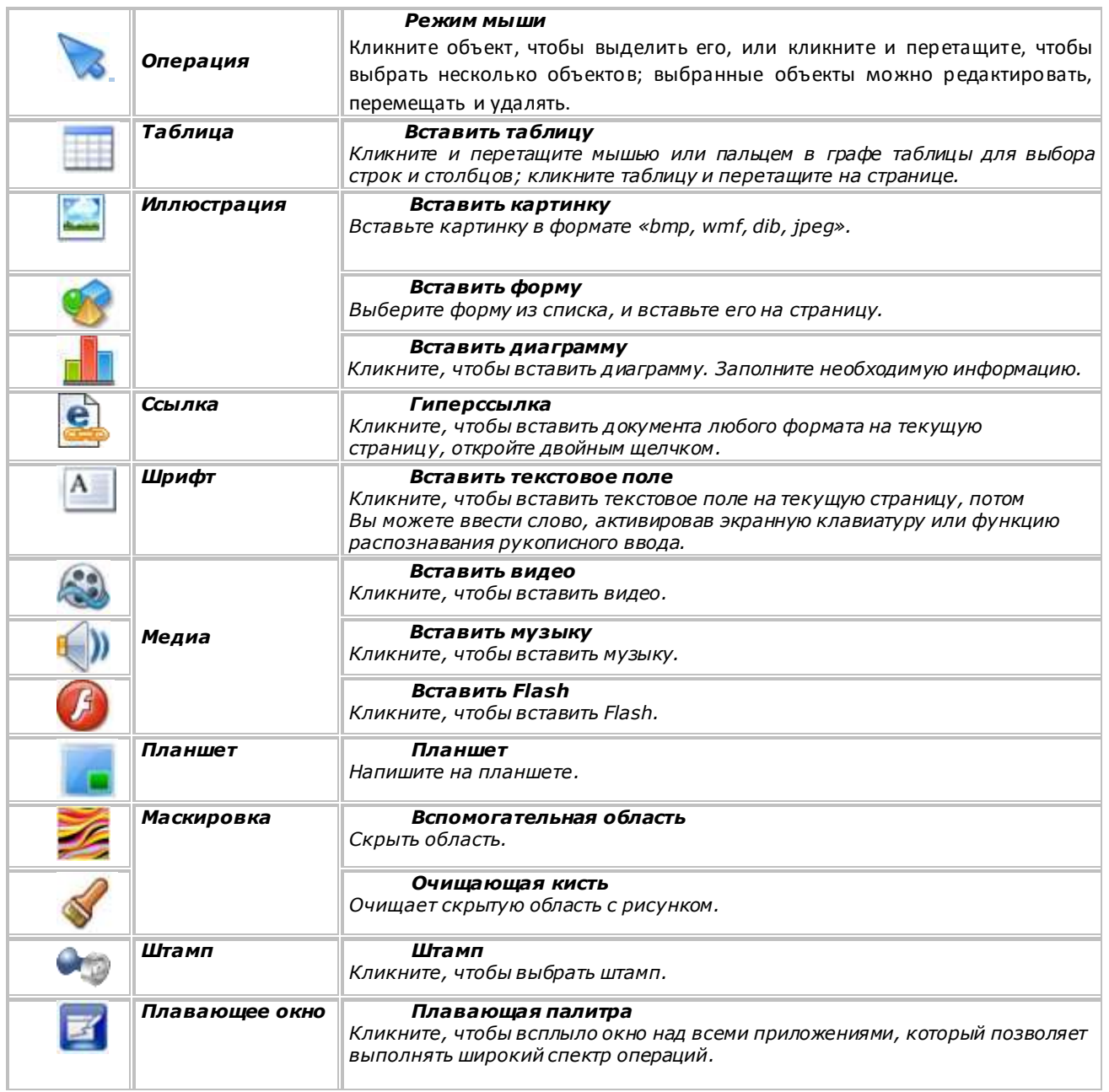

# **Панель инструментов «Инструменты»**

В панели «Инструменты» вы найдете инструменты, разработанные для захвата определенной области, окна или всего экрана и т.д.

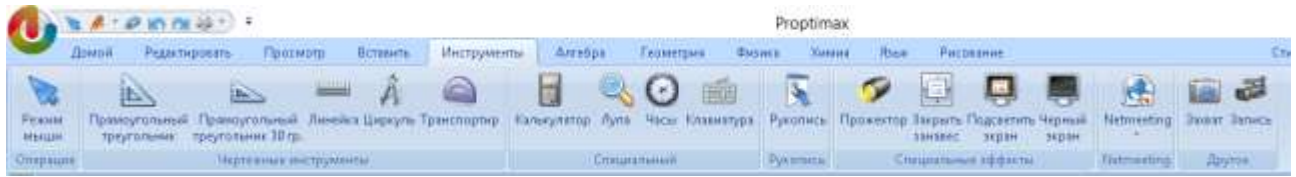

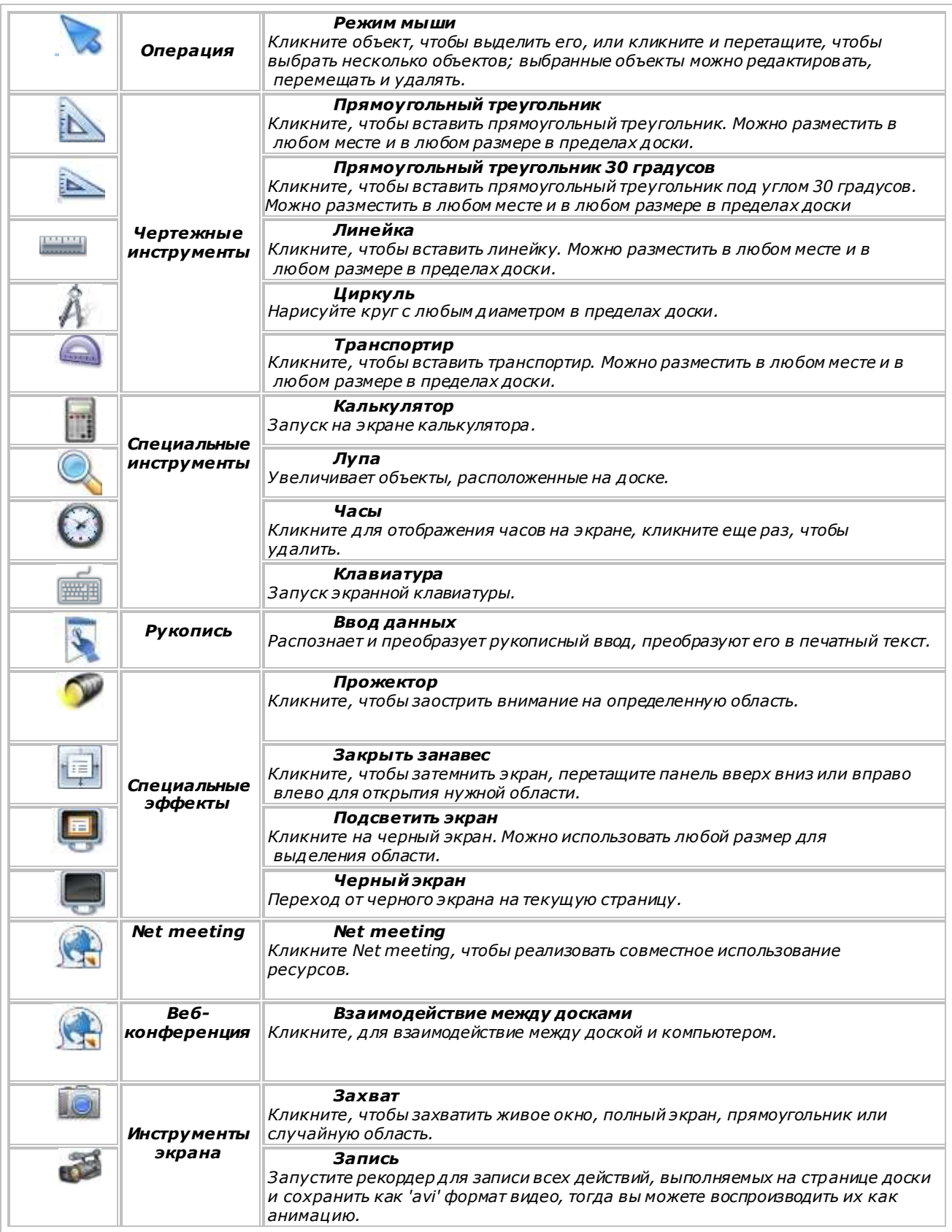

#### **Панель инструментов «Алгебра»**

Представляет собой набор функций, таких как: алгебраические функции кривой, системы координат, графический массив. Взаимодействует с другими дисциплинами и инструментами обучения.

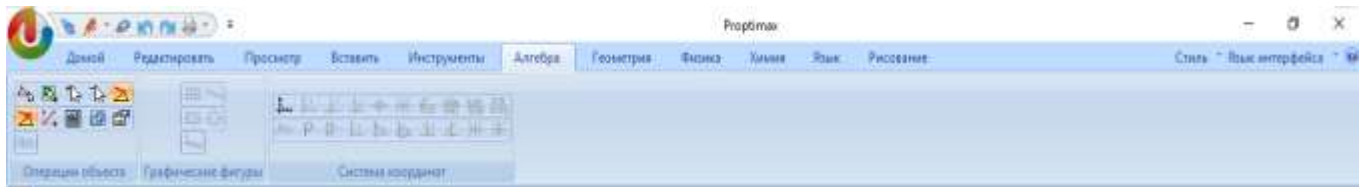

#### **Панель инструментов «Геометрия»**

Инструмент «Геометрия» содержит: линии, кривые, графики, трехмерные графики перевода. Предоставляет взаимосвязь между различными моделями и операциями, таких как чертеж и расчет треугольника вписанной окружности, биссектриса, операции для трехмерной графики, и так далее.

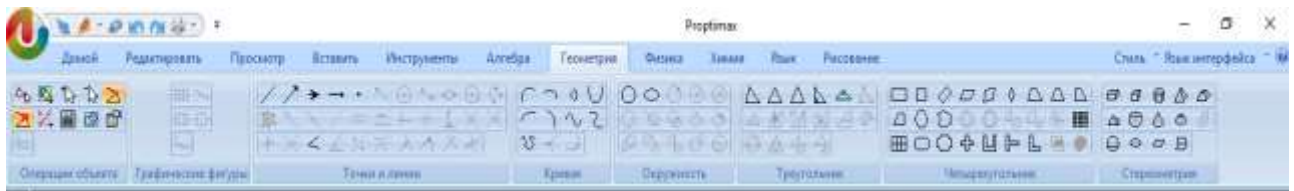

#### **Панель инструментов «Физика»**

Инструмент «Физика» предоставляет панель инструментов отвечающих за такие разделы, как: электричество, оптика, электродинамика, механика, термология и др. Он предоставляет богатые ресурсы для обучения физике. Благодаря этому можно показывать эксперименты, законы физики с графиками.

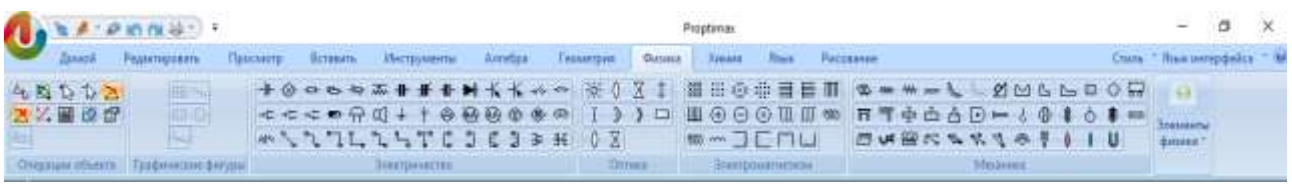

#### **Панель инструментов «Химия»**

Инструмент «Химия» обеспечивает разнообразие химических компонентов: органические химические элементы, набор графиков экспериментальной установки, периодическая таблица. С помощью этих средств можно точно показать химический эксперимент в обычном классе, обеспечивающий большую помощь для студентов, изучающих химию.

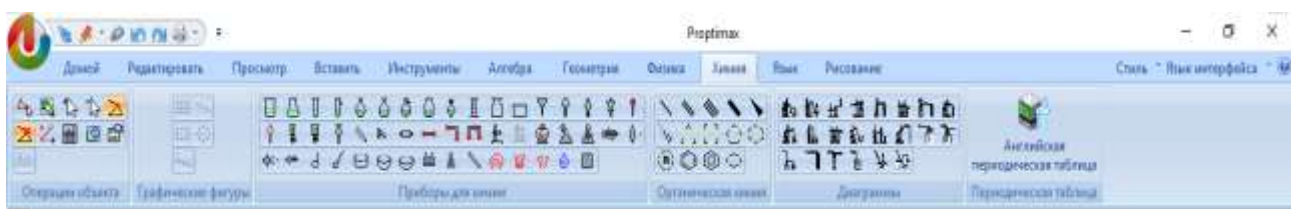

#### **Панель инструментов «Язык»**

Языковой инструментарий является помощником для изучения английского языка. Он может произвести автоматически перевод на английский язык, фонетический разбор и др.

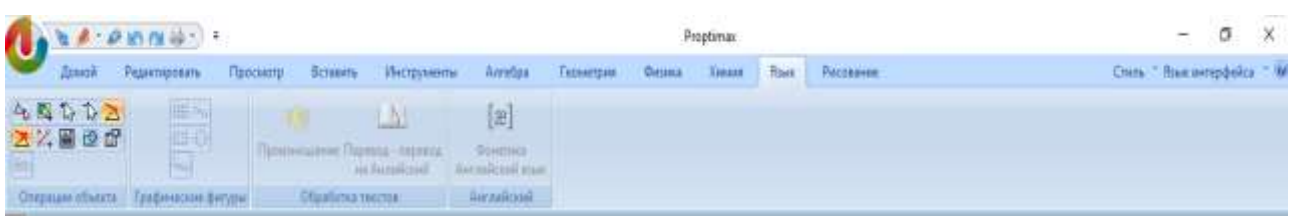

#### **Панели инструментов «Рисование»**

Этот набор инструментов предоставляет чертежные ресурсы, блок-схемы, картинки движения человека. В сочетании с другими дисциплинами, процесс обучение становится более ярким.

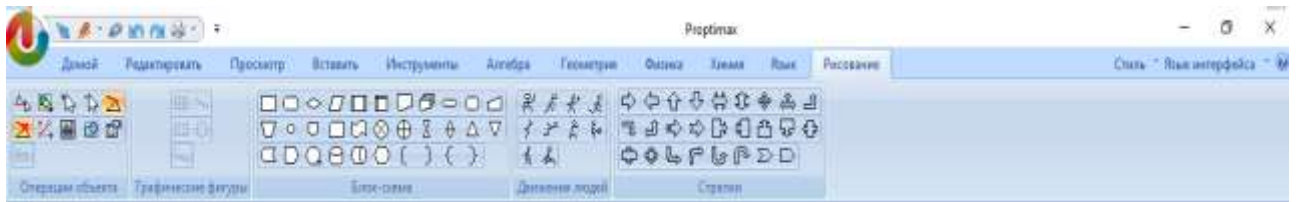

#### <span id="page-24-0"></span>**4.1 Функция «Домой» в панели инструментов**

#### <span id="page-24-1"></span>**4.1.1 Режим мыши**

- Выбор и редактирование нескольких объектов Выберите инструмент «Режим мыши» кликните и перетащите все объекты
- Как нажать и перетащить:
- 1. Выделите объекты над которыми хотите совершить действие.
- 2. Отпустите кнопку мыши или уберите палец с доски.
- 3. Выбранные объекты, будут заключены в рамочки.

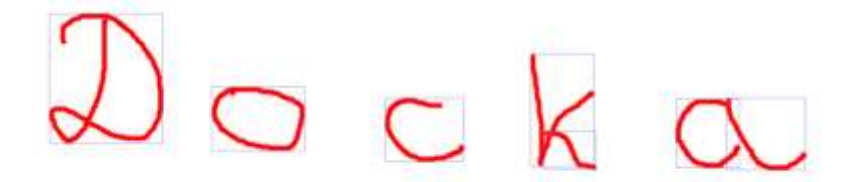

Кликните правой кнопкой мыши объект, выбекрите «Группировать», тогда все выбранные элементы будут объединены в один объект. Вы также можете выбрать «Разгруппировать», тогда объект разделиться на отдельные элементы, тогда вы сможете перемещать, удалять или изменять размер каждого объекта.

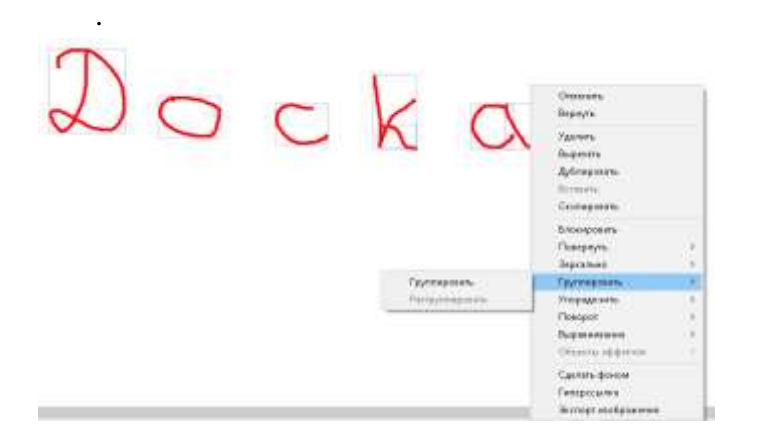

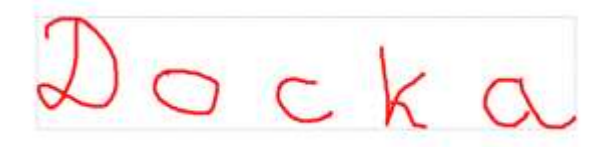

#### <span id="page-25-0"></span>**4.1.2 Редактирование страницы**

Создайте страницу с другим фоном

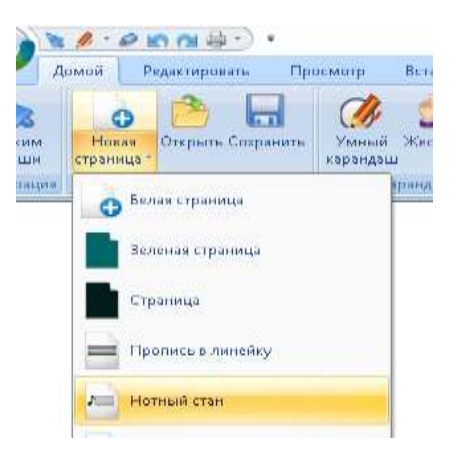

Другие способы создания новой страницы:

 В левой части программного обеспечения выбрать «Предварительный просмотр», правой кнопкой мыши нажать на пустую станицу, чтобы создать новую страницу.

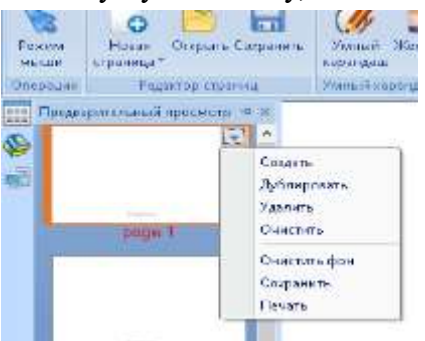

● Вы увидите маленькую стрелку в правом верхнем углу первой страницы, кликните левой кнопкой мыши и выберите «Создать» для создания новой страницы.

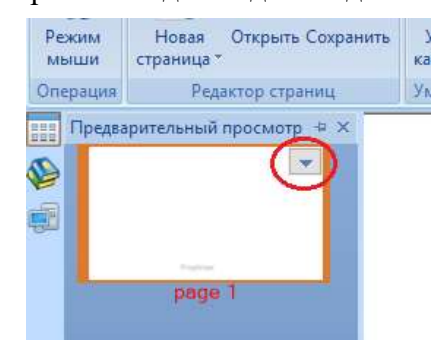

#### **Инструкция инструментов страницы**

Proptimax позволит Вам, в значительной степени, просматривать все создаваемые страницы. Позволит быстро перемещаться от верхней части страницы к нижней, либо перейти к следующей или предыдущей странице.

Кликните значок «Предварительный просмотр» в левом верхнем углу под панелью инструментов.

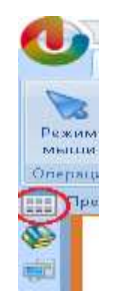

**Вы можете выбрать любую страницу в окне просмотра, перетащить его вверх или вниз в любое место.**

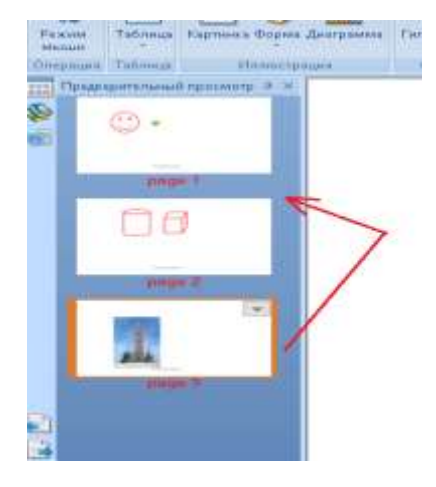

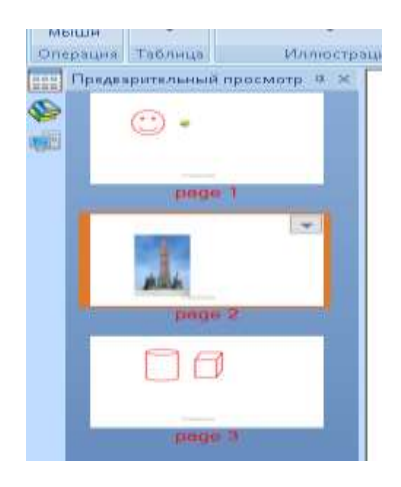

#### **Oткрыть документ**

Открыть документ в формате PPT, PPTX, DOC, DOCX, PROPTIMAX.

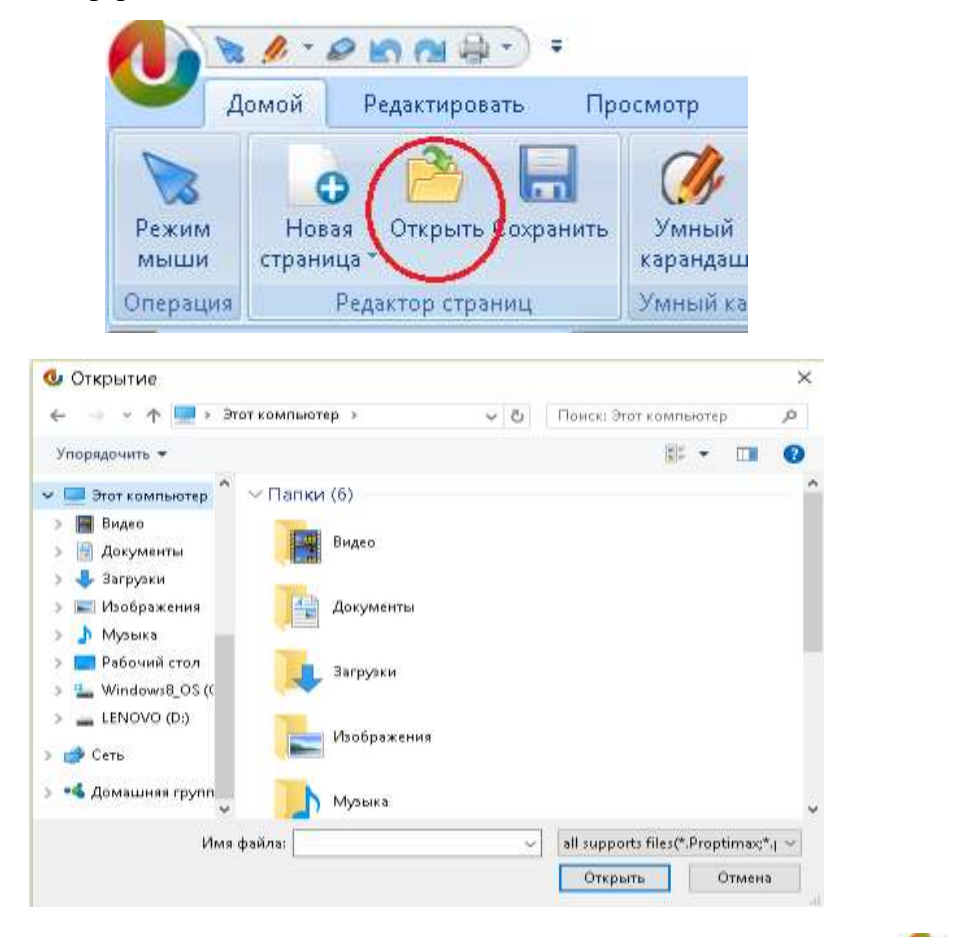

Если Вы хотите открыть документ в формате PDF, тогда кликните на значок В левом верхнем углу программного обеспечения для импорта файла в формате PDF.

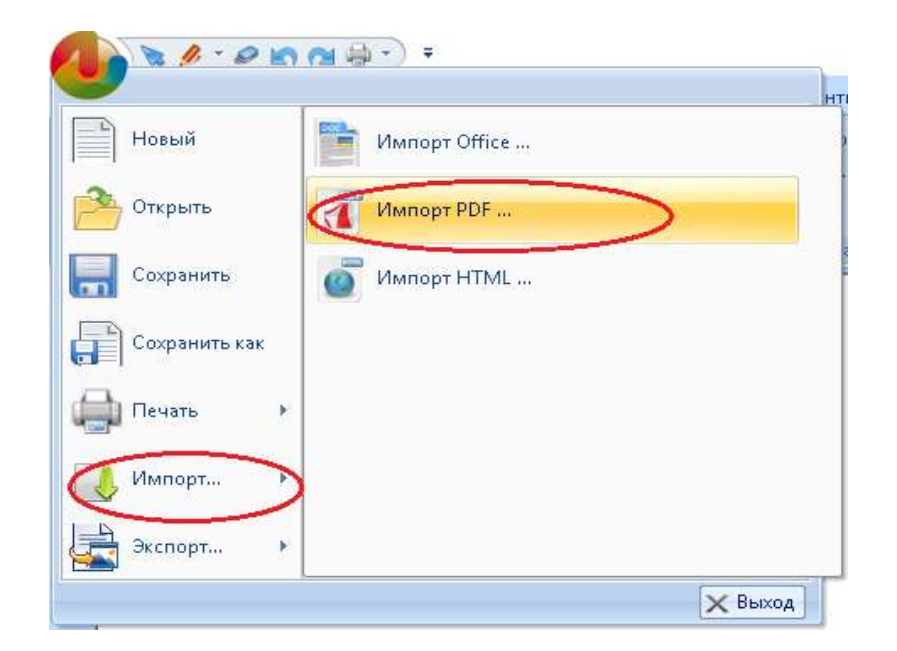

#### <span id="page-28-0"></span>**4.1.3 Умная ручка**

Умная ручка может распознавать фигуру, нарисованную вами, преобразуя ее в стандартную форму.

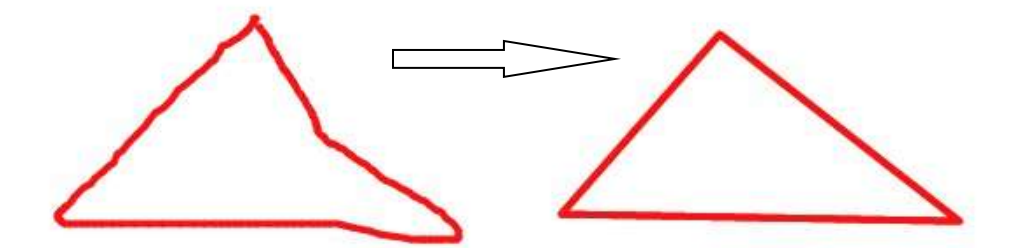

#### **4.1.4 Жесты**

Функция «Жесты» реализует все операции жестов на странице, включая листание вверх/вниз, удаление и т.д.

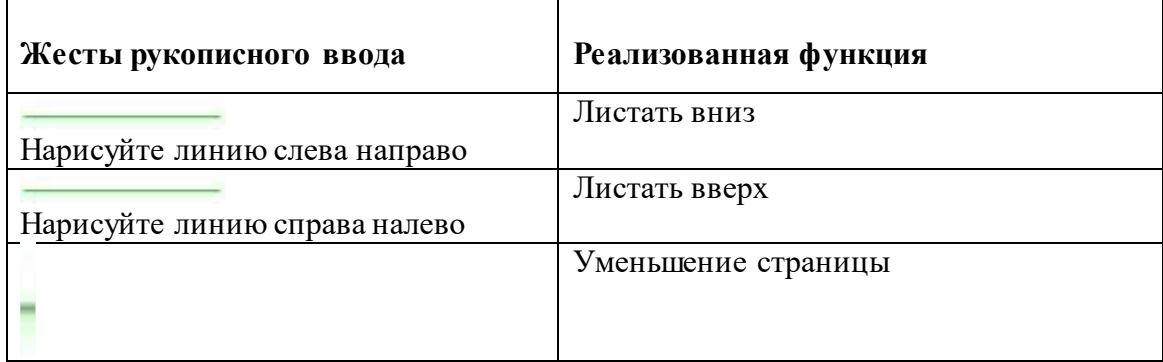

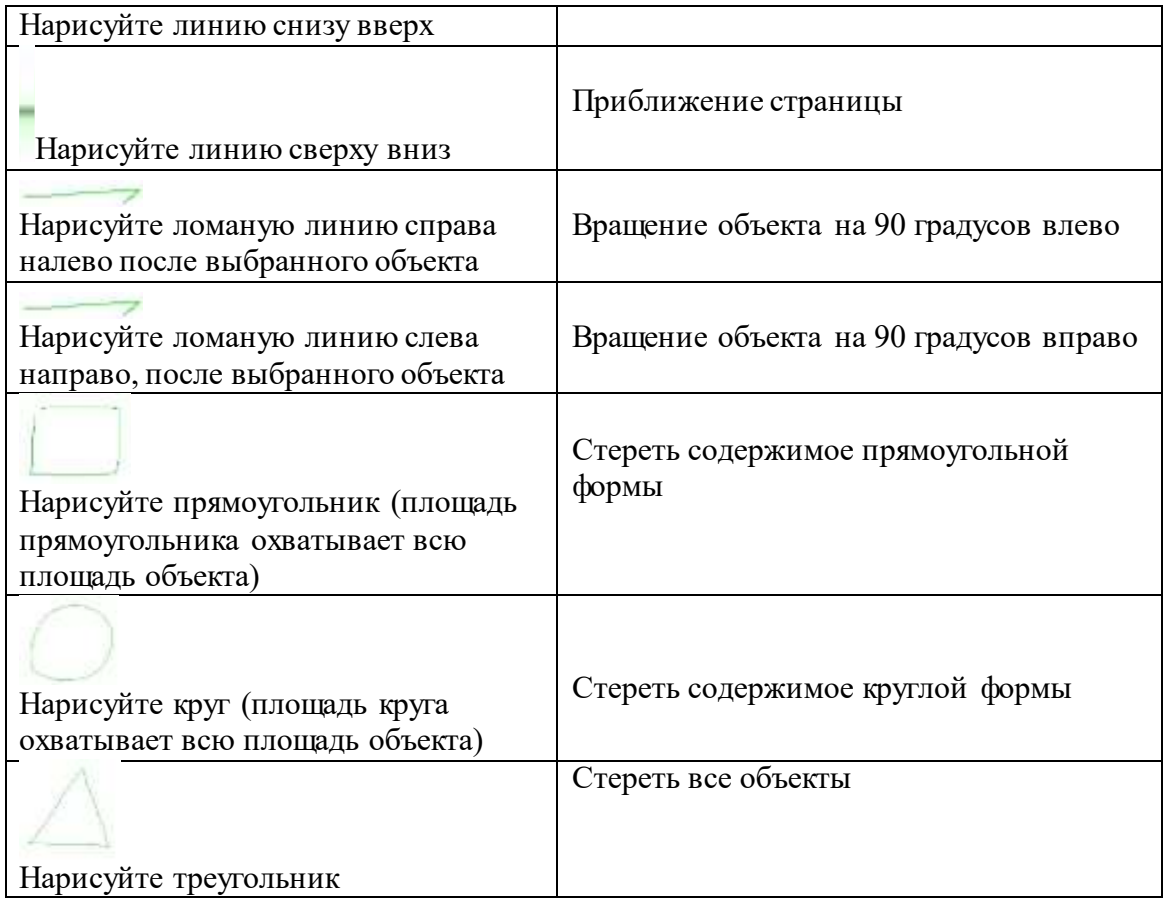

#### <span id="page-29-0"></span>**4.1.5 Pучка**

Выберите инструмент «Ручка», выберите цвет из палитры (красный по умолчанию).

MPOMTUMAKC

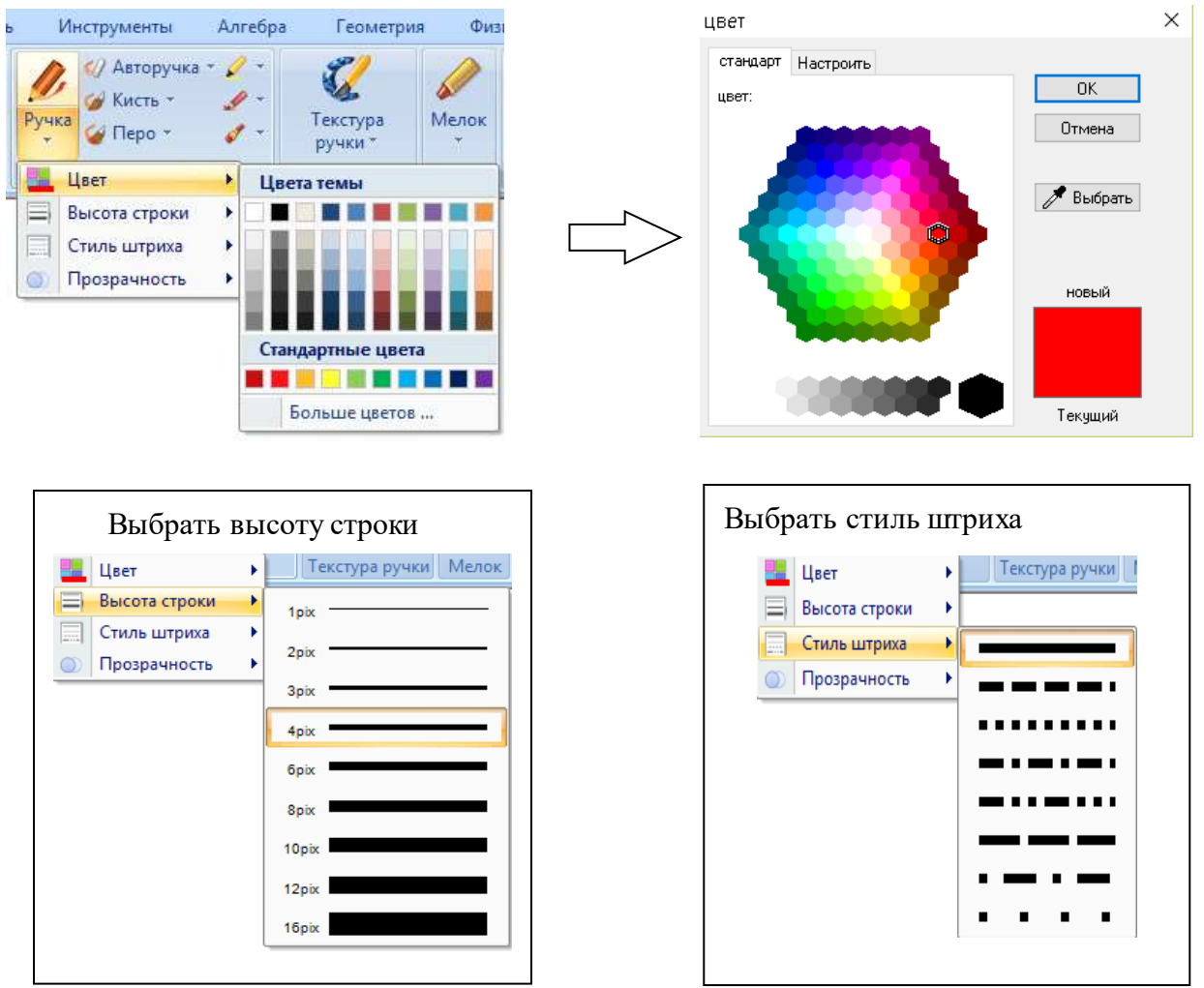

Proptimax также представляет другие виды ручек, такие как: шариковая ручка, кисть, текстовыделитель, цветной карандаш и масляная кисть. Чтобы изменить их атрибут, вы можете сделать так же, как упоминалось выше.

#### **4.1.6 Текстура ручки и Мелок**

Вы можете выбрать другую текстуру для письма

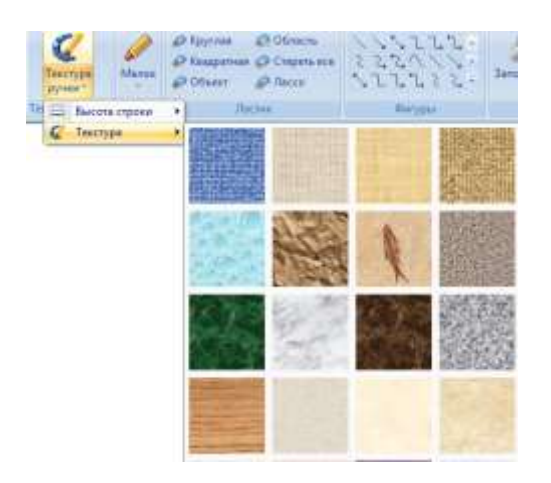

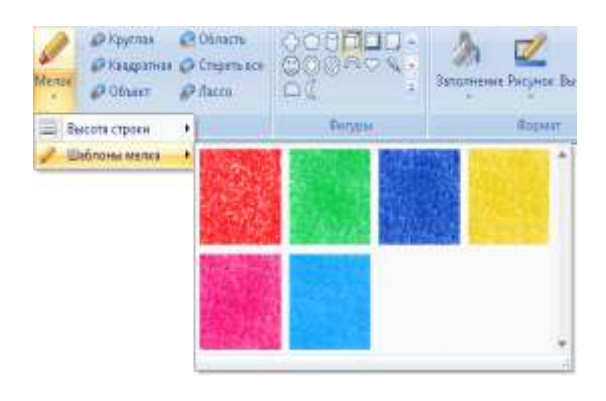

#### <span id="page-31-0"></span>**4.1.7 Ластик**

Чтобы стереть то, что вы написали, просто выберите нужный вам ластик. Если вы хотите стереть все содержимое на доске, Proptimax предоставляет функцию «Стереть все».

#### **Круглый ластик и прямоугольный ластик**

- Выберите правильный размер Ластика.
- Кликните и начните стирать объект, который вы хотите удалить.

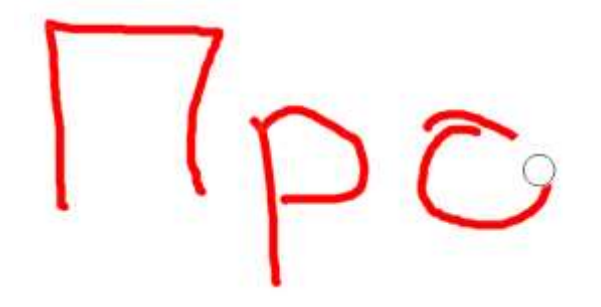

#### **Ластик «Объект»**

- Выберите элемент, который вы хотите удалить
- Кликните левой кнопкой мыши «Ластик Объекта»
- Кликните левой кнопкой мыши элемент, который необходимо удалить.

#### **Ластик «Стереть все»**

Вы можете удалить все элементы на этой странице.

#### Ластик «**Область»**

Вы можете стереть область в соответствии с вашим требованием.

#### **Графика**

Выбирая рисунок, который вы хотите создать, кликните и перетащите на странице фигуру до нужного размера.

Все графики, которые вы создаете, будут представлены с одинаковой цветовой границей и такой же толщиной линии.

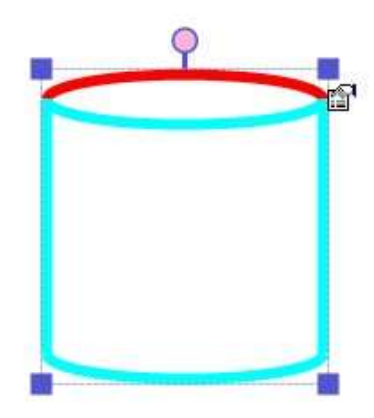

### <span id="page-32-0"></span>**4.1.8 Форма**

#### **Заливка**

Вы можете заполнить область рисунка другим цветом

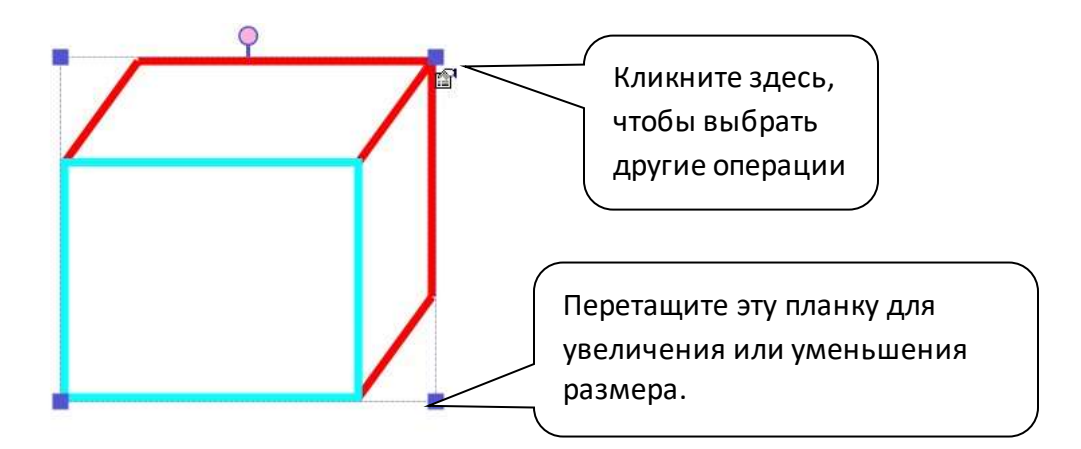

Изменение цвета любой части графика.

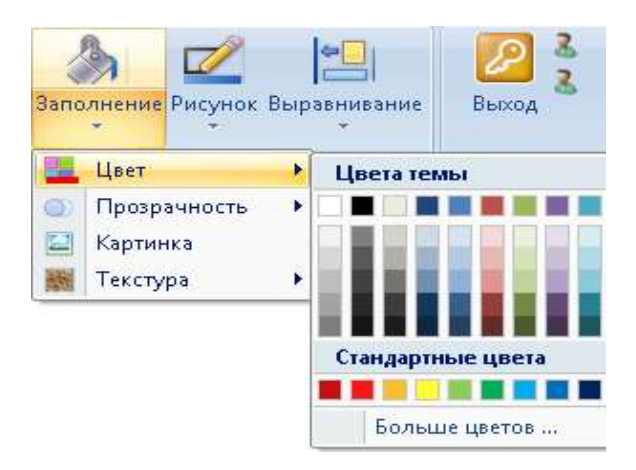

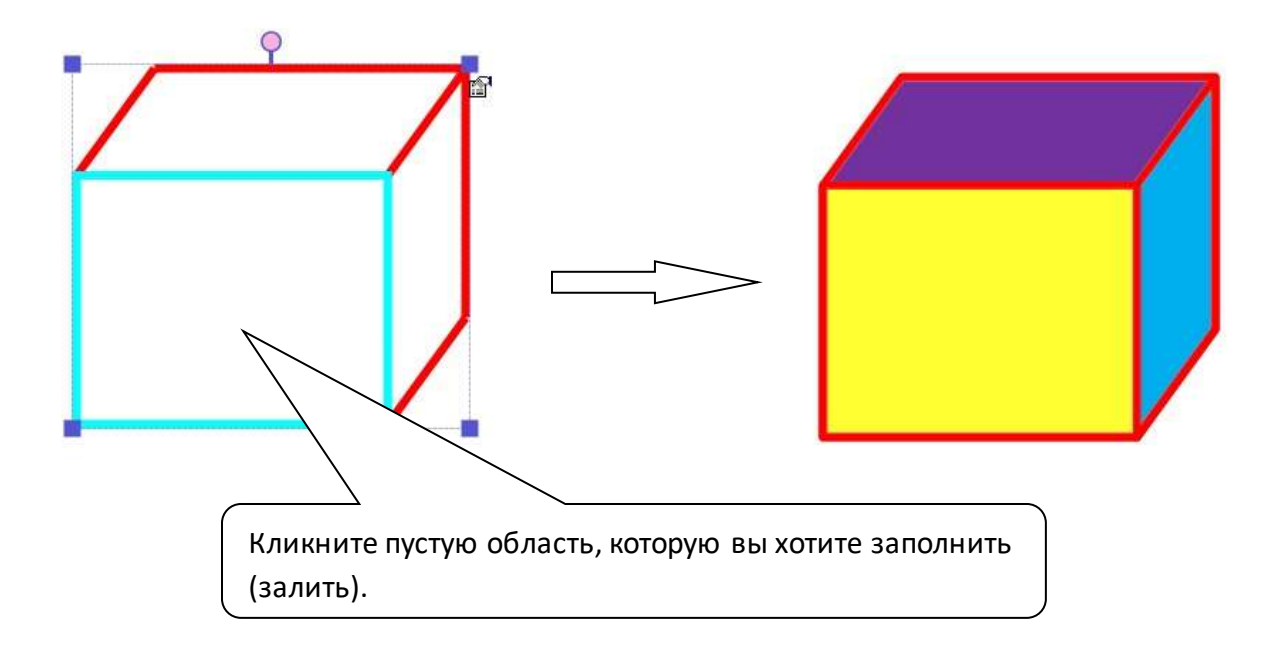

#### **Инструменты рисунка**

# Изменение границ фигуры

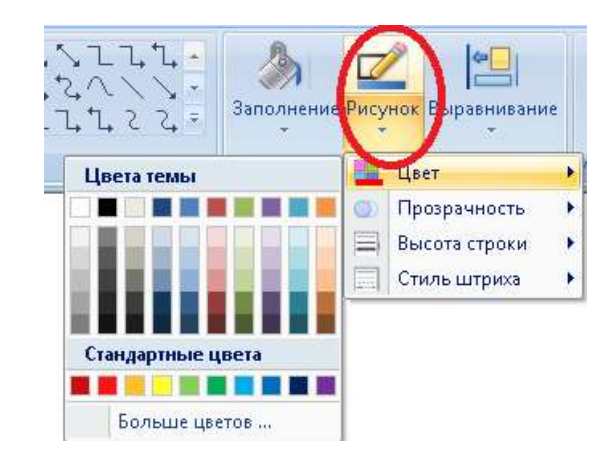

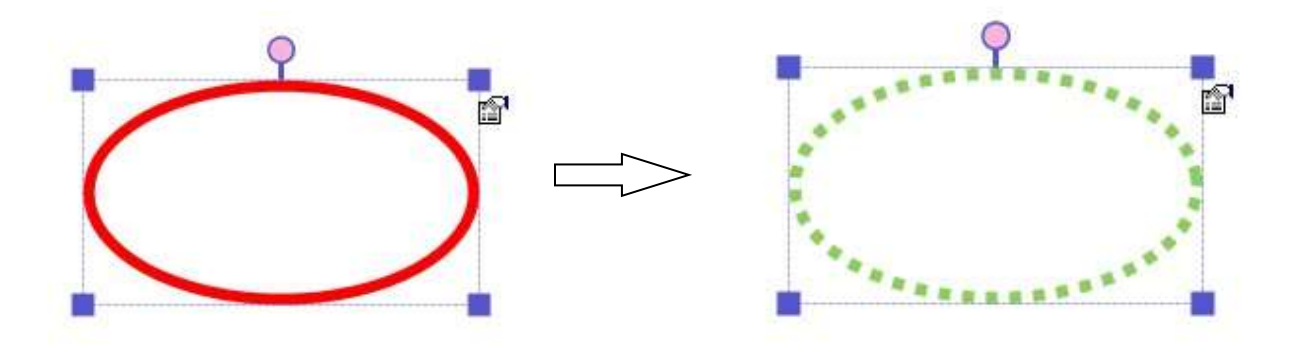

#### **Выравнивание**

Вы можете объединить два или более графика в один объект.

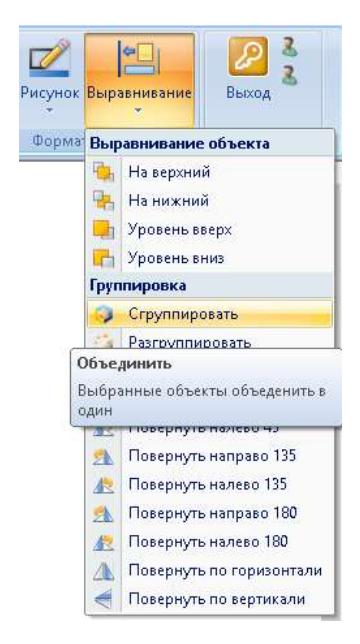

Выделите нужные графики, а затем выберите функцию «Группировать». Эти графики будут объединены в один объект, как показано на рисунке ниже.

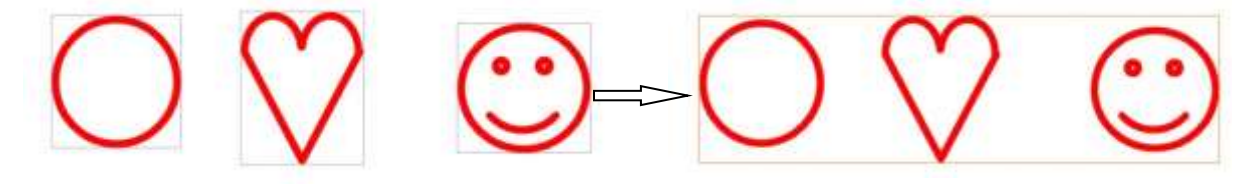

# <span id="page-34-0"></span>*4.2* **Функции в панели инструмента «Редактировать»**

#### <span id="page-34-1"></span>**4.2.1 Буфер обмена**

С помощью инструмента «Буфер обмена», вы можете скопировать, вырезать, вставить, удалить, а также отменить или вернуть выполненное действие.

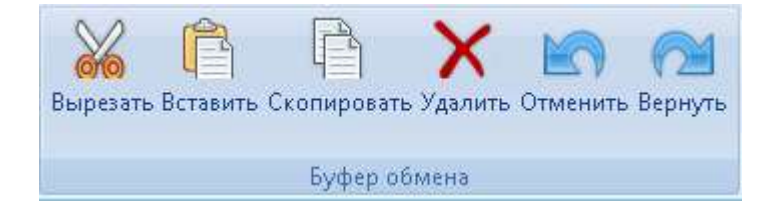

#### <span id="page-35-0"></span>**4.2.2 Панель инструментов**

Основная панель инструментов может быть сведена к минимуму или перемещаться по экрану. Панель также всплывает поверх других приложений, работающих под управлением ОС Windows, что позволяет использовать функции Proptimax в сочетании с другими программными продуктами.

Инструменты плавающей палитры представляют собой портативный, настраиваемый набор инструментов, который всплывает над всеми приложениями и позволяет выполнять широкий спектр операций. С открытием всплывающих инструментов, у Вас появляется возможность к быстрому доступу чаще используемых инструментов. Всплывающий набор инструментов, включает ряд функций, которые Вы не найдете в лотке для ручек. К ним относятся:

- режим мыши;
- создание геометрических фигур;
- эффект прожектора;
- функция отмена и возврата, выполненных действий, и т.д.

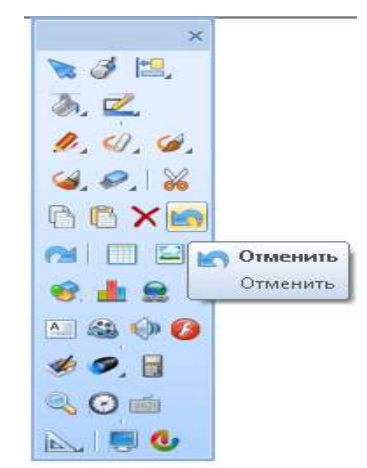

#### **Есть два места, где находятся общие инструменты:**

Один находится в левой верхней части программного обеспечения:

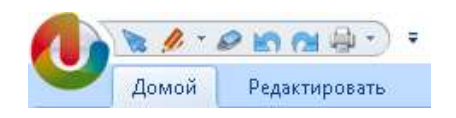

**Другой находится в правой стороне программного обеспечения при нажатии кнопки**

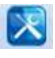

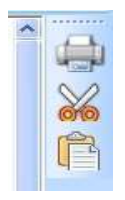
## **Инструмент «Настройка быстрого доступа»**

Панель быстрого доступа можно настроить путем добавления новых инструментов. Также вы можете свернуть ленту, можете добавить или удалить часть функций, для вашего удобства.

## **Метод 1:**

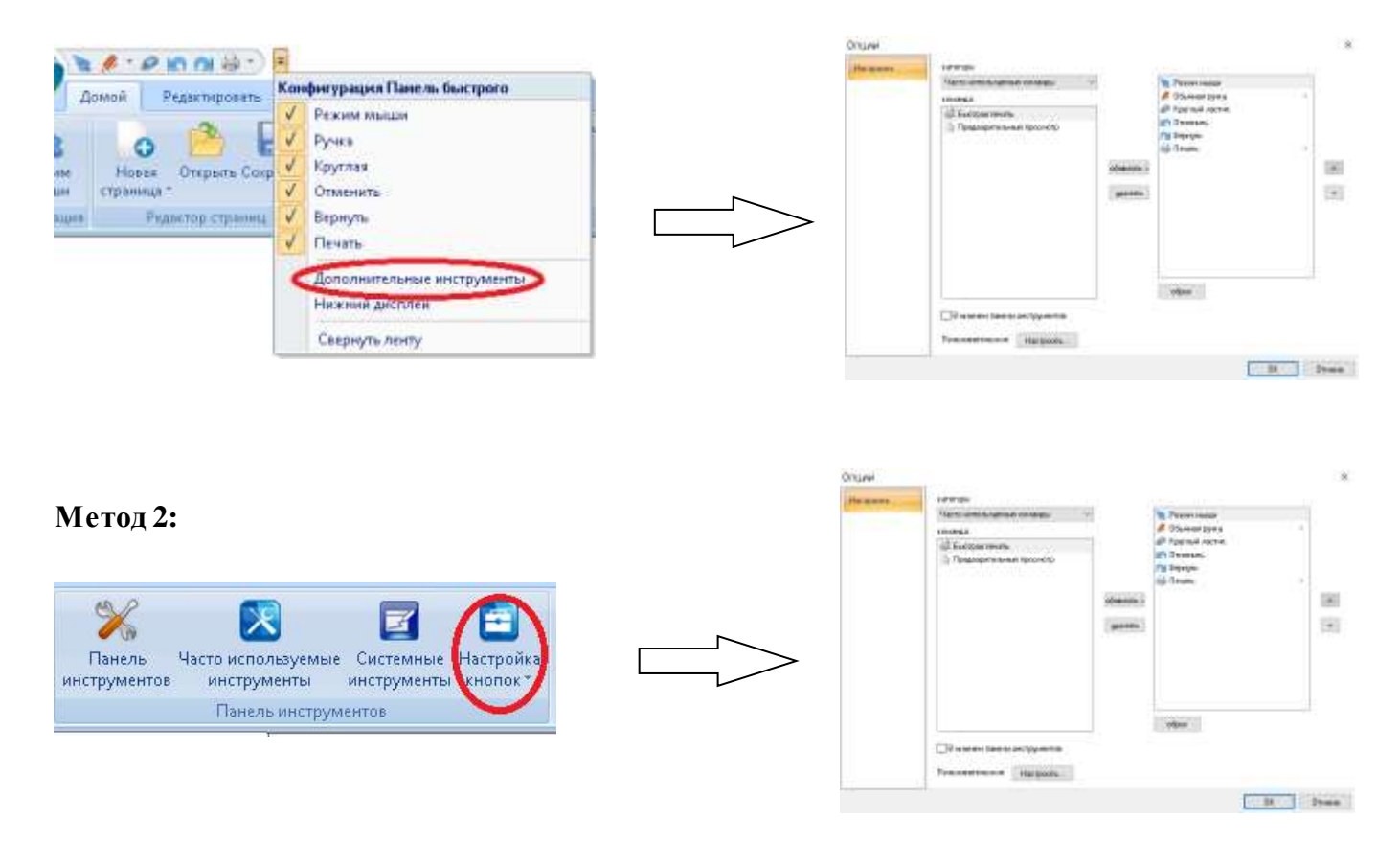

**Proptimax** предоставляет Вам доступ для добавления или удаления каждой функции панели инструментов.

Выберите команду каталога:

- Кликните кнопку «Добавить» или «Удалить», чтобы продолжить.
- Кликните кнопку «Сброс», чтобы вернуться в исходное состояние.
- Кликните кнопку «Настройка», чтобы установить для клавиш ярлык.

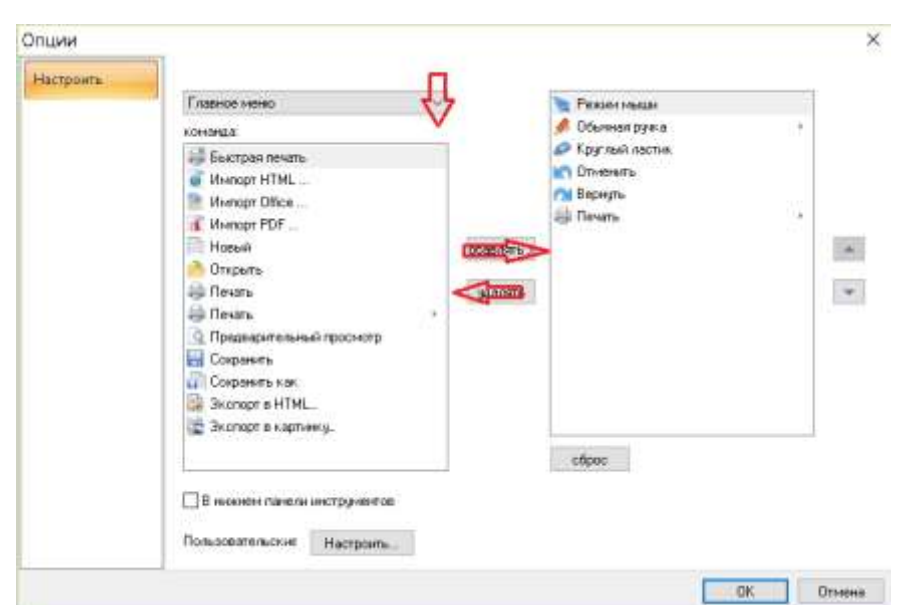

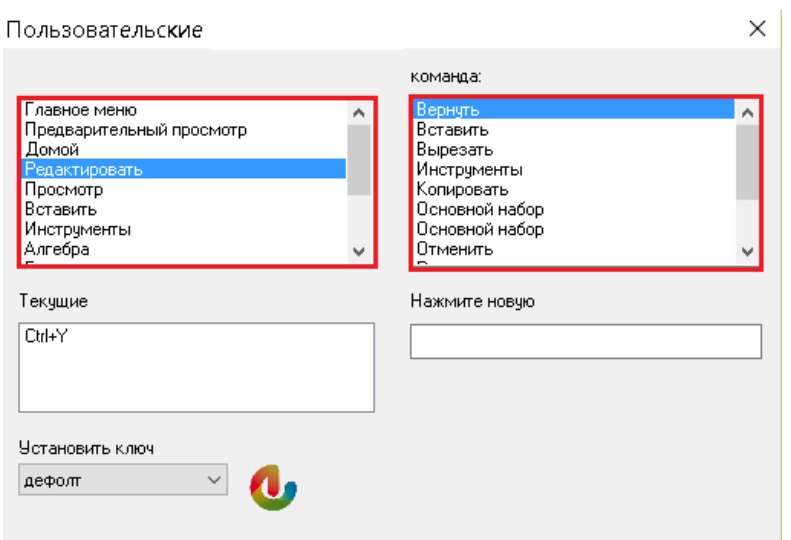

## **Системные инструменты**

Этот инструмент позволяет пользователям добавлять больше приложений для быстрого доступа с вашего компьютера.

Кликните кнопку «Системные инструменты»

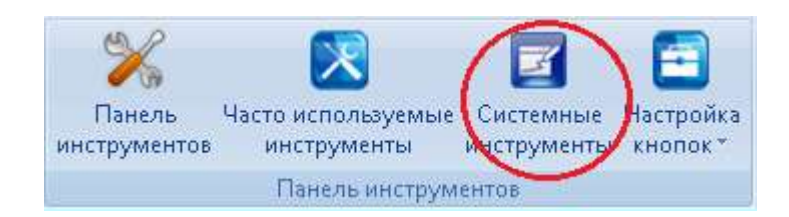

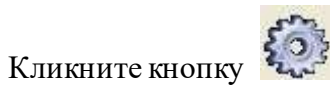

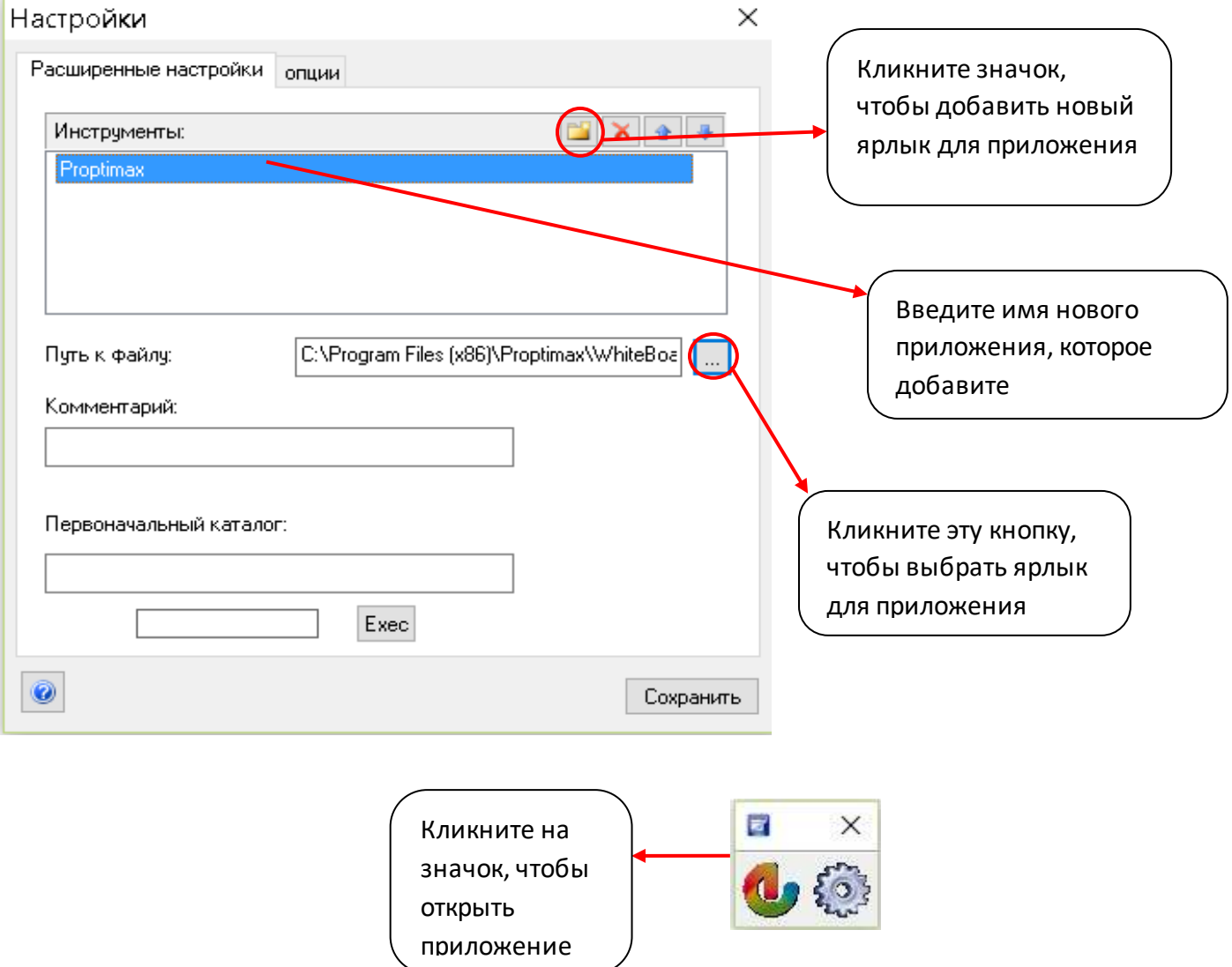

## *4.3* **Функция в панели инструментов «Просмотр»**

## **4.3.1 Переместить**

1. Функция «Переместить» является одним из инструментов презентации . Вы можете использовать эту функцию для перемещения всего содержимого на странице доски. Обратите внимание, что в случае использования функции «Переместить», все содержимое, т.е. элементы на странице будут автоматически выделены, как один целый объект. Если вы хотите вернуть содержимое после того как несколько раз перемещали объекты, тогда есть два способа это сделать:

- 1. Используйте кнопку «Восстановить»
- 2. Измените масштаб

Обратите внимание: Вернуть обратно то, что Вы создали, можно только в том случае если вы вернете масштаб, установленный в первоначальном виде.

Инструменты масштабирования:

- Изменить масштаб
- Увеличить
- Уменьшить
- Восстановить

## **4.3.2 Тема**

Вы можете создать другой шаблон для фона и применить к вашей странице.

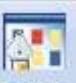

Кликните <sup>Тема</sup> кнопку, чтобы запустить инструмент «Тема».

## **Изменить тему**

1. Кликните «Шаблон» и начните редактировать.

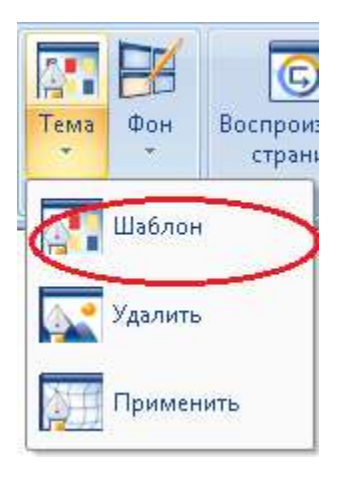

2. Кликните «Готово», чтобы завершить редактирование.

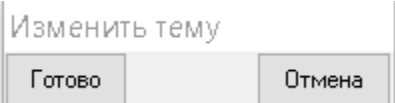

3. При создании новой страницы или при щелчке на существующую страницу, шаблон будет применен.

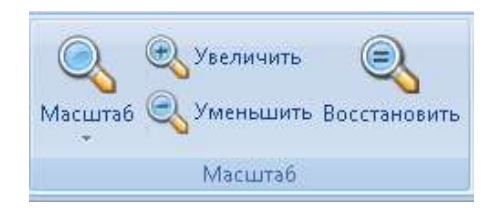

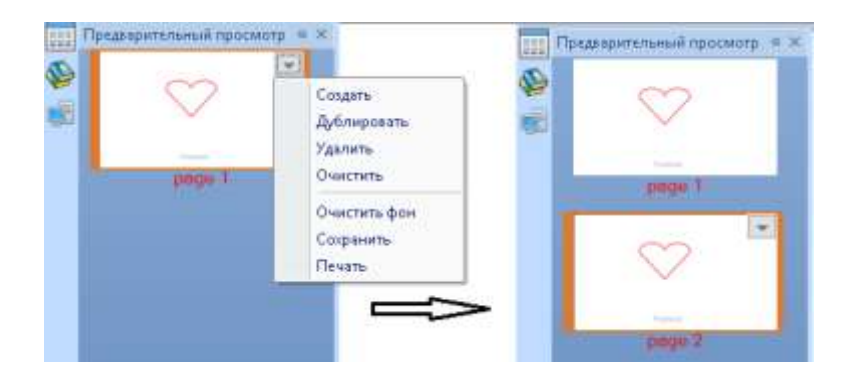

## **Удалить формат шаблона**

Выберите страницу, для которой был применен шаблон, затем кликните кнопку «Удалить», чтобы очистить текущий шаблон.

Примечание: Если вы хотите удалить шаблон со всех страниц, в начале измените шаблон, затем удалите формат шаблона.

## **Применить формат шаблона**

После того, как был удален текущий шаблон страницы, кликните кнопку «Применить», формат шаблон будет применен снова

### **4.3.3 Фон**

Существует два способа изменения фона:

1. Кликните правой кнопкой мыши на пустую область доски, выберите «Сделать фоном», чтобы выбрать предпочтительный цвет для изменения.

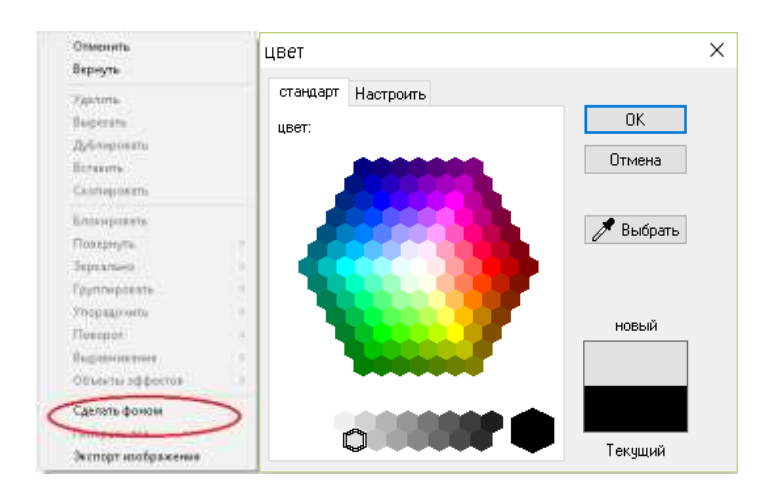

2. Выберите значок «Фон» в панели инструментов.

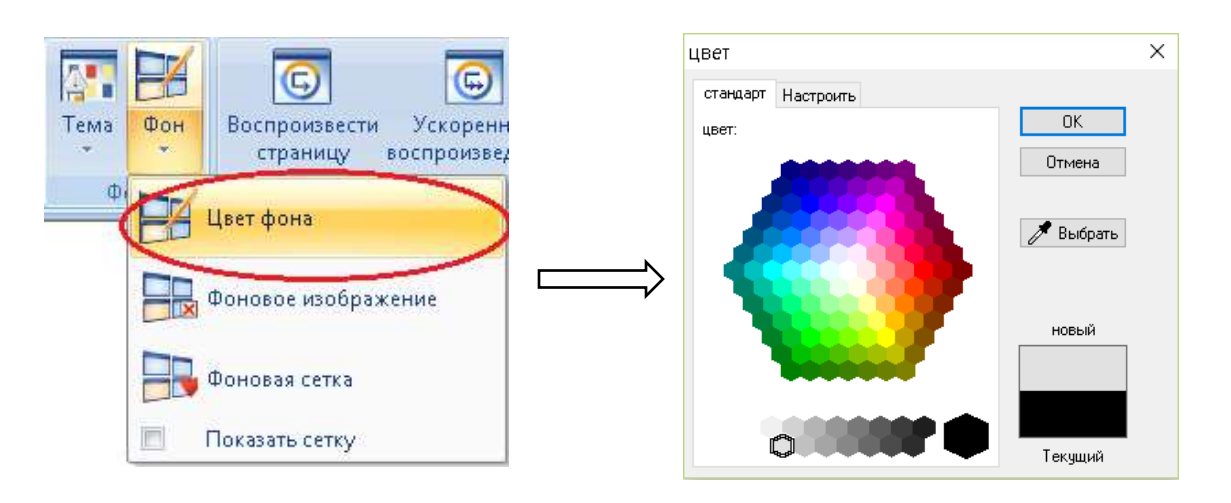

Вы также можете установить фоновое изображение, которое находится на вашем компьютере.

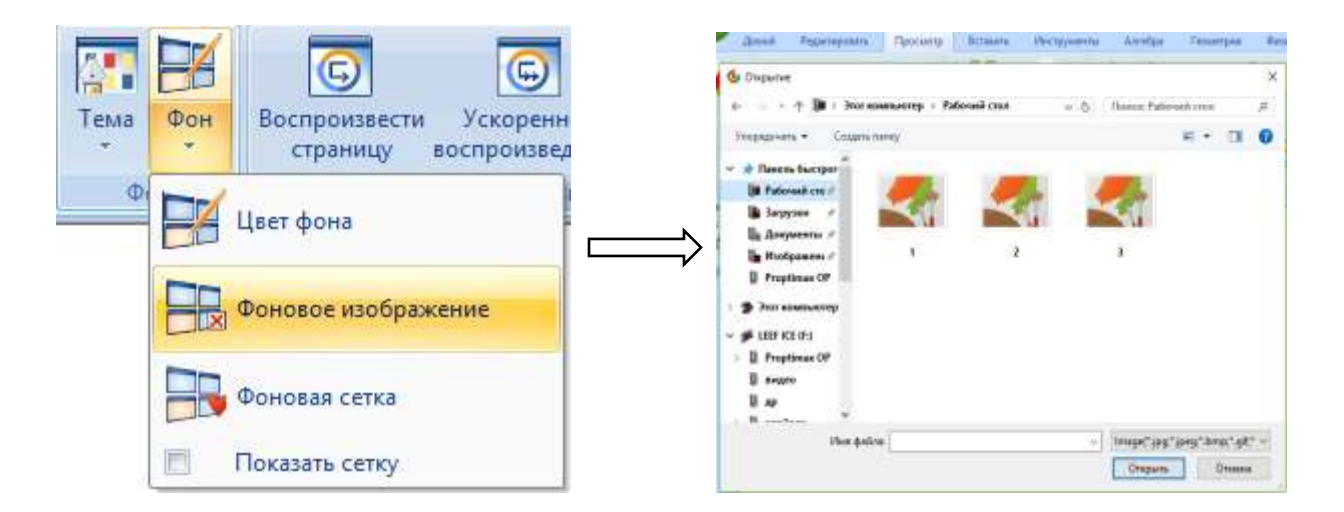

## Установите фоновую сетку

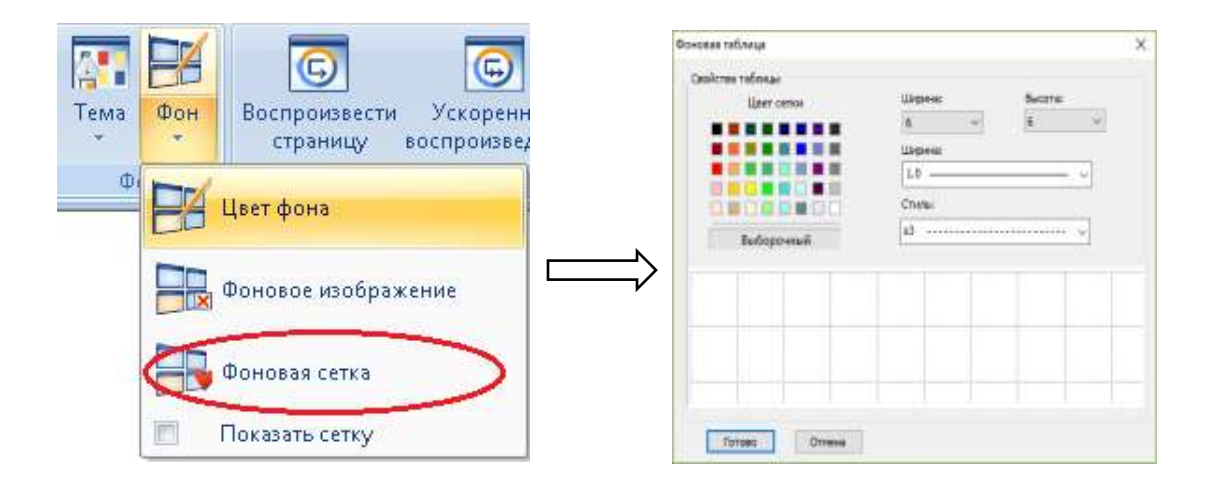

**Выберите «Показать сетку», чтобы сетка стала видимой или невидимой**

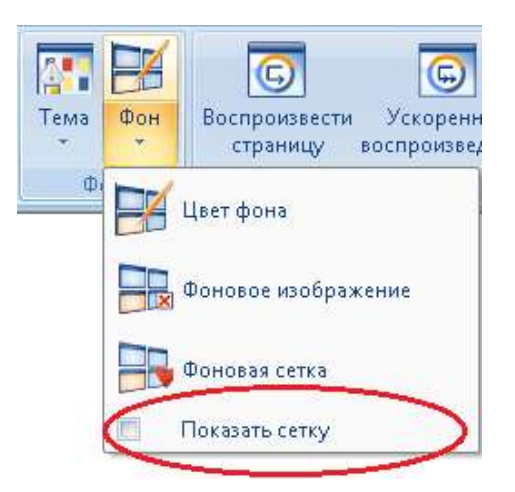

## **4.3.4 Воспроизведение**

Существуют три способа воспроизведения страницы.

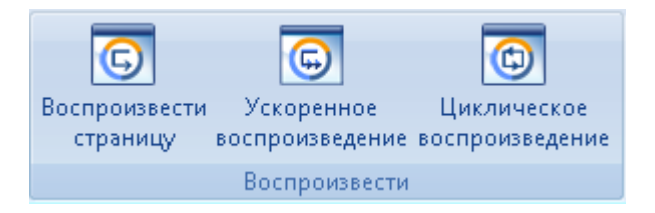

#### 1. «Воспроизвести страницу»

Выберите страницы, которые вы хотите воспроизвести. Настройте скорость воспроизведения.

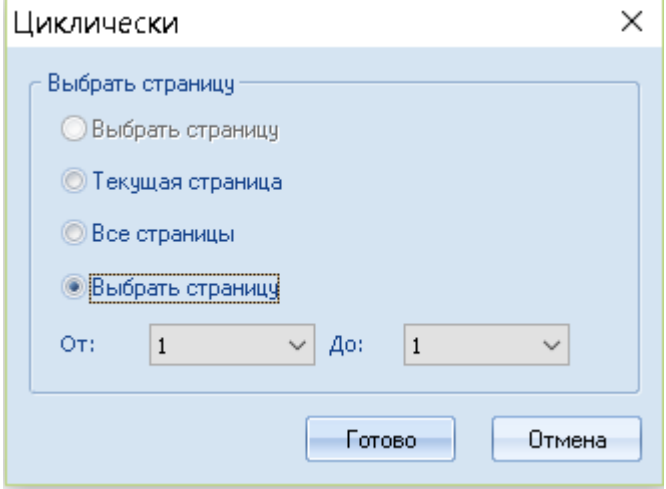

2. Ускоренное воспроизведение

Воспроизведите страницу в ускоренном темпе. Можно отрегулировать скорость воспроизведения.

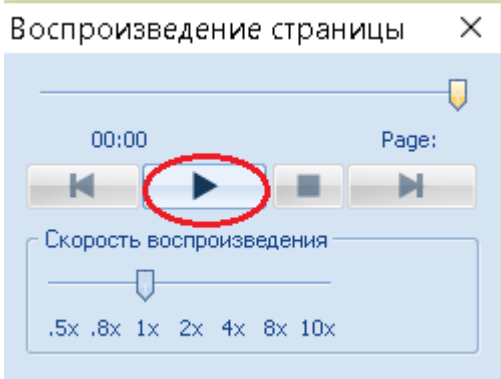

3. Циклическое воспроизведение

Воспроизводите текущую страницу снова и снова. Можно отрегулируйте скорость воспроизведения.

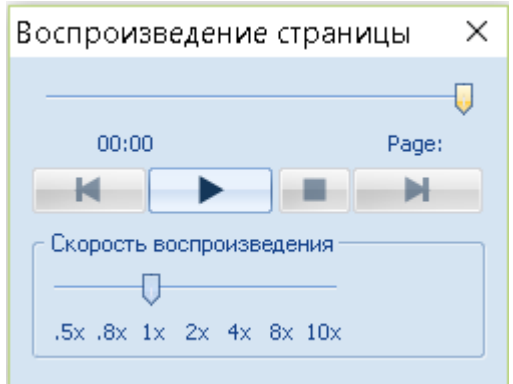

## *4.4* **Функция в панели инструментов «Вставить»**

## **4.4.1 Taблица**

Инструмент «Таблица» может создать таблицу из 8 строк и 10 столбцов.

- Кликните кнопку «Таблица» в панели инструментов.
- Двигайте курсором мыши в выпадающей палитре таблицы и выберите нужное количество строк и столбцов.

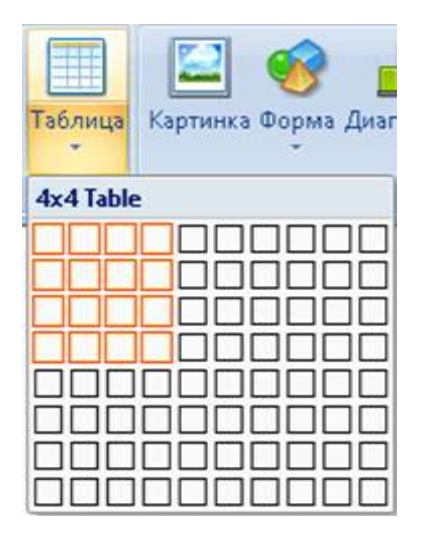

- Щелкните курсором мыши на палитре после выбора строк и столбцов, после чего таблица появится на странице доски.
- Кликните левой кнопкой мыши таблицу на странице, затем вы сможете изменить размер и форму путем перетаскивания.

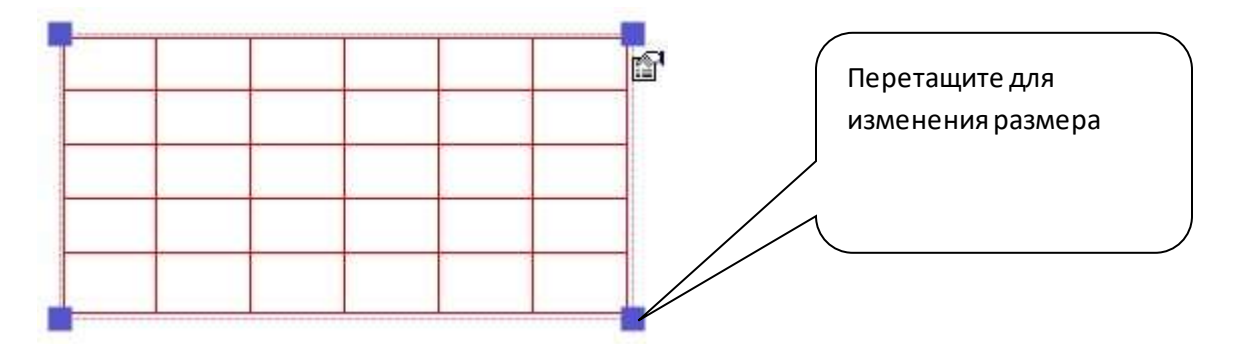

Обратите внимание: Можно также изменить ширину линии и цвет границы таблицы в панели инструмента «Выровнить».

Можно также ввести слово в каждую ячейку таблицы, просто дважды кликните на любую ячейку. Вы можете вставить содержимое с помощью копирования и вставки из других приложений, например Microsoft Office.

## **4.4.2 Иллюстрация**

## **Вставка изображения**

Proptimax позволяет вставить изображения различного формата с вашего компьютерного диска (BMP, GIF, PNG, DIB, JPG, JPEG и т.д.)

Вставить изображение очень легко. Кликните кнопку , затем выйдет окно, где вы сможете выбрать нужное изображение, после кликните «Открыть».

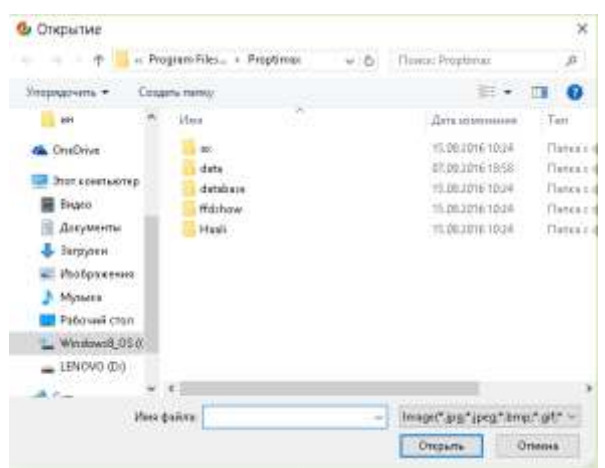

### **4.4.3 Диаграмма**

В этом разделе мы покажем Вам, как использовать таблицу для создания диаграммы, как Вы это делаете в Microsoft Exel.

## **Общие сведения о функции диаграммы**

Диаграмма — это визуальное представление данных, в котором данные представлены символами.

Proptimax создает диаграммы, которые можно представить в любой форме.

Галерея диаграмм:

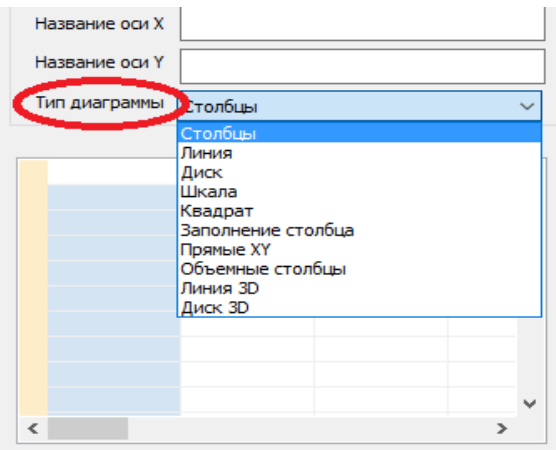

### **Создание диаграммы**

Для создания диаграммы кликните на кнопку

- 1. Название: создать имя диаграммы
- 2. Название X-оси: введите имя для X-оси
- 3. Название Y- оси: введите имя для Y-оси
- 4 Тип диаграммы: Выберите тип диаграммы

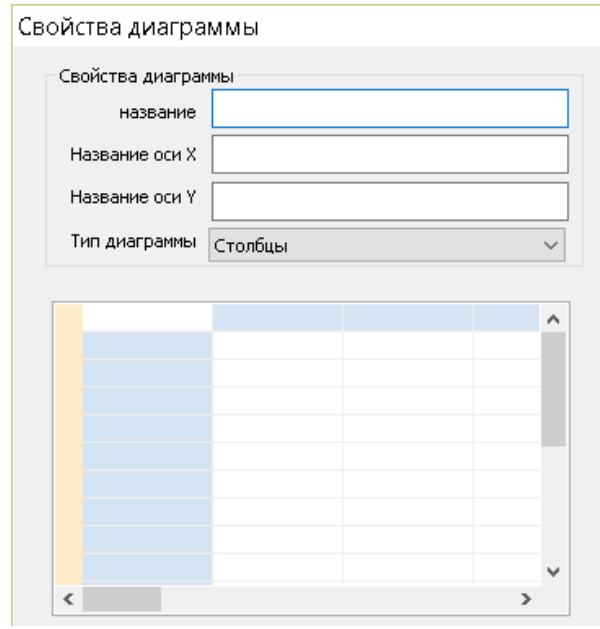

Рассмотрим создание диаграммы на примере, указанный ниже.

- 1. Название: Количество людей
- 2. Название X-оси: Год
- 3. Название Y- оси: Статистический каталог
- 4 Тип диаграммы: Выберите тип диаграммы

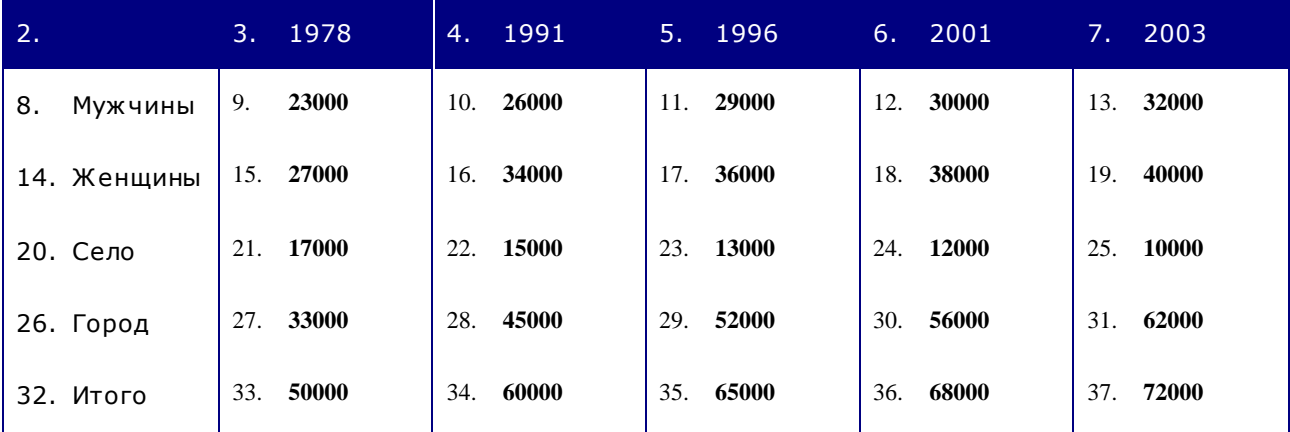

Источник данных: Статистический ежегодник 2008.

Свойства диаграммы

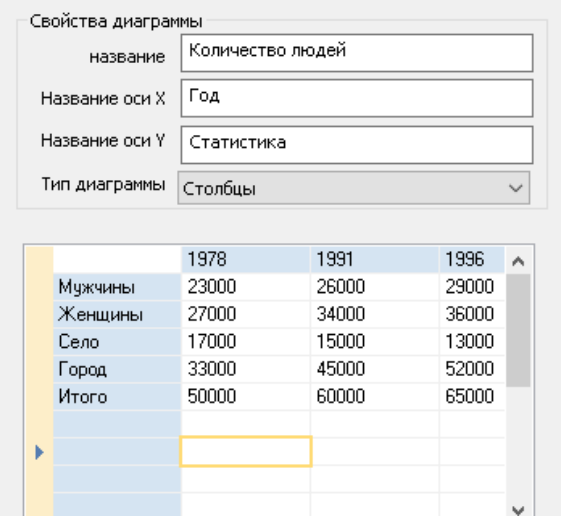

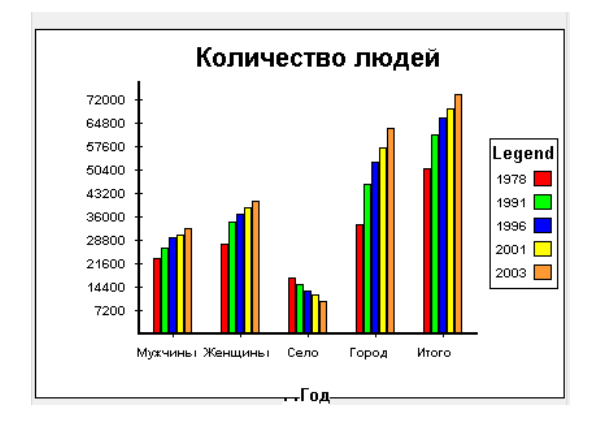

## Тип: Столбцы Тип: Линия

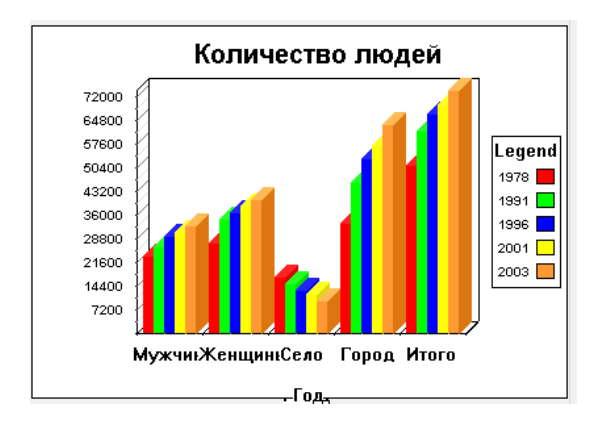

Вы можете дважды щелкнуть на вставленную диаграмму, и повторно отредактировать ее.

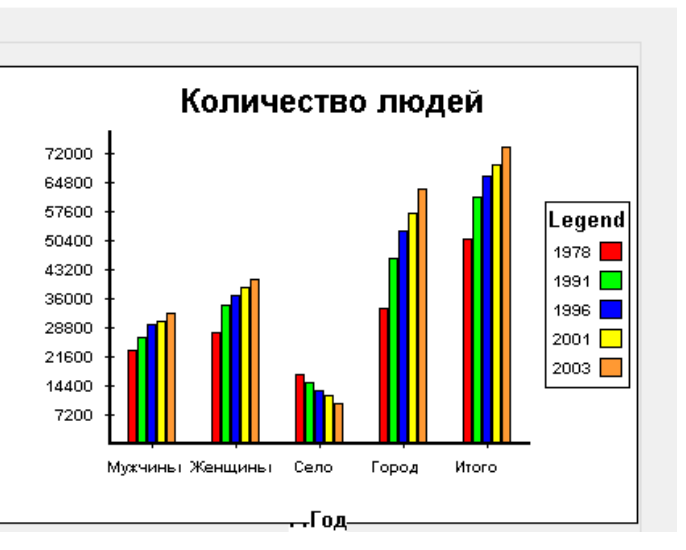

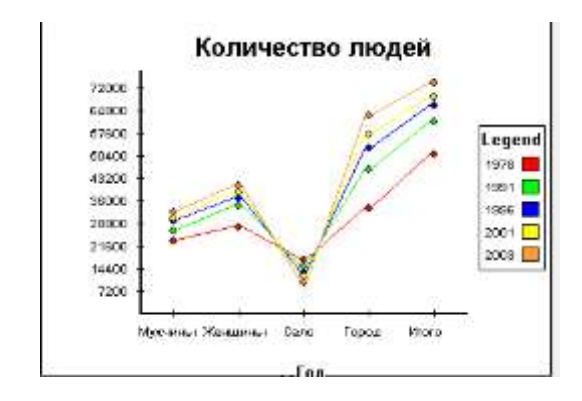

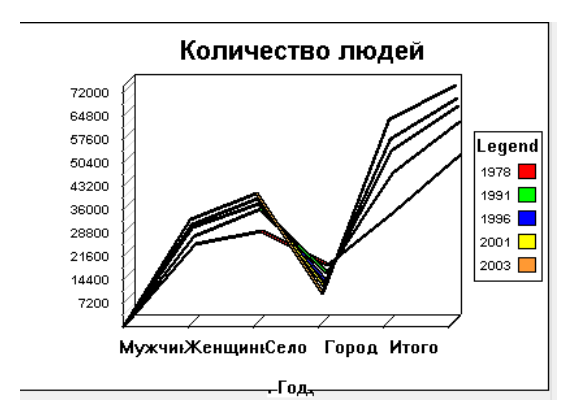

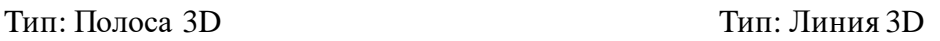

 $\times$ 

## **4.4.4 Ссылка**

#### **Гиперссылка**

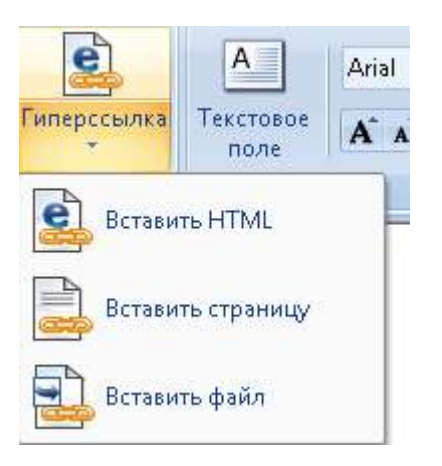

## **Tри формы вставки гиперссылки**

1. Вставить веб-страницу

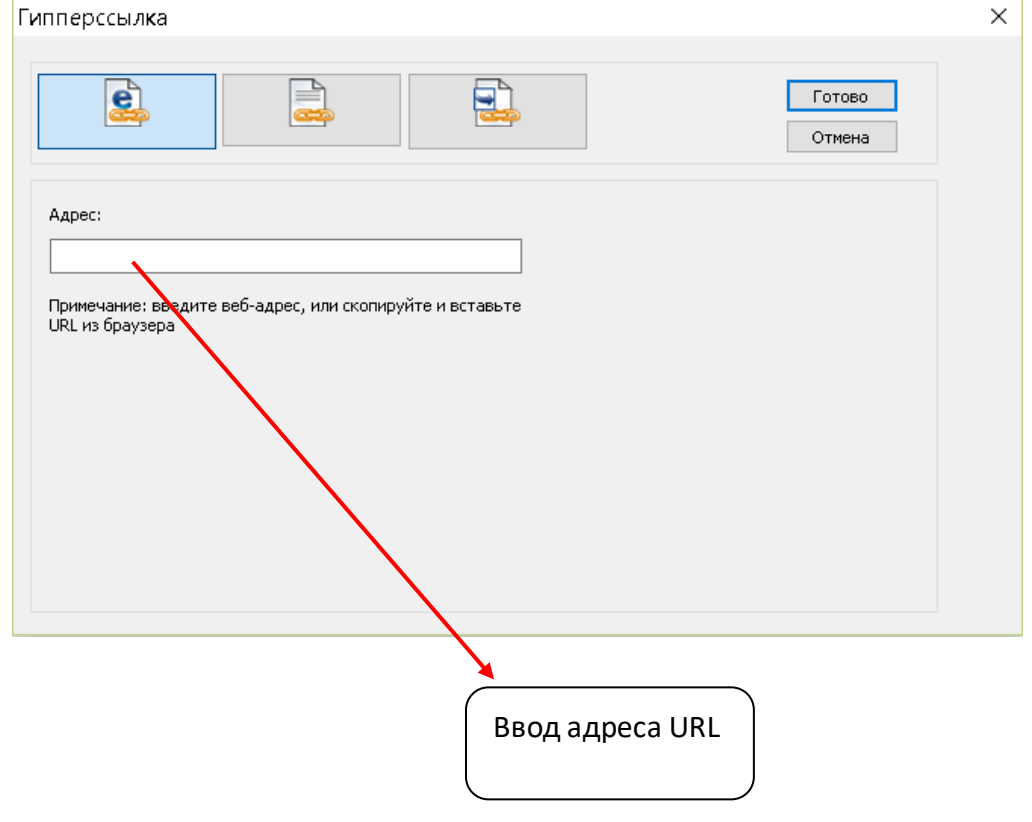

## 2. Вставить страницу

Для того, чтобы вставить одну страницу на текущую, нужно нажать на страницу 2  $\frac{1}{2}$   $\frac{1}{2}$ , тогда значок появится на текущей странице.

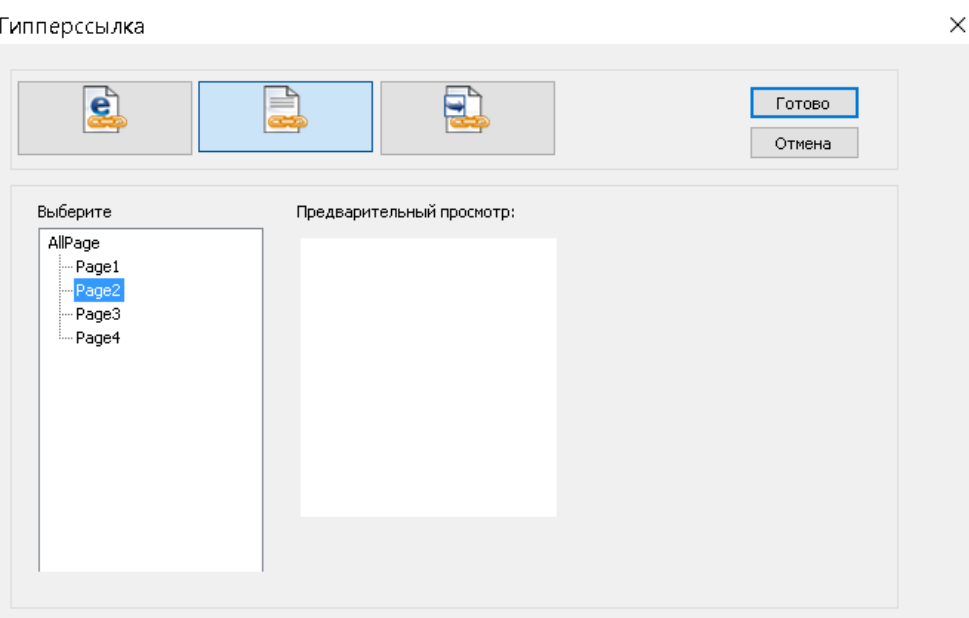

## 3. Вставить файл

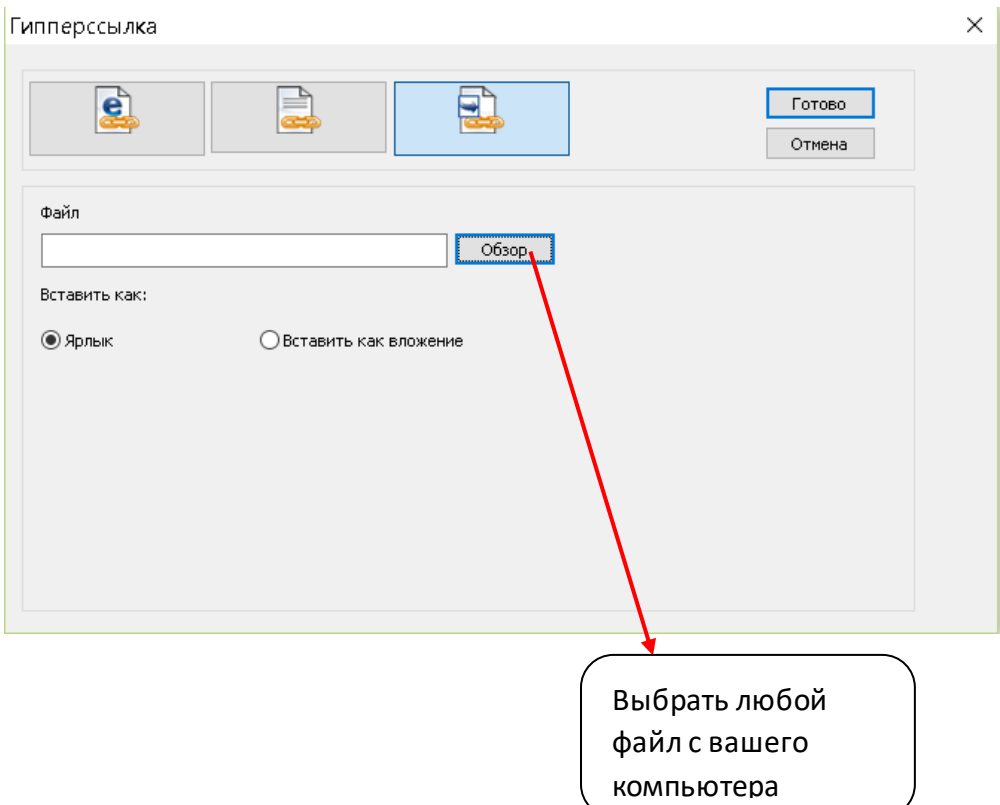

## **4.4.5 Шрифт**

#### **Запуск текстового поля и ввод слова**

Нажав кнопку <sup>А</sup>, запуститься «Текстовое поле». Выберите ширину и длину текстового поля. Кликните в область текстового поля для ввода слова.

Четыре способа ввода текста:

- 1. Ввод с клавиатуры компьютера
- 2. Ввод при помощи экранной клавиатуры
- 3. Ввод при помощи распознавания рукописного ввода
- 4. Копировать с другого места и вставить в текстовое поле.

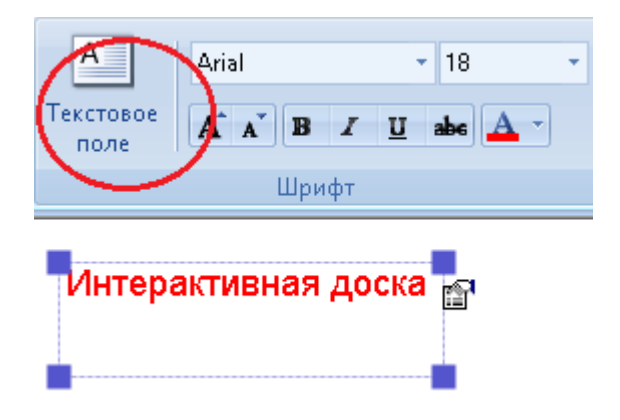

#### **Редактирование содержимого в текстовом поле.**

После завершения ввода в текстовое поле, Proptimax записывает все содержимое в черном цвете. Позже вы сможете изменить текст, следуя инструкции:

- 1. Дважды кликните текстовое поле для его активации
- 2. Выберите содержимое, которое хотите изменить
- 3. Используйте палитру шрифта

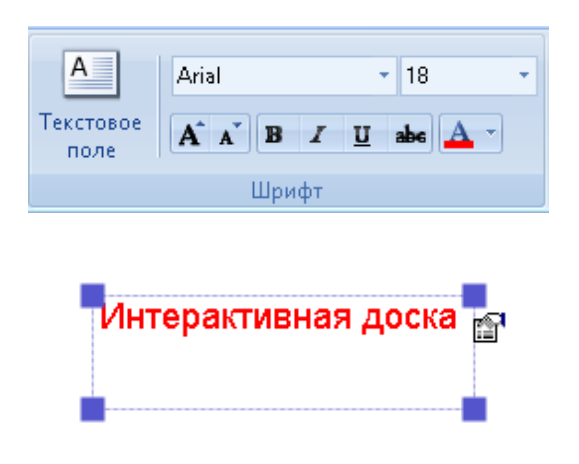

## **Увеличение, уменьшение, поворот текстового поля.**

- 1. Активируйте текстовое поле, и регулируйте его размер путем перетаскивания синих квадратиков по углам поля.
- 2. Кликните правой кнопкой мыши на правый верхний угл текстового поля или левой кнопкой мыши на кнопку в форме руки для выполнения различных функций.

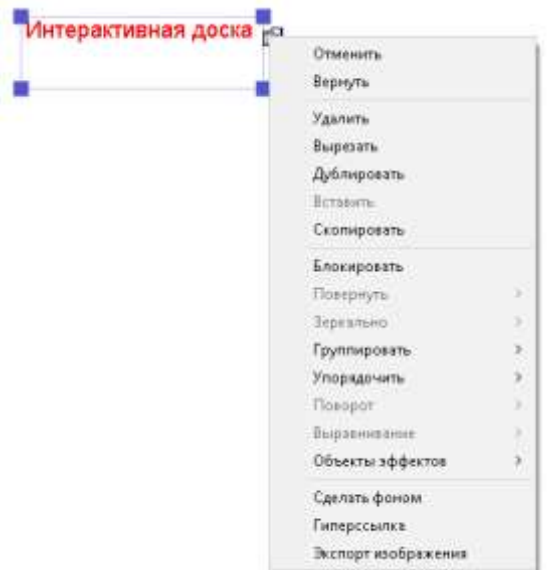

Не бойтесь совершать действия, поскольку большинство изменений, сделанные в Proptimax, вы можете отменить.

Кликните, чтобы отменить или вернуть последнее действие. Каждое нажатие меняет

дальнейшее редактирование, так что можно отменить действие до момента, когда вы впервые открыли доску.

## **4.4.6 Медиа**

Для того, чтобы сделать вашу презентацию увлекательной, вы должны воспользоваться инструментом «Медиа». Вы можете вставить видео, музыку и Flash.

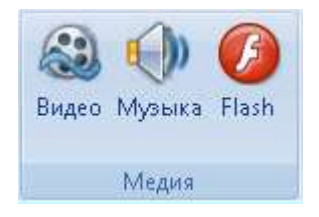

## **4.4.7 Планшет**

Планшет обеспечивает функцию блокнота. При его активации он будет находится на рабочей поверхности, пока вы его не закроете. Планшет может служить для заметки важной информации.

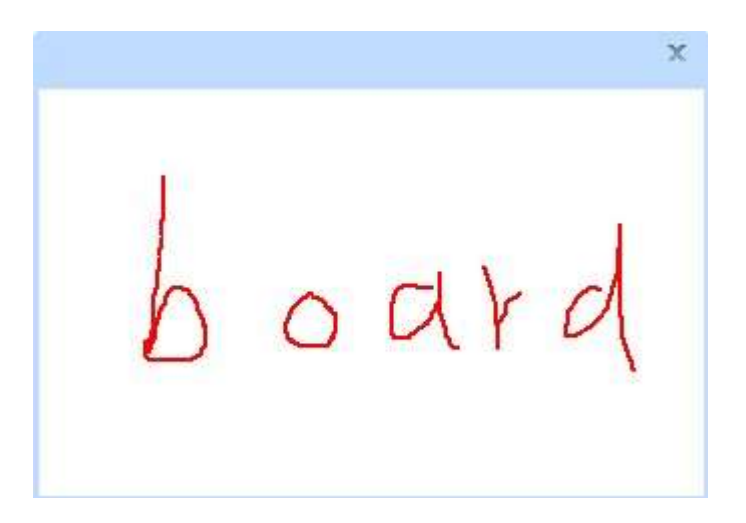

## **4.4.8 Инструмент «Вспомогательная область»**

Выберите инструмент «Вспомогательная область», а затем кликните и перетащите на странице, чтобы нарисовать вспомогательную область.

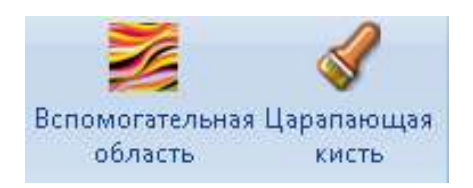

Кликните «Очищающая кисть», и пишите ею на вспомогательной области.

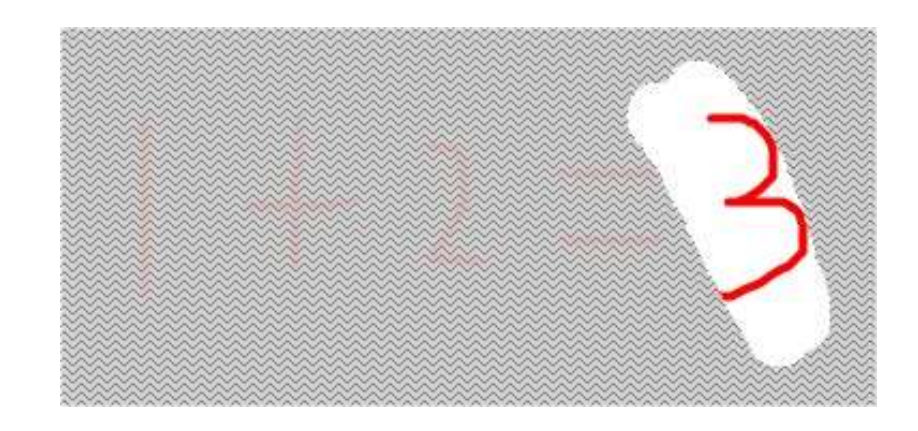

## **4.4.9 Штамп**

Есть 7 штампов, выберите один из них, а затем кликните на страницу.

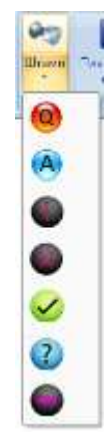

## **4.4.10 Плавающее окно**

## **Есть 3 плавающих окна.**

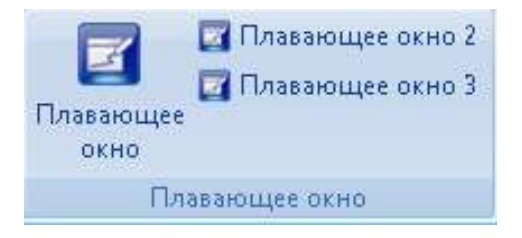

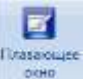

**Всплывающее окно будут находится все время на доске после нажатия кнопки ,**

**эта функция аналогична блокноту или планшету. Вы можете закрыть его повторным нажатием на кнопку.**

А также может изменить форму, перемещая верхнюю область.

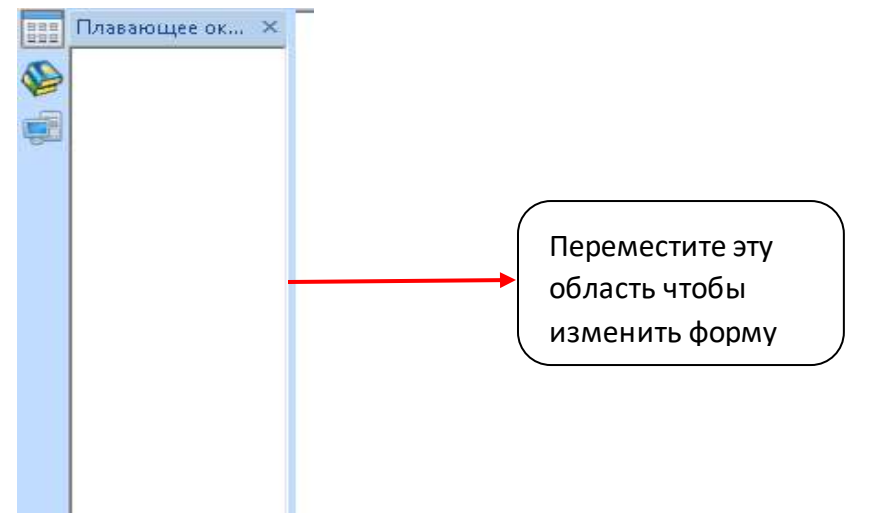

## *4.5* **Функция в панели инструментов «Инструмент»**

## **4.5.1 Чертежные инструменты**

Переключитесь на вкладку «Чертежные инструменты» в панели элементов экрана.

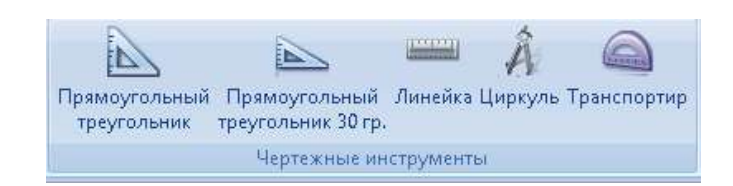

### **Использование прямоугольного треугольника.**

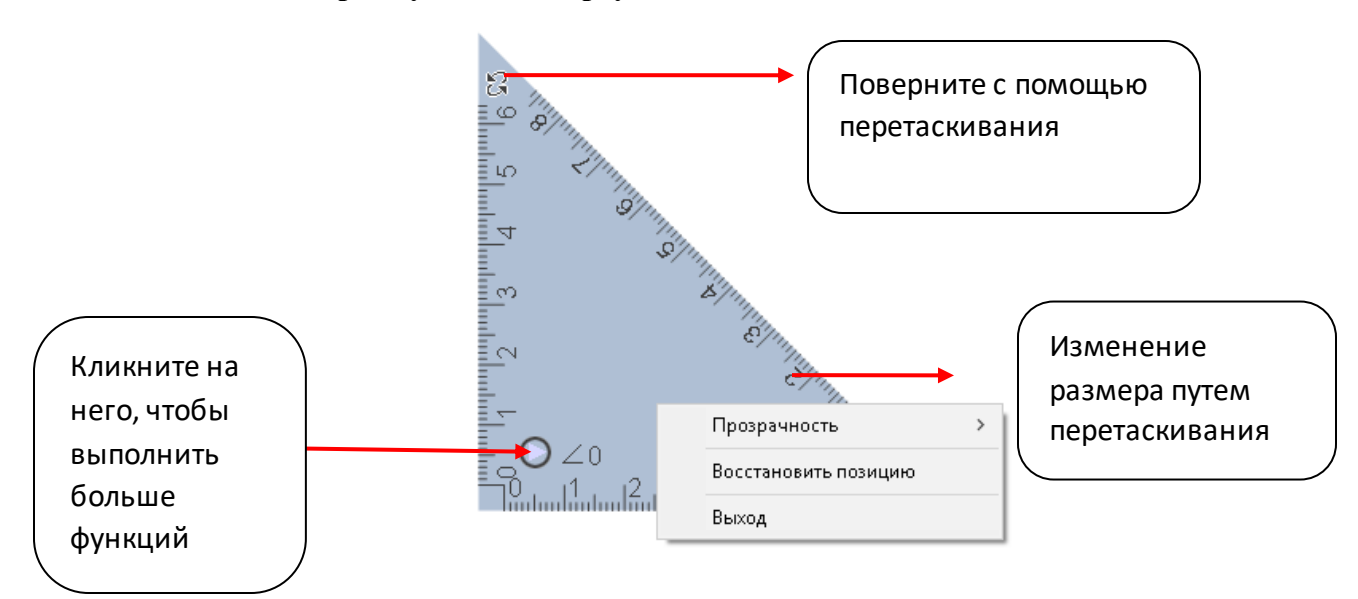

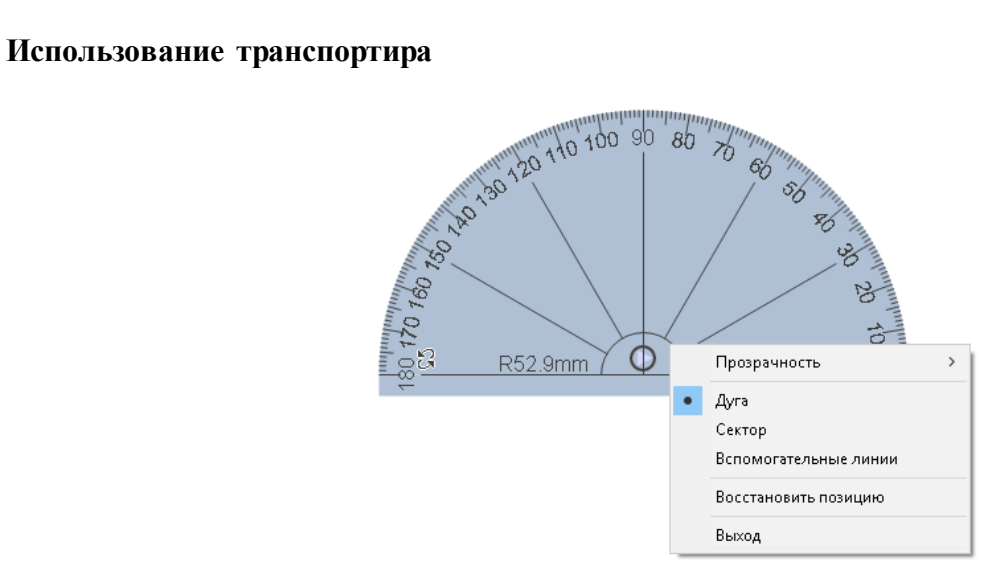

## **Функции транспортира:**

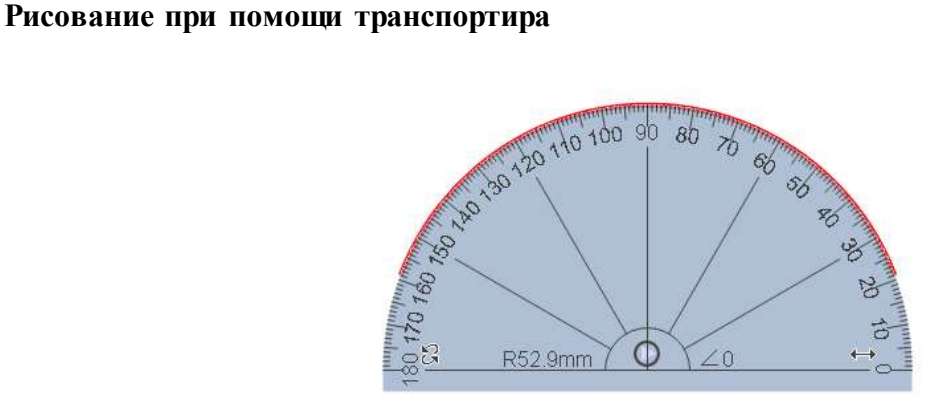

## **Рисование сектора**

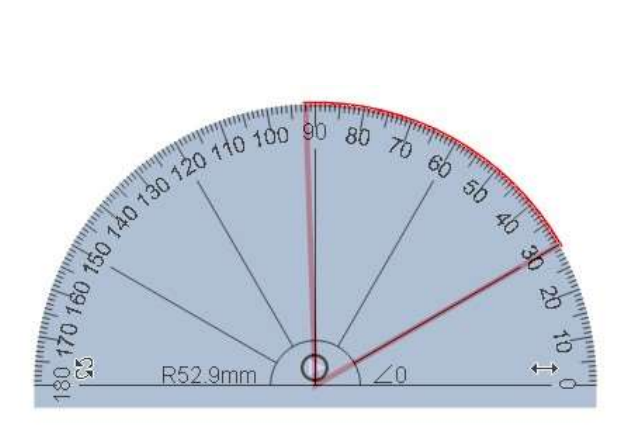

#### **Использование циркуля**

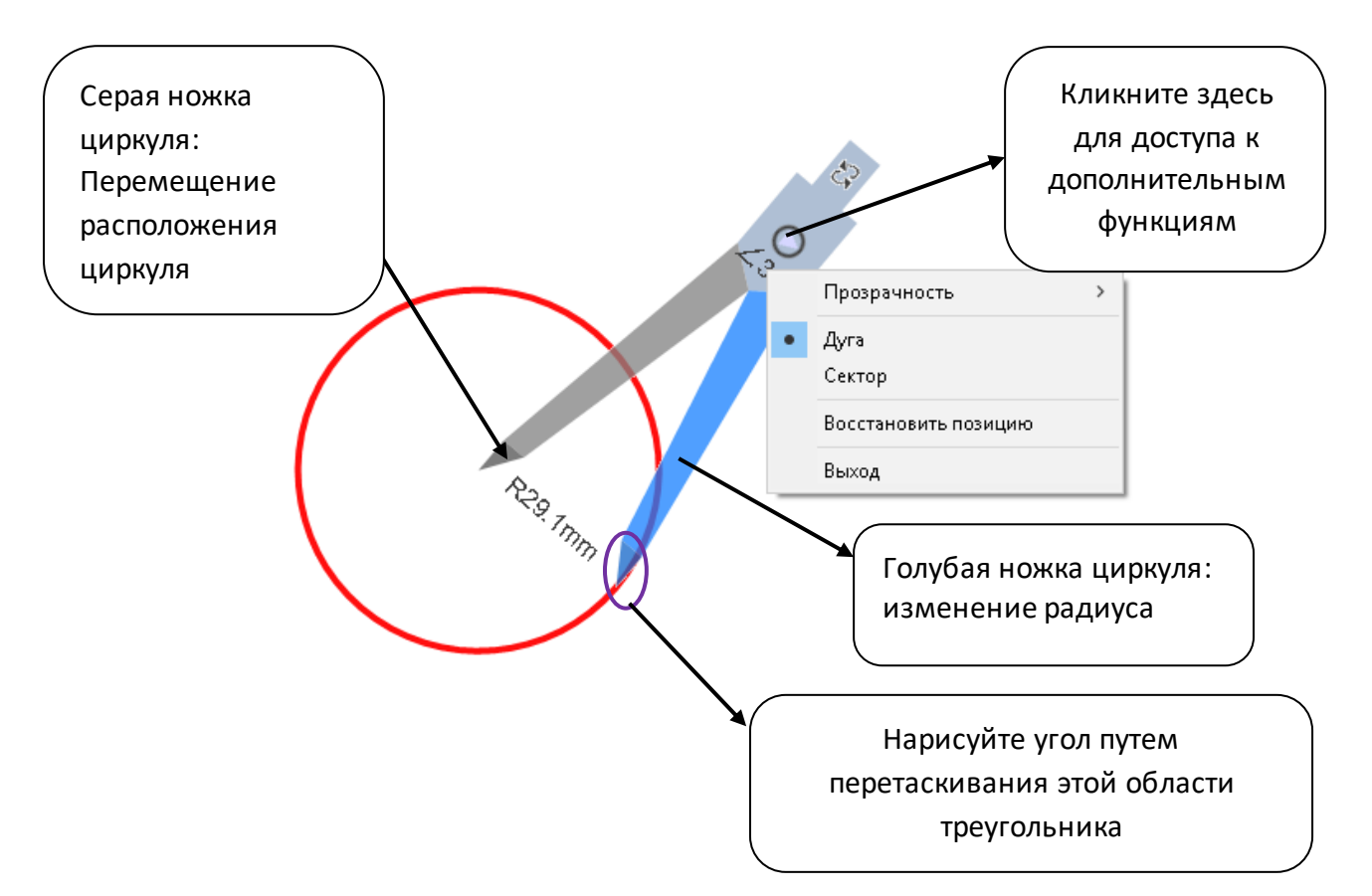

## **4.5.2 Шрифт**

## **Запуск «Текстовое поле» для распознавания рукописного ввода.**

1. Переключитесь на панели «Вставить», выберите «Текстовое поле»

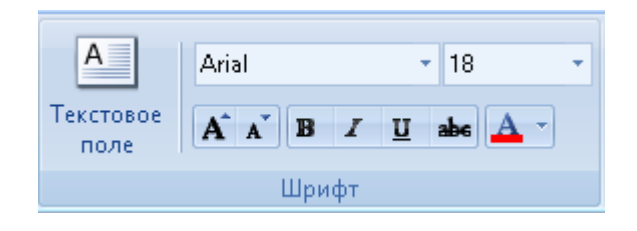

2.Перейдите к панели «Инструменты», выберите функцию «Рукопись» с помощью кнопки  $\mathcal{F}$ **.** Вы увидите всплывающее окно как на рисунке ниже:

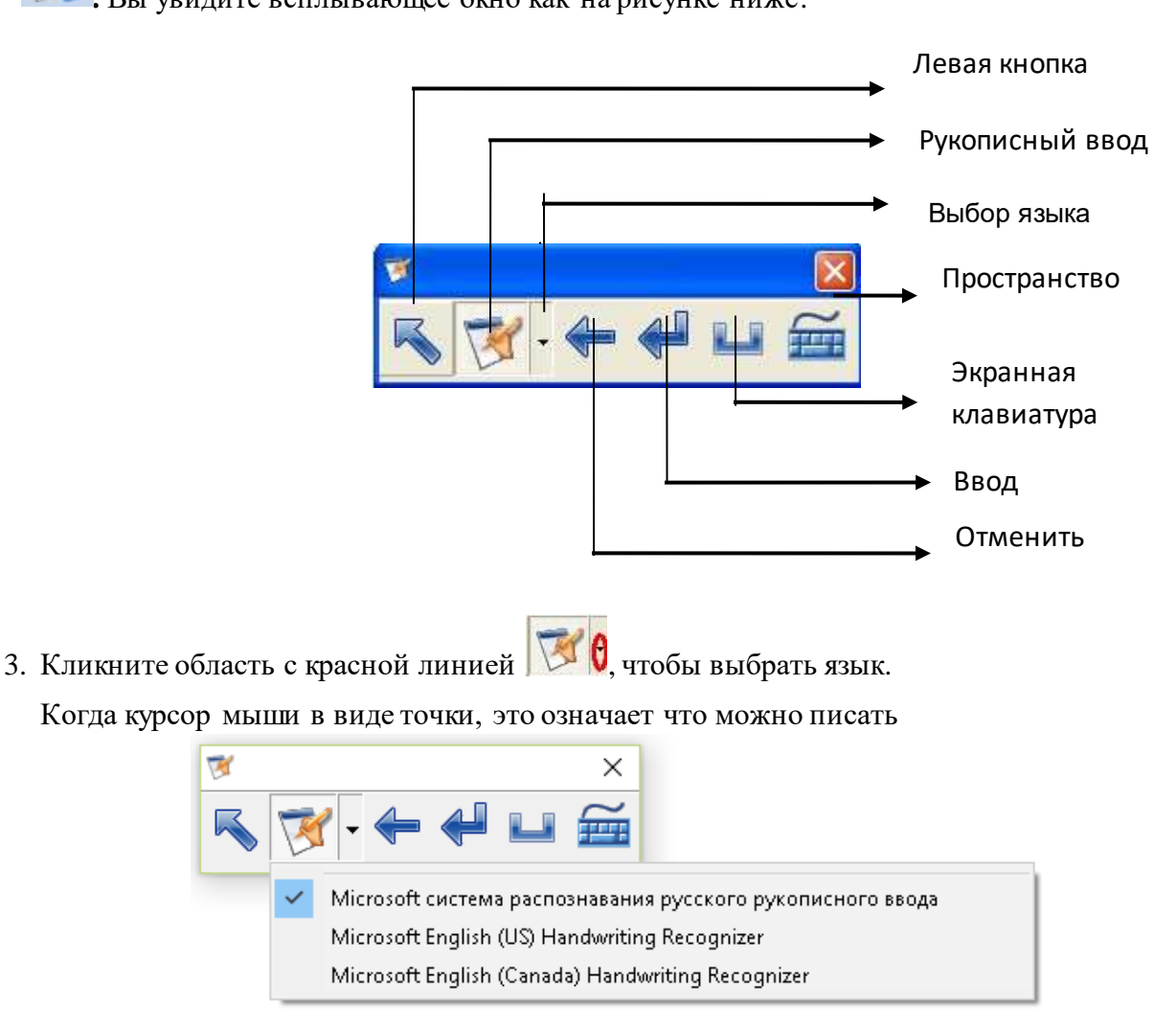

**4.** После того как вы написали, появится несколько вариантов слов на странице, которые аналогичны тем, что вы пишете, выберите правильный.

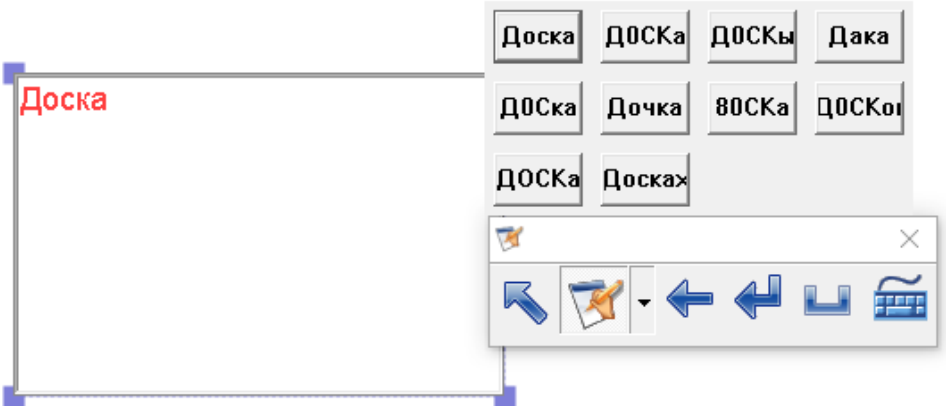

Обратите внимание, что Вам предлагается активное текстовое поле перед распознаванием рукописного ввода

5. Вам нужно кликнуть , чтобы переключиться из режима мыши. Писать можно только в режиме рукописного ввода.

### **4.5.3 Специальные эффекты**

#### **Запуск прожектора**

Некоторые инструменты в Proptimax были разработаны исключительно для улучшения качества презентации. Одним из таких инструментов является инструмент «Прожектор». Перемещайте светлую область для фокусировки внимания зрителя на определенной области во время презентации.

1. Запустите функцию «Прожектор», нажав на кнопку .

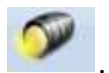

- 2. Теперь вы можете выделить конкретную области экрана, перемещая курсор в черной области.
- 3. Вы можете выбрать различную форму и изменить прозрачность.
- 4. Вы можете изменить цвет занавеса.

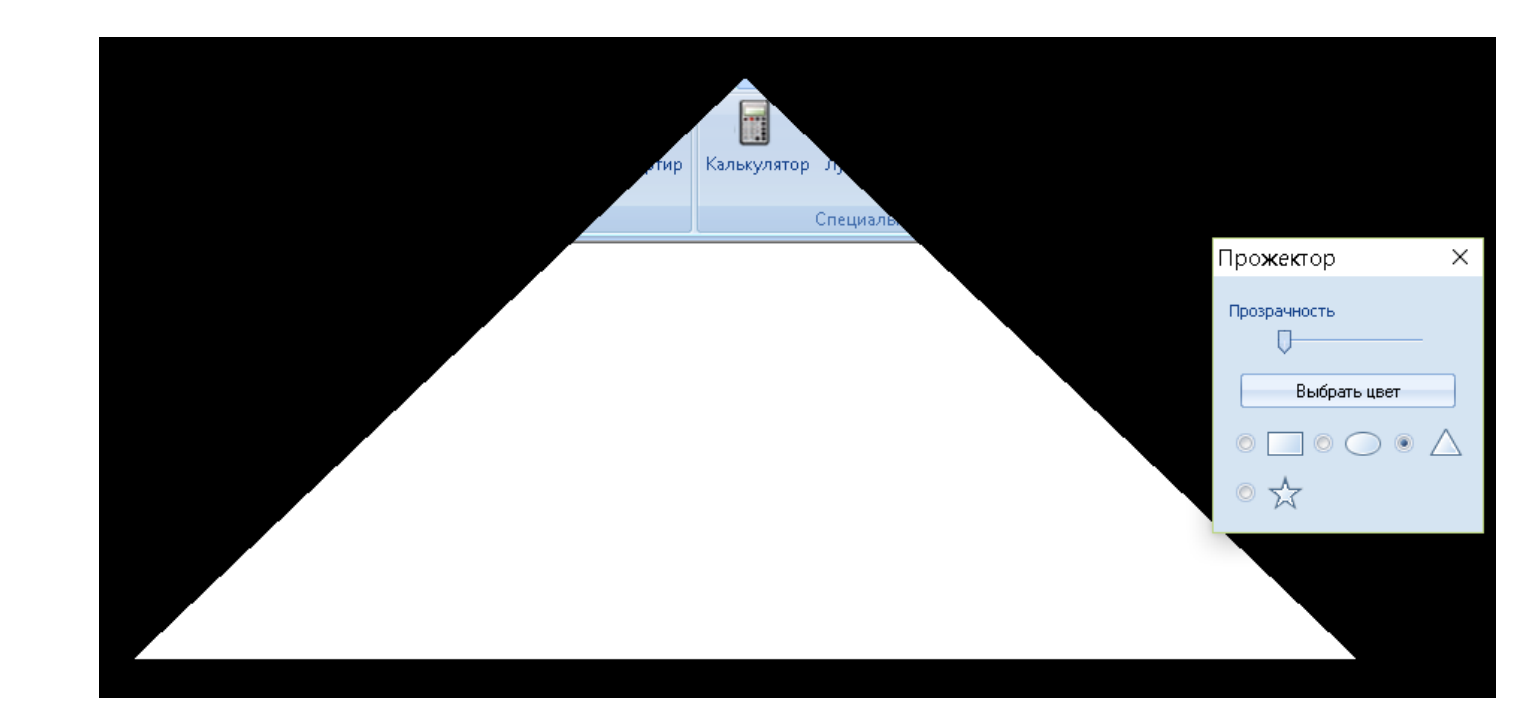

### **Функция «Закрыть занавес»**

С помощью этой функции вы можете вставить ниспадающую тень над текущей страницы доски и постепенно перетаскивать его вниз, чтобы выявить основной текст или графику.

1. Запустите функцию «Закрыть занавес» нажав на кнопку

- 2. Перемещайте курсор до края доски, пока курсор не превратится в знак после этого можно менять размер занавеса.
- 3 Вы можете изменить прозрачность.

4 Вы можете изменить цвет занавеса при помощи функции «Выбрать цвет». Вы можете также изменить фоновый рисунок занавеса при помощи функции «Выбрать изображение». Если в этом режиме Вы выберете «Плитка», картинка будет разделена на множество небольших картинок. Выбрав функцию «Заполнение» можно превратить их в одно большое изображение.

#### **Функция «Подсветить экран»**

Инструмент подсветки экрана также является одним из вспомогательных средств для проведения презентаций.

При запуске «Подсветка экрана» весь экран станет черным, а в нижней части экрана появятся две кнопки, закрывающие подсветку.

Мышь станет невидимым пером. В это время на экране можно нарисовать любую фигуру, выбранная область будет выделена, в то время как прочие области по-прежнему останутся черными.

1. Запуск функции «Подсветить экран» осуществляется путем нажатия на кнопку

- 2. Нарисуйте на экране любую фигуру с помощью мыши или пальца
- 3. Произведите один щелчок левой кнопкой мыши чтобы изменить прозрачность
- 4. Кликните кнопку **X** в нижней части экрана, чтобы закрыть функцию «Подсветить экран».

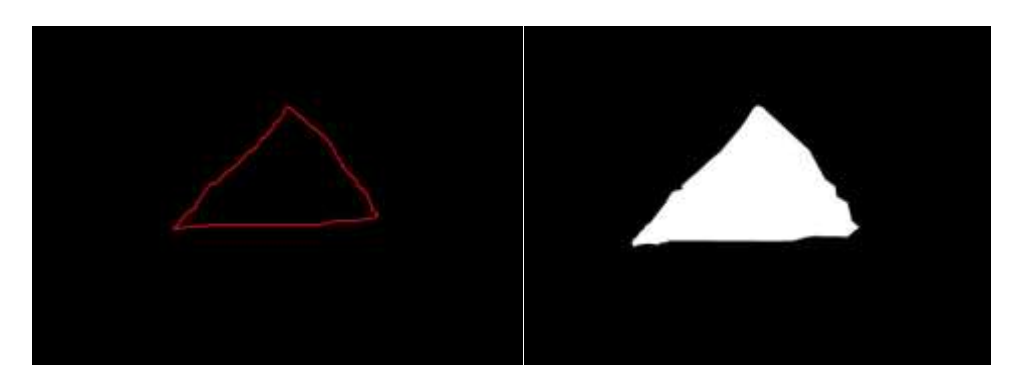

## **Функция «Черный экран»**

Для тех случаев, когда Вам нужно привлечь внимание зрителей на себя, мы добавили функцию «Черный экран» – используйте ее и Вам не придется выключать проектор и ждать нагрева лампы при повторном включении.

- 1. Кликните на кнопку для активизации функции «Черный экран».
- 2 Вы можете выбрать цвет, прозрачность экрана, а также установить таймер.

#### **4.5.4 Netmeeting**

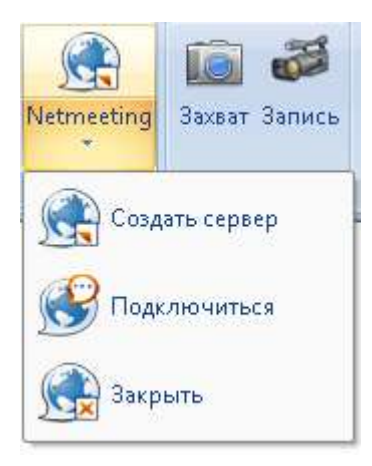

1. Кликните «Cоздать сервер»

2. Другой человек выбирает «Подключиться», а затем вводит IP-адрес компьютера, создающего сервер

- 3. Функция Netmeeting запущена
- 4. Закрыть Netmeeeting по окончании сессии

## **4.5.5 Прочее**

### **Снимок экрана**

Кликните кнопку **Ю**, чтобы запустить функцию «Захват». Есть четыре способа сделать снимок экрана.

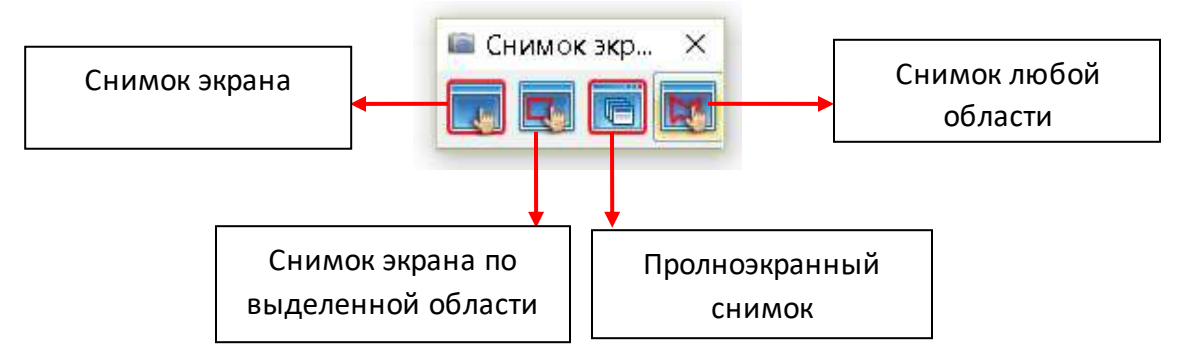

#### Снимок активного окна

Откройте страницу которую вы хотите запечатлить, кликните «Снимок активного окна»

и произведите одинарный щелчок на странице. Снимок экрана будет вставлен на текущую страницу доски.

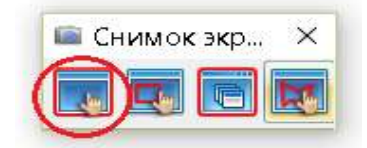

## **Снимок экрана по выделенной области**

Вы также можете выбрать нужный диапазон для снимка, нажав и перетащив по диагонали курсором мыши.

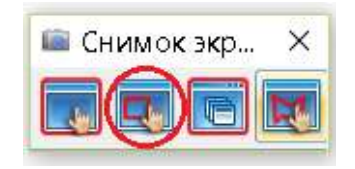

### **Полноэкранный снимок**

Для того, чтобы охватить весь активный экран кликните на кнопку «Полноэкранный снимок».

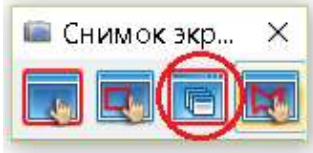

## **Снимок экрана любой области**

Нарисуйте любую форму на экране в качестве зоны захвата и освободите курсор.

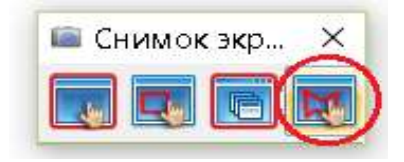

## **Запуск записи**

Proptimax Recorder может записывать все ваши действия выполняемые на экране, а также ваш голос, если имеется микрофон. Сохранить записанное можно в формате «AVI». Откройте видеофайл для воспроизведения.

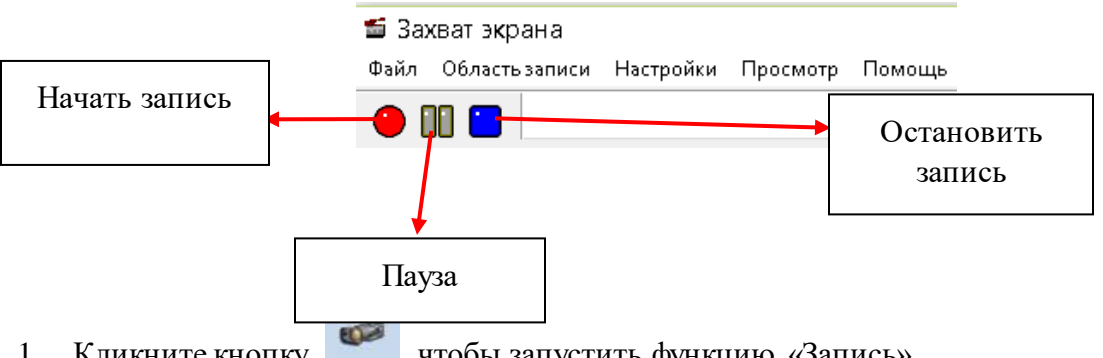

2. Выберите область записи (по умолчанию полноэкранный режим)

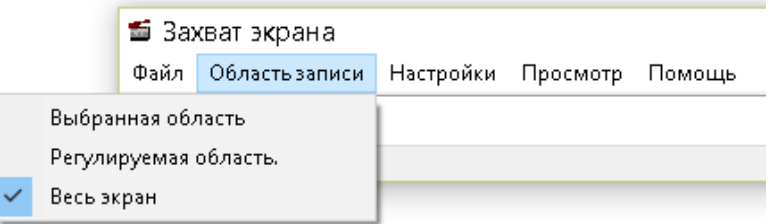

Вы можете установить область для записи в режиме «Регулируемая область».

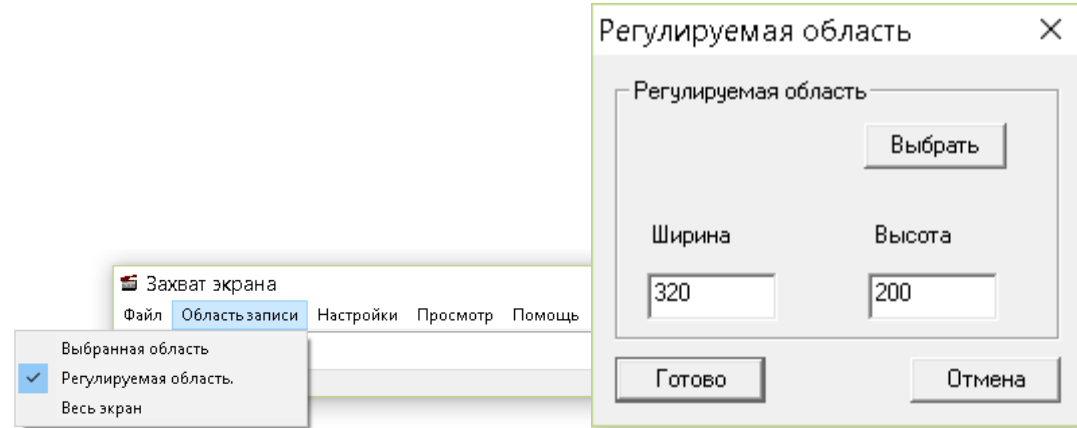

Вы можете установить режим «Выбранная область», в которой вам нужно будет выбрать область для записи.

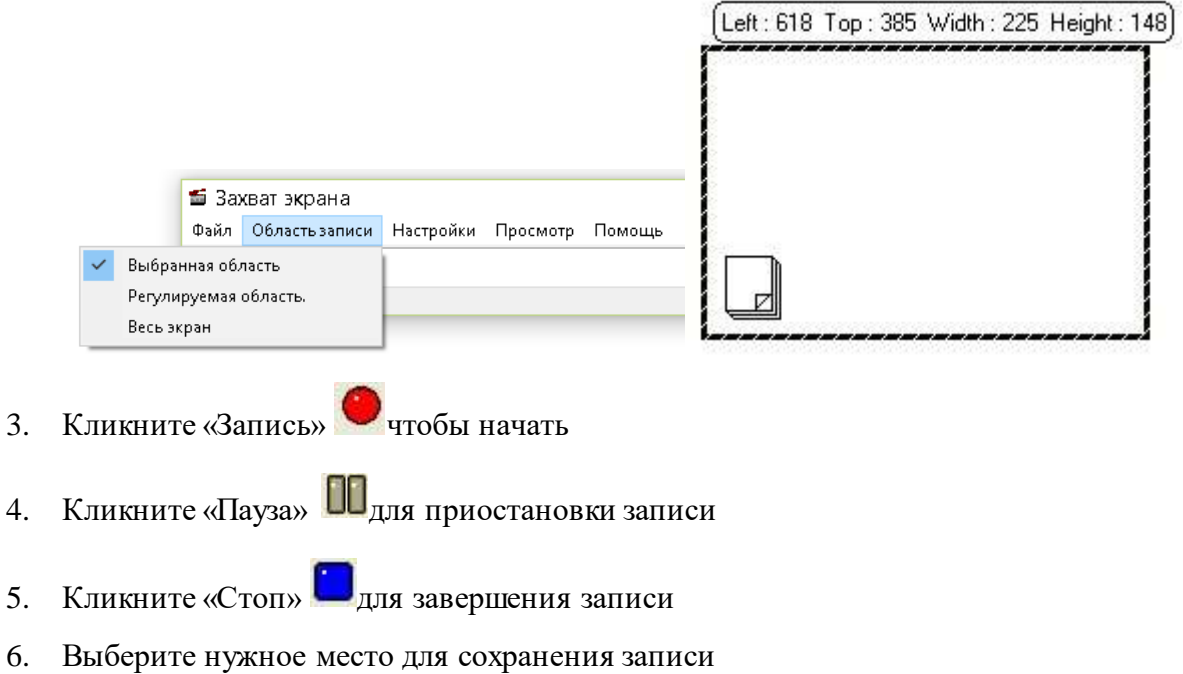

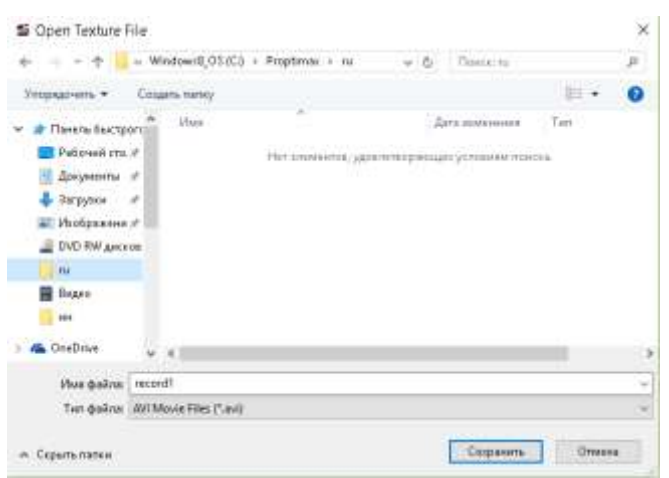

## *4.6* **Функции в панели инструментов «Алгебра»**

Инструмент «Алгебра» предоставляет все виды кривой функции, систему координат, графическую матрицу и алгебраическии функции.

## **4.6.1 Oперации объекта**

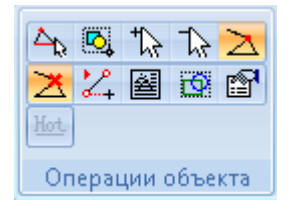

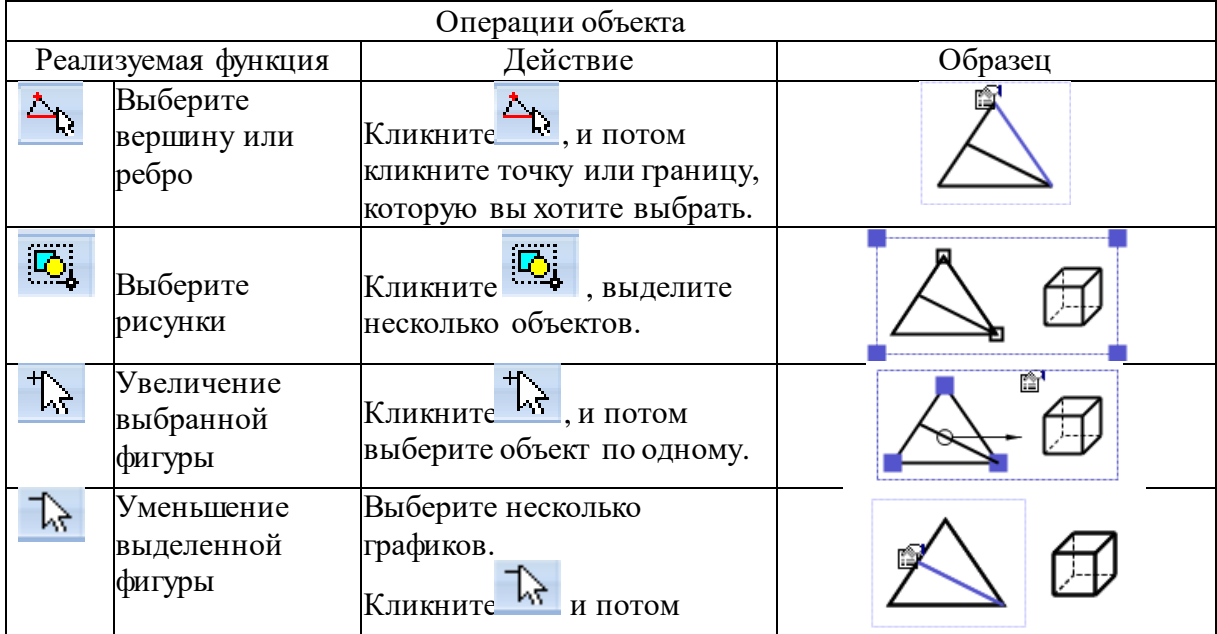

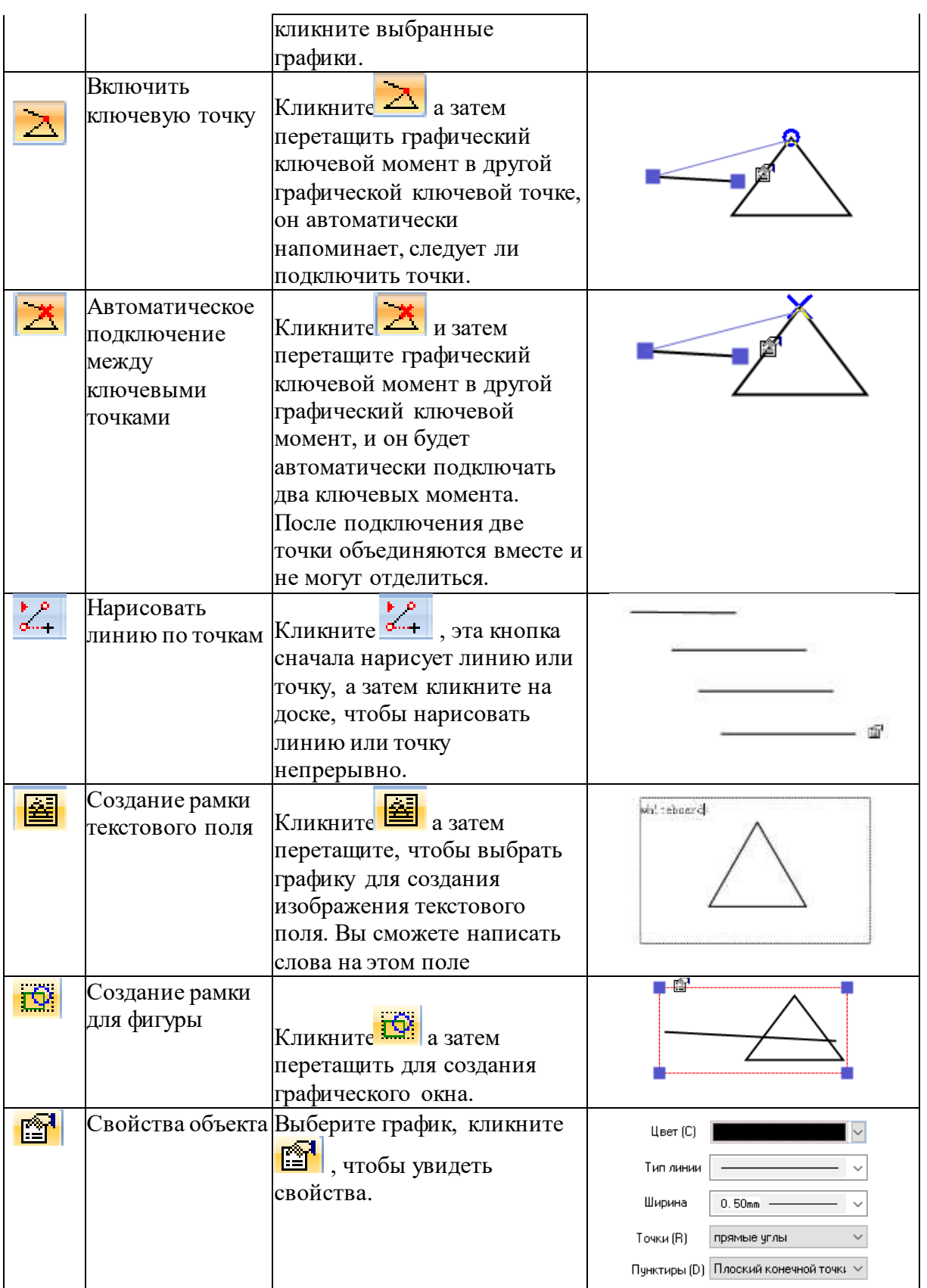

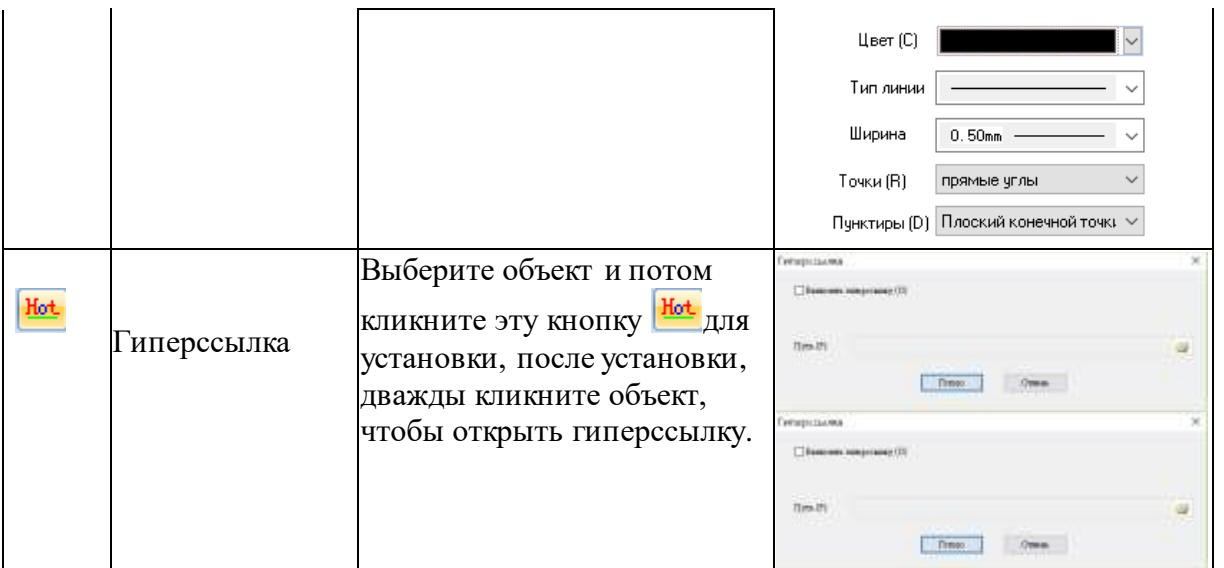

Примечание: Для следующих трех кнопок достаточно будет нажать один раз для реализации функции. При повторном нажатии действие будет отменено

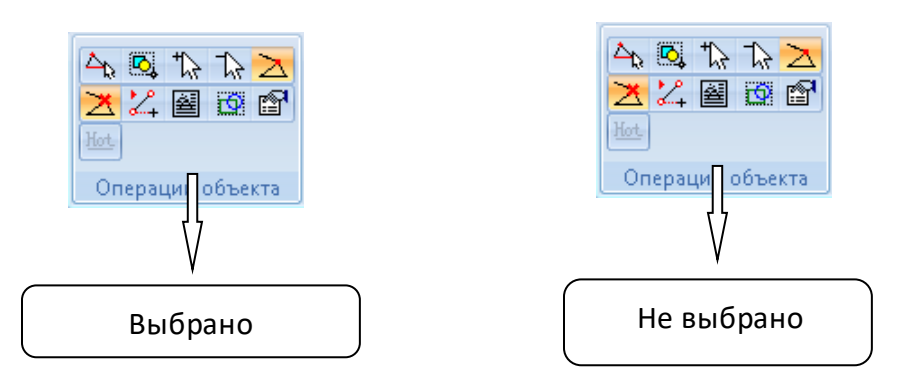

## **4.6.2 Графические фигуры**

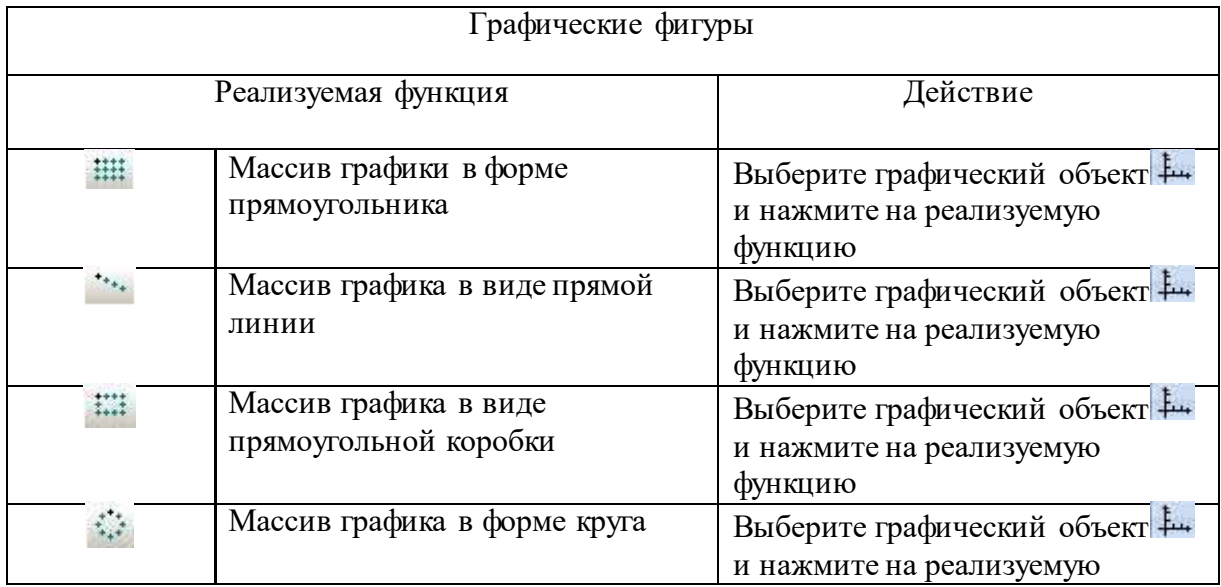

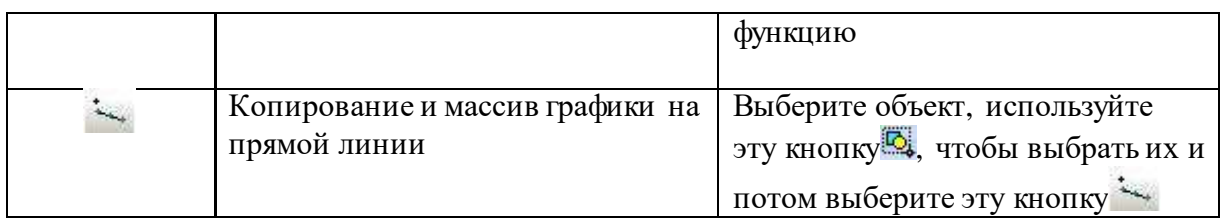

# **4.6.3 Cистема координат**

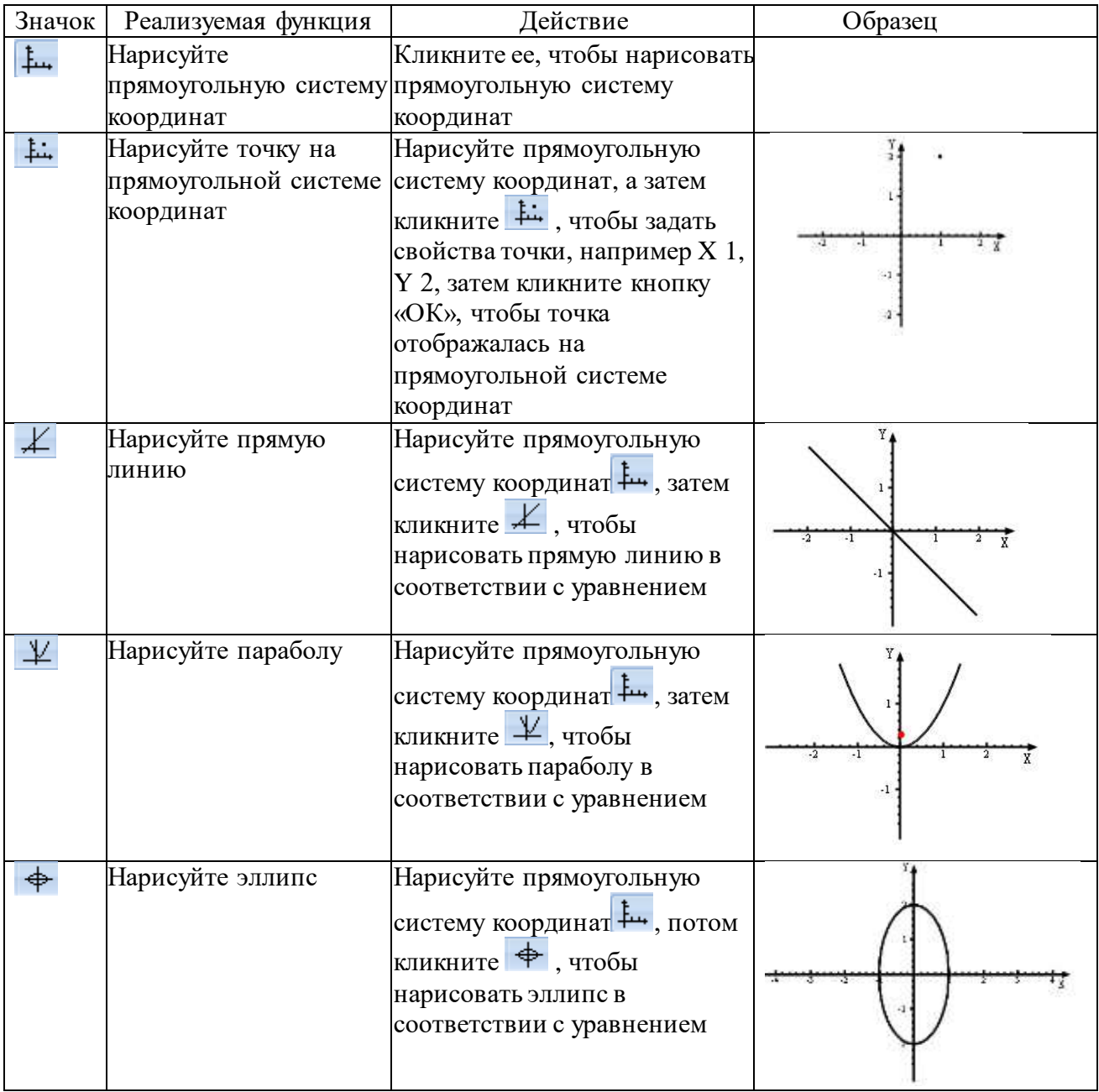

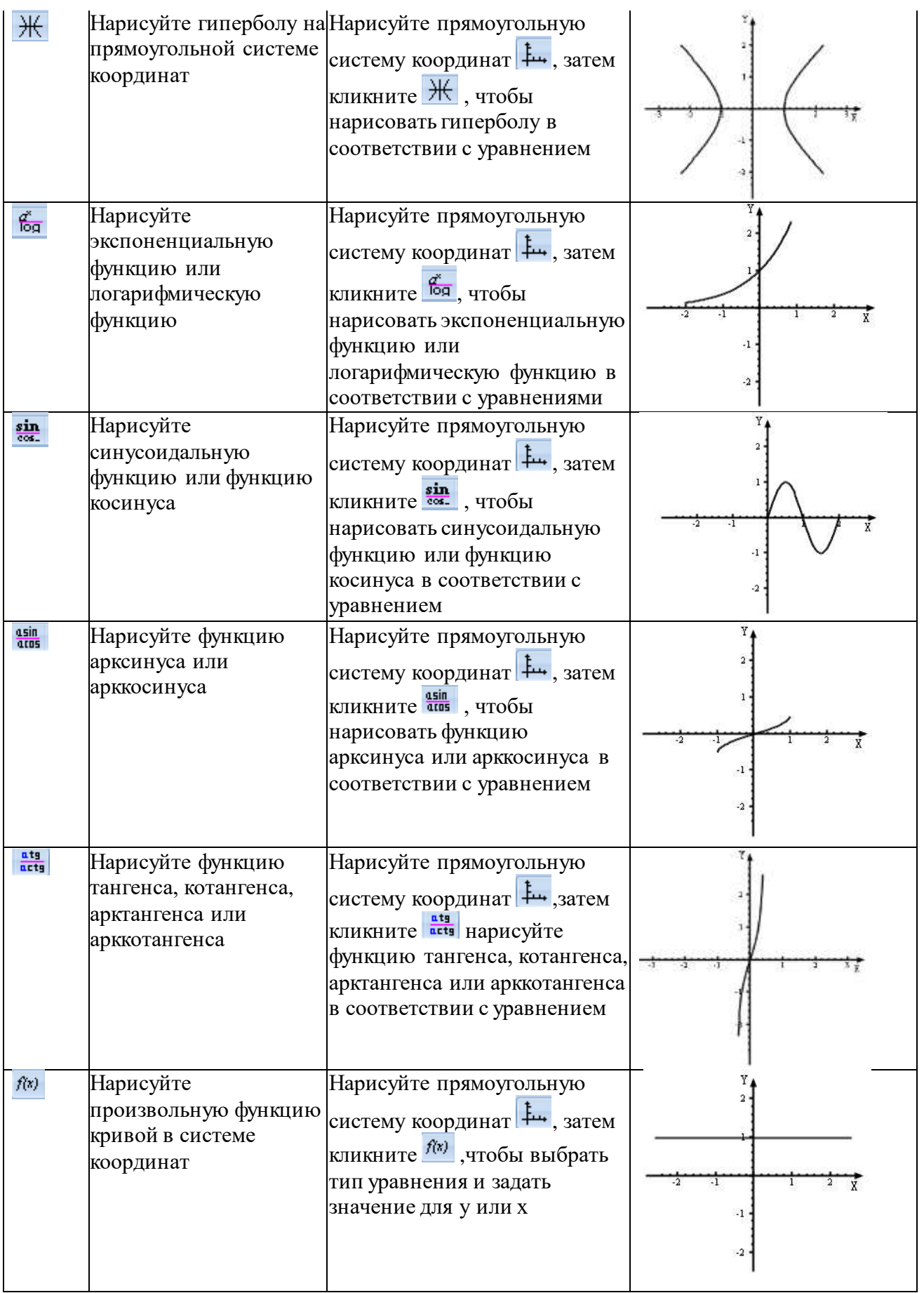

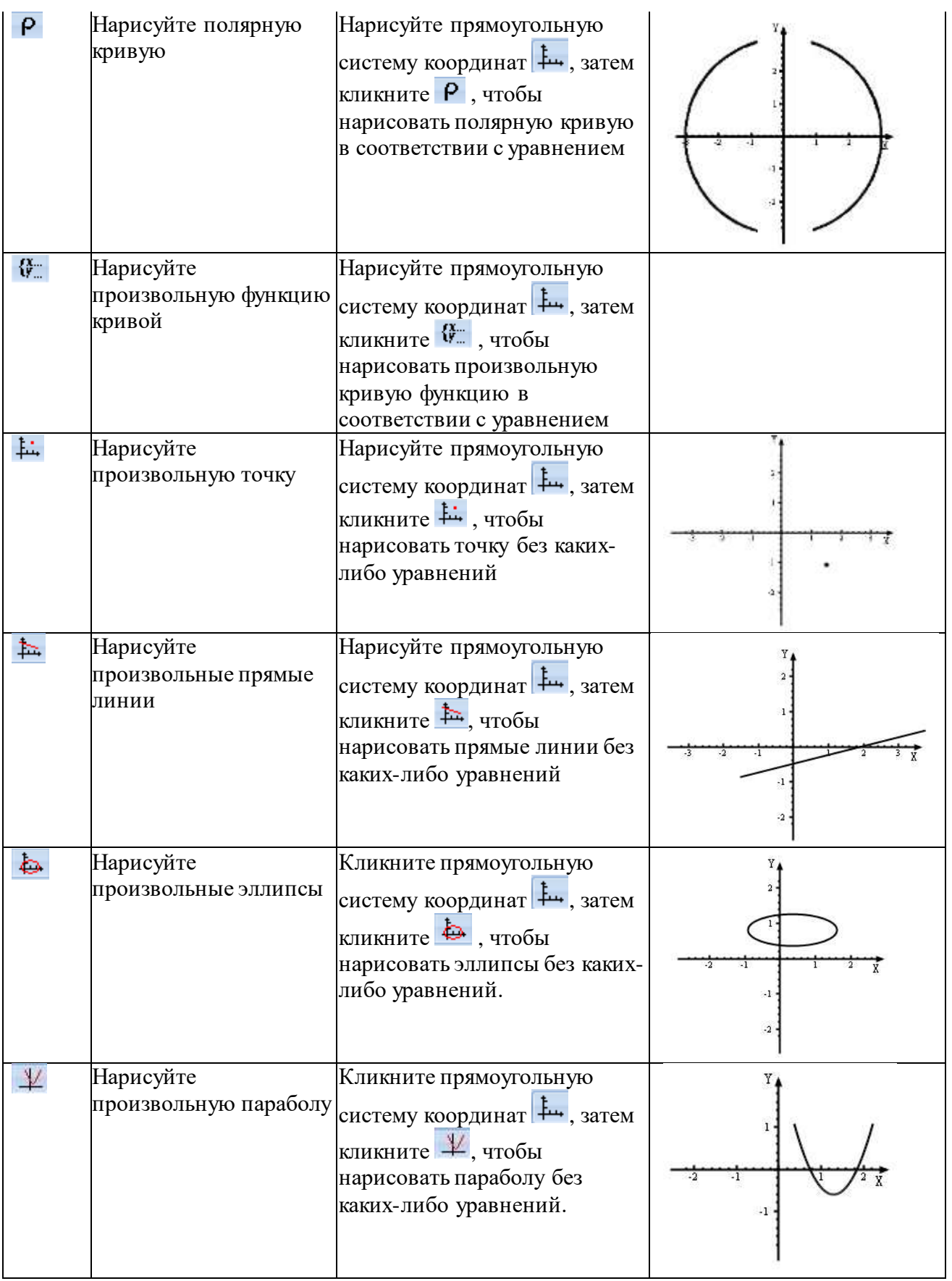

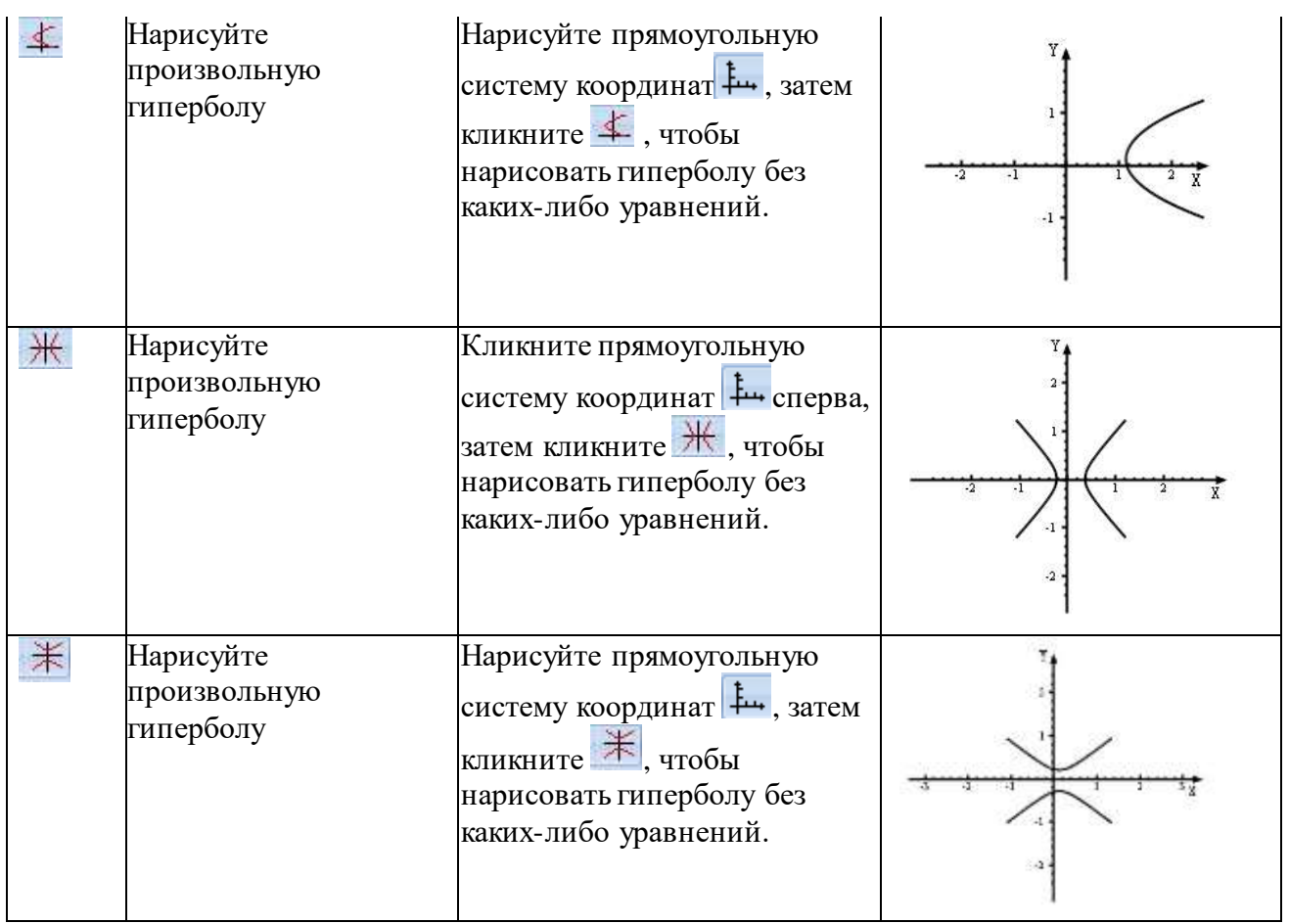

# **4.7 Набор инструментов «Геометрия»**

Геометрия – это набор инструментов предоставляющий возможность работать со всеми видами геометрических фигур, точек, линий, кривых.

## 4.7.1 Точки и линии

## 4.7.1.1 Функции, связанные с одной линией.

Выберите любую кнопку  $\boxed{\nearrow}$   $\boxed{\rightarrow}$  для активации следующих функций:

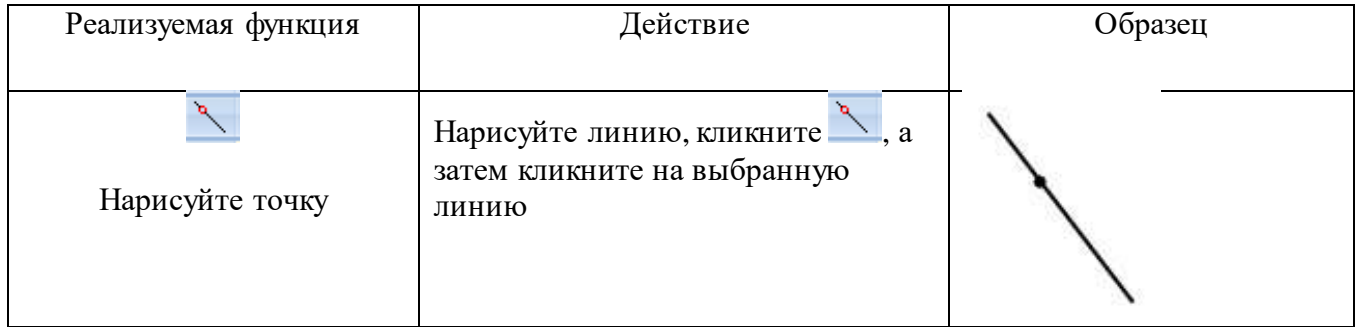

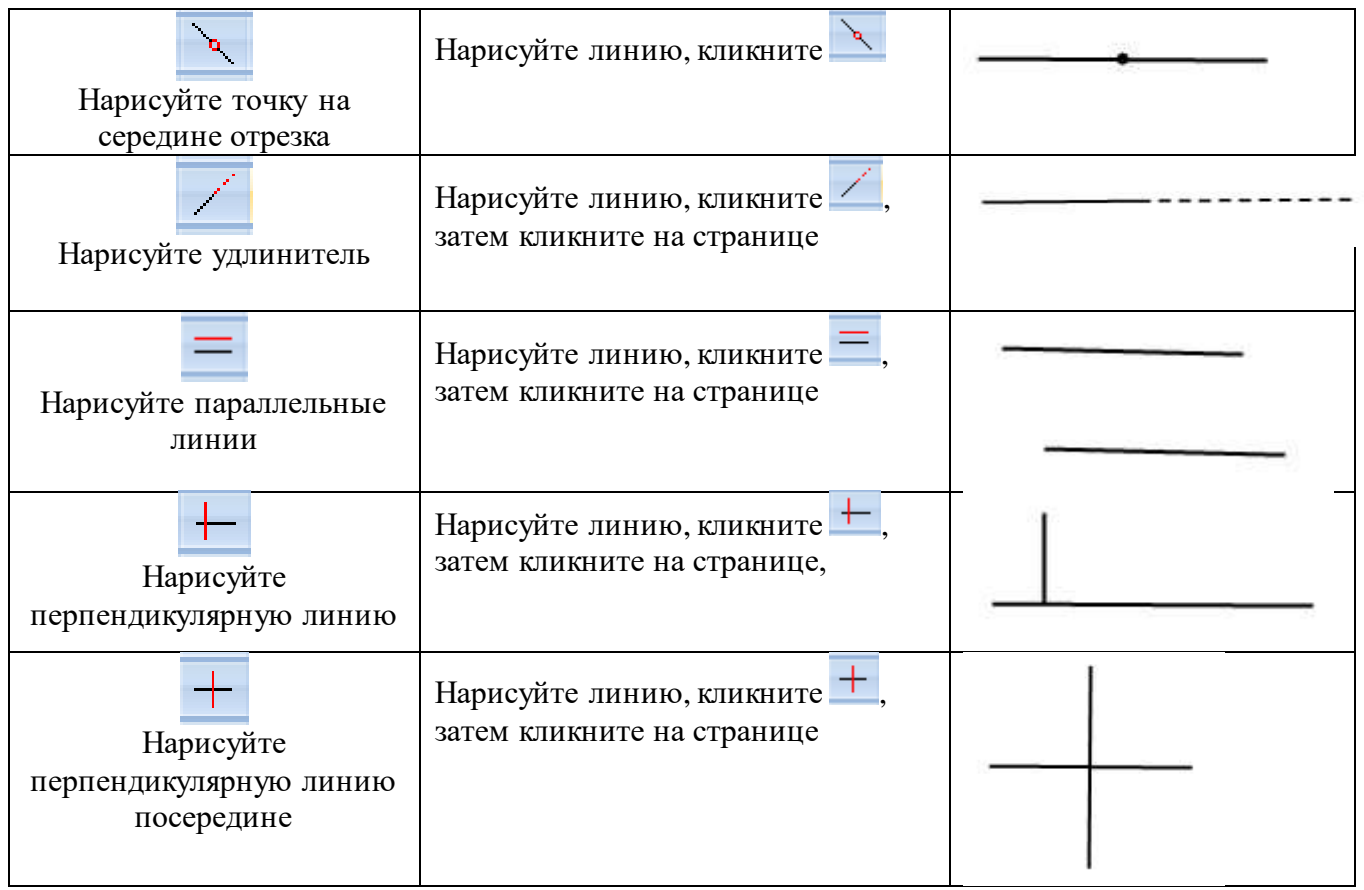

Обратите внимание: линия должна быть выбрана и нарисована на странице, только после этого все перечисленные выше функции могут быть использованы.

## **4.7.1.2 Функции, связанные с одной точкой**

Выберите любую кнопку из представленных **>** для активизации следующих функций:

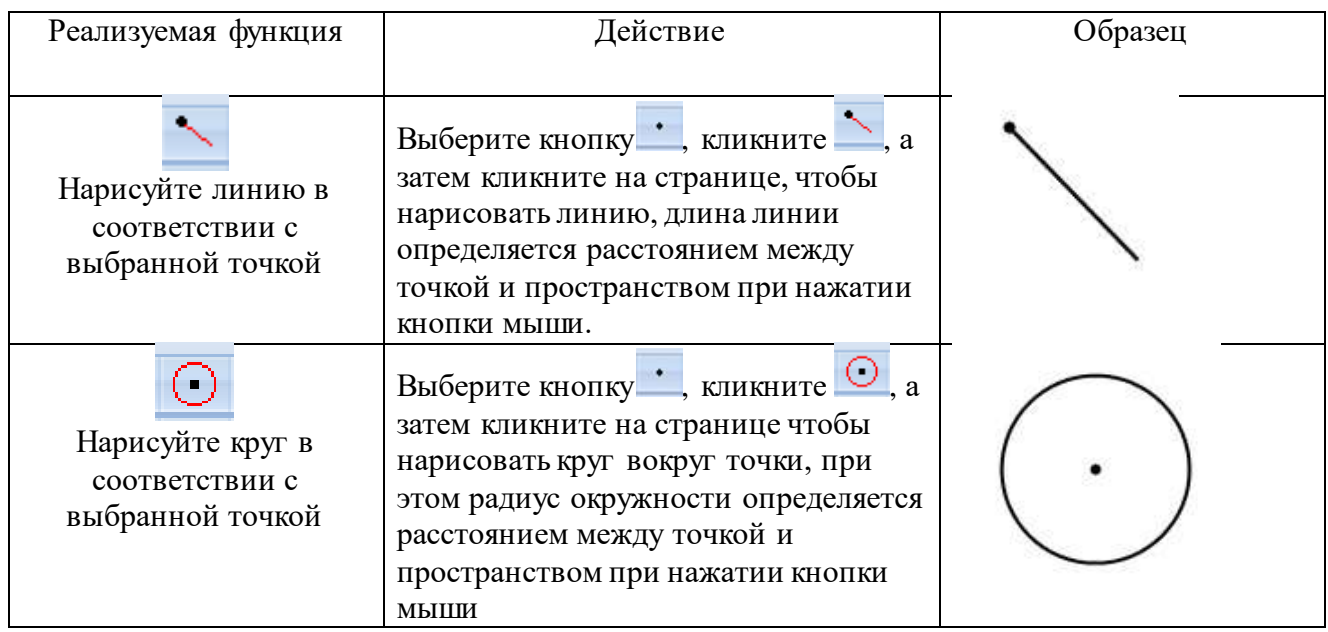

## **4.7.1.3 Функция, связанные с двумя точками**

Нарисуйте две точки на странице, и потом используйте  $\mathbb{Q}$ , чтобы выделить две точки

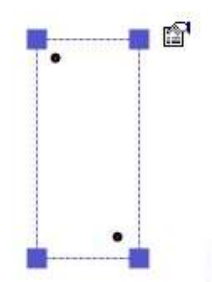

Следующие функции могут быть реализованы, если точки выделены, как на картинке выше.

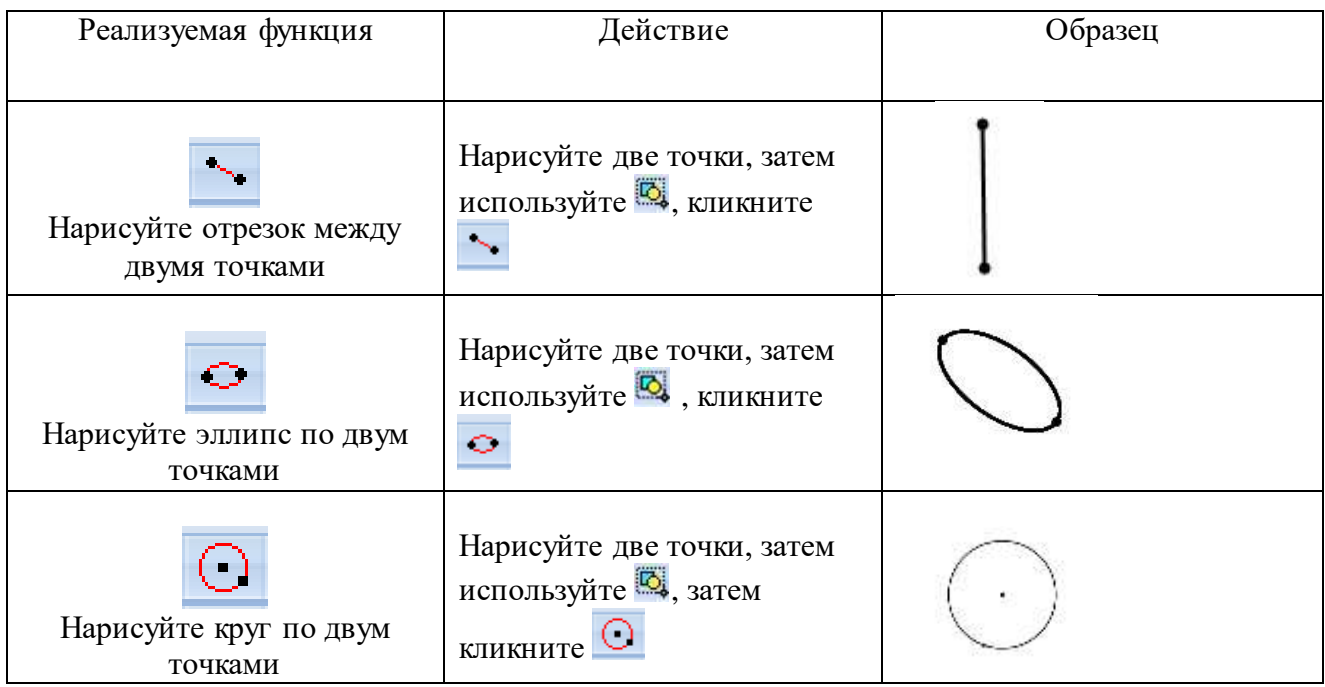

## **4.7.1.4 Функции, связанные с тремя и более точками**

Нарисуйте три и более точек на странице, затем используйте , чтобы выбрать эти точки.
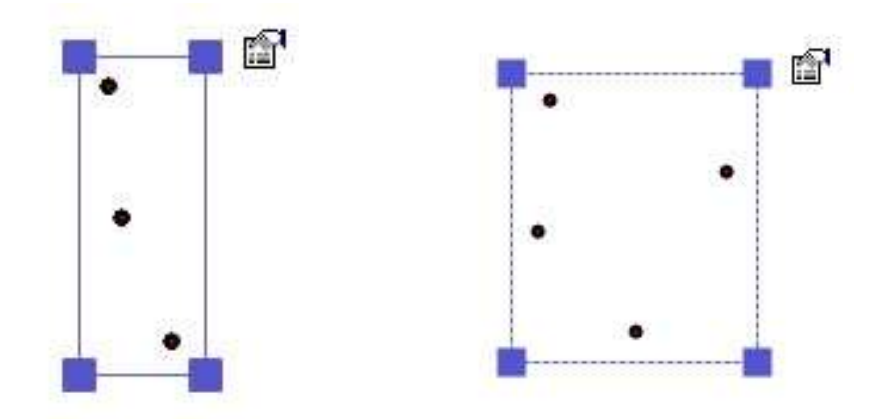

Следующие функции могут быть реализованы, если точки выделены, как на картинке выше.

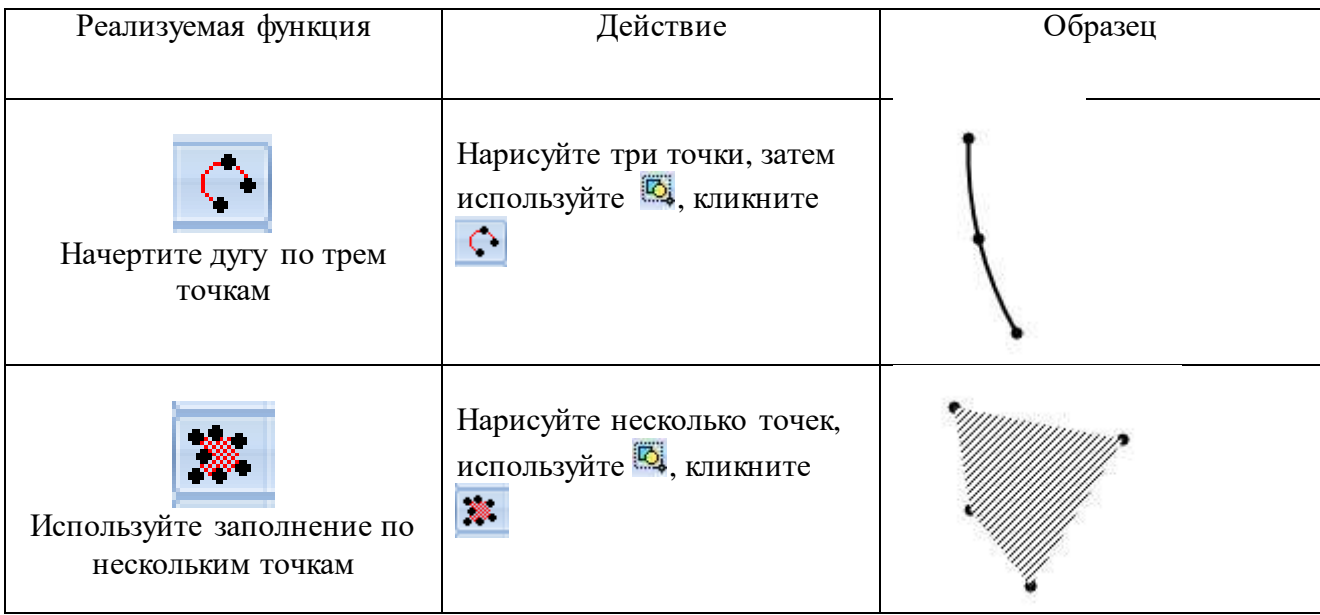

# **4.7.1.5 Функции, связанные с одной точкой и одной линией**

Нарисуйте одну точку и одну линию на странице, затем используйте , чтобы выбрать их.

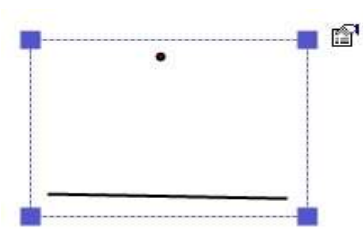

Следующие функции могут быть реализованы, если точка и линия выбраны так же, как на картинке выше.

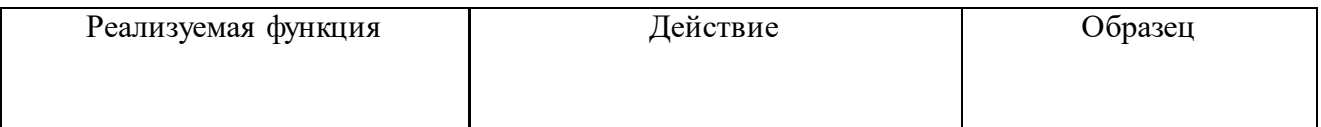

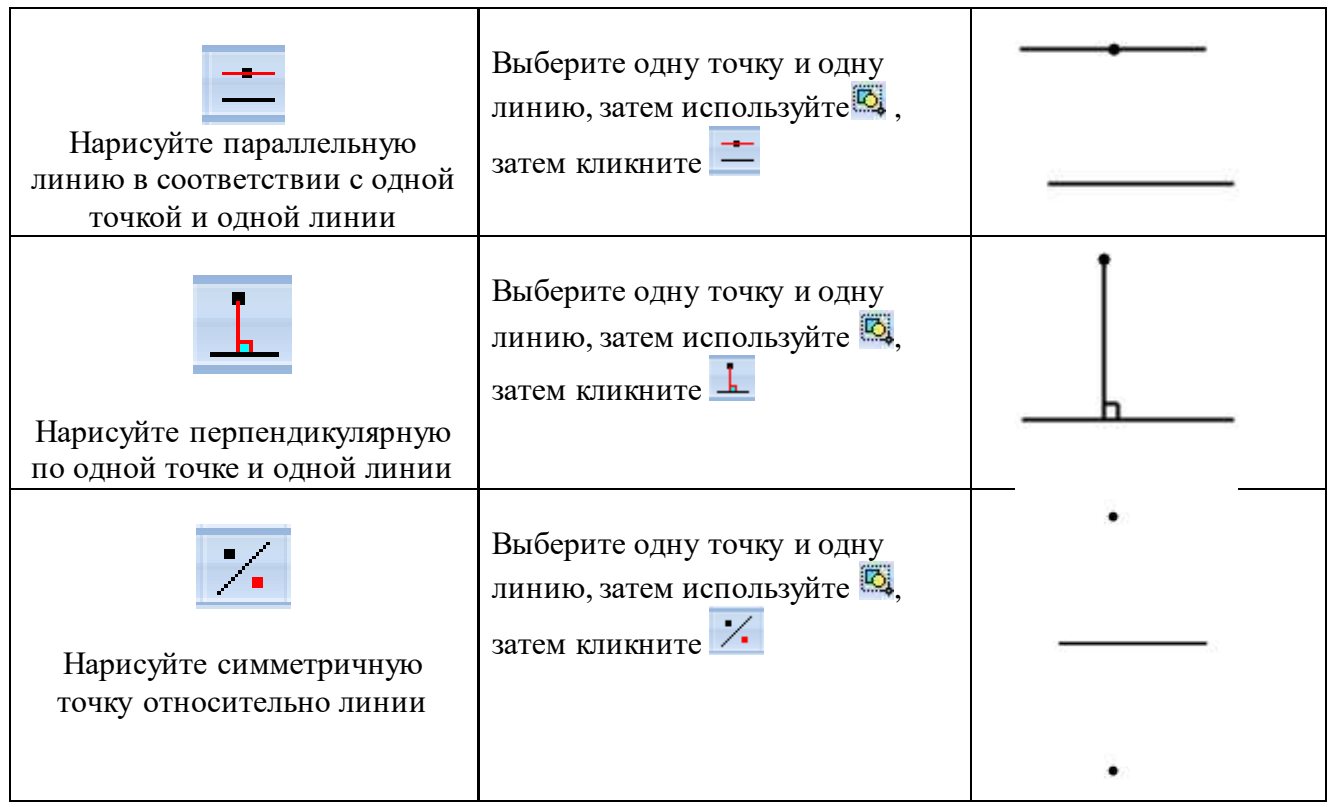

# **4.7.1.6 Функции, связанные с двумя линиями**

Нарисуйте две линии на странице, затем используйте , чтобы выбрать их.

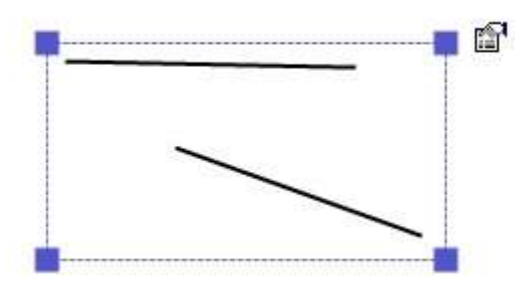

Следующие функции могут быть реализованы, если две линии выбраны так же, как на картинке выше.

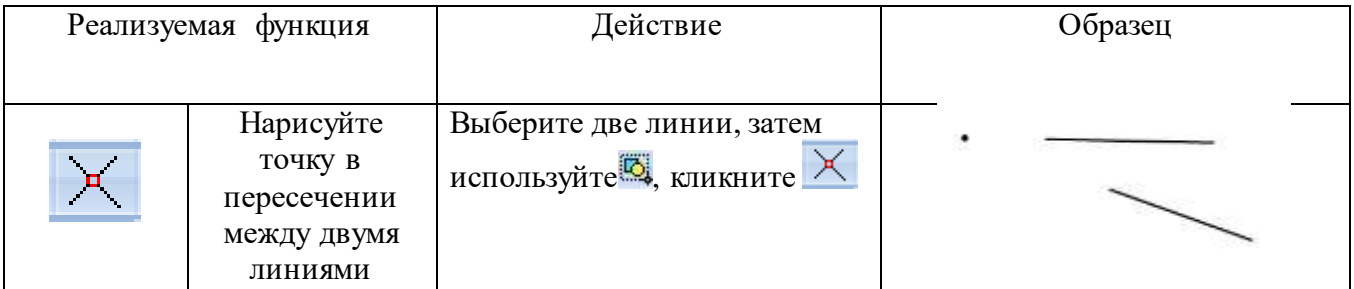

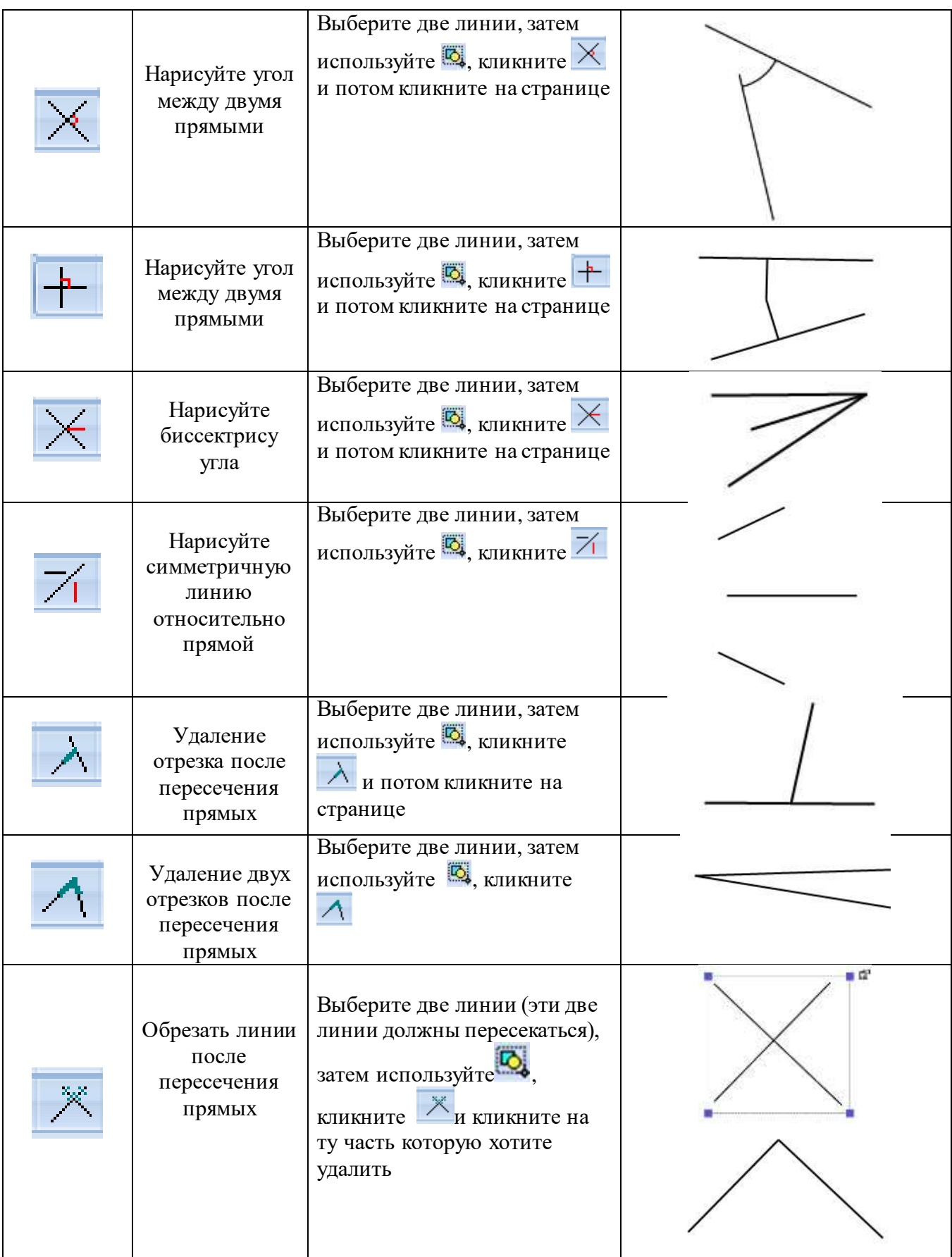

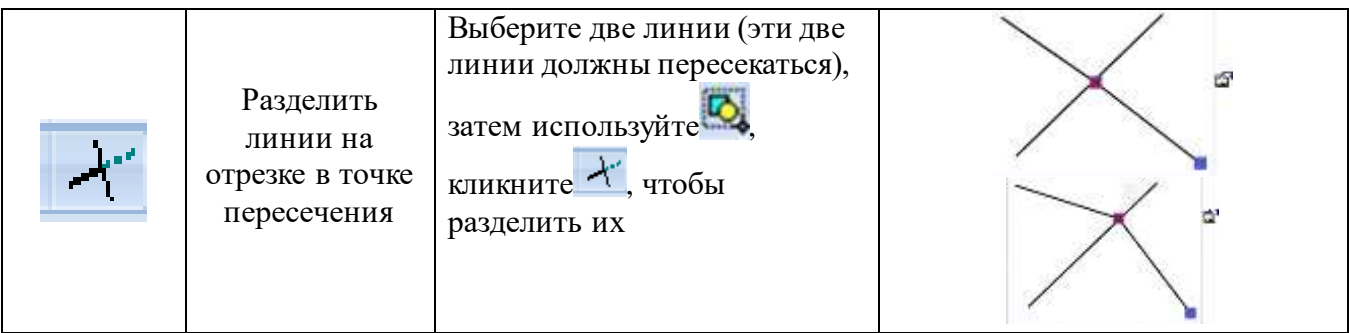

# **4.7.1.7 Функции, связанные с углом**

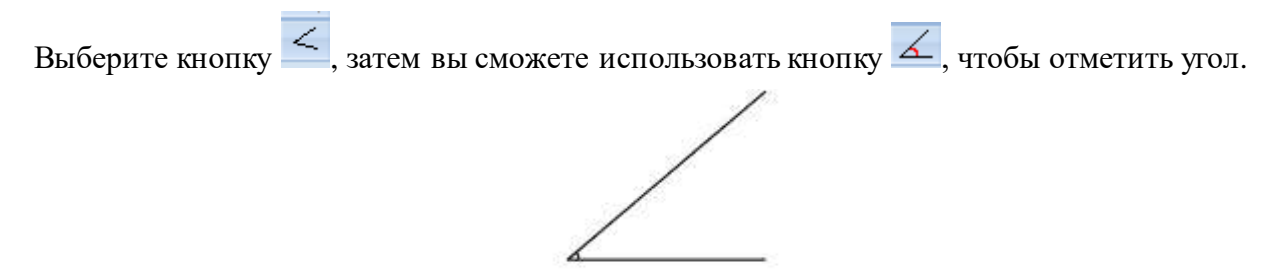

## **4.7.2 Кривая**

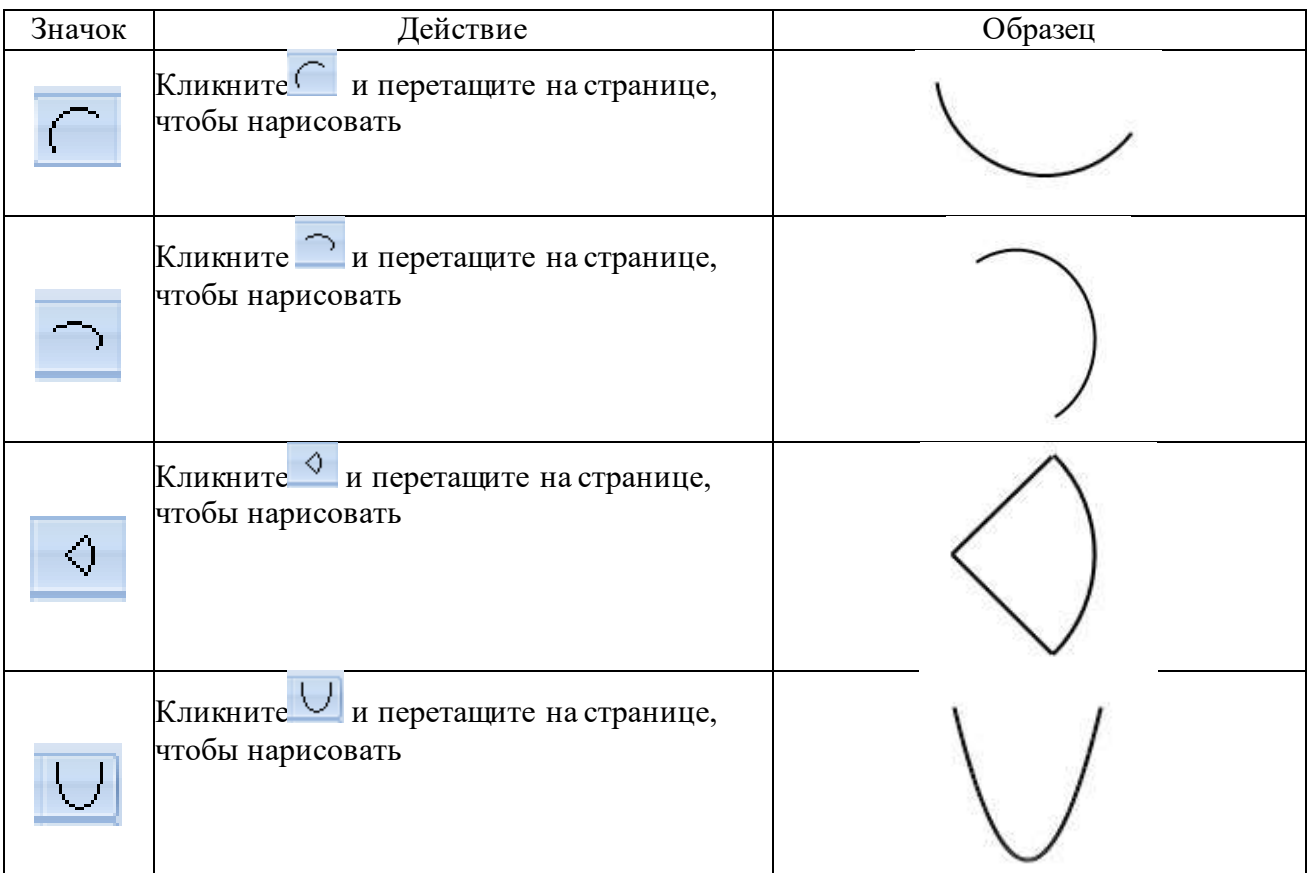

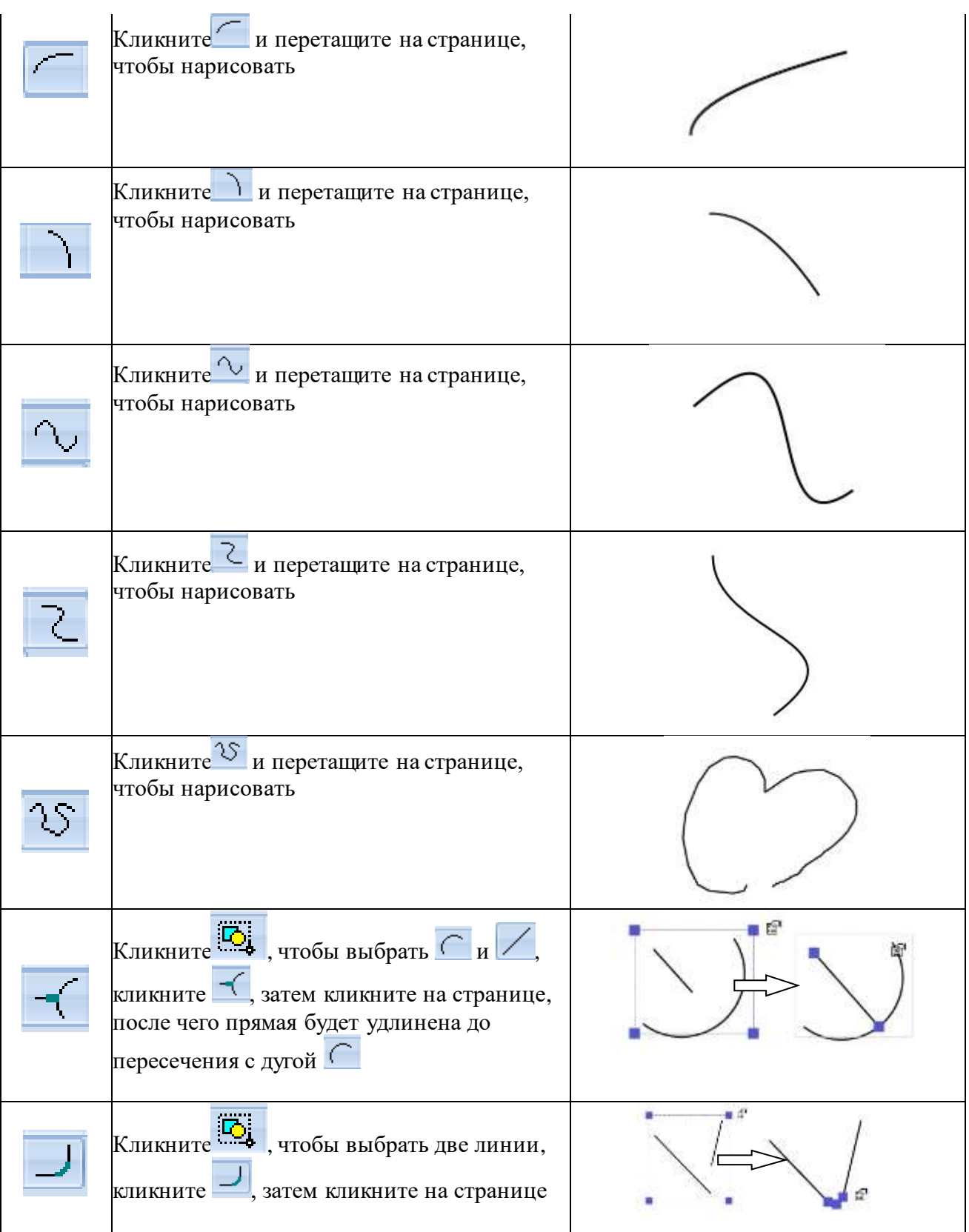

## **4.7.3 Круг**

# **4.7.3.1 Функции, связанные с кругом**

Нарисуйте круг на странице

Следующие функции могут быть реализованы, если выбран круг:

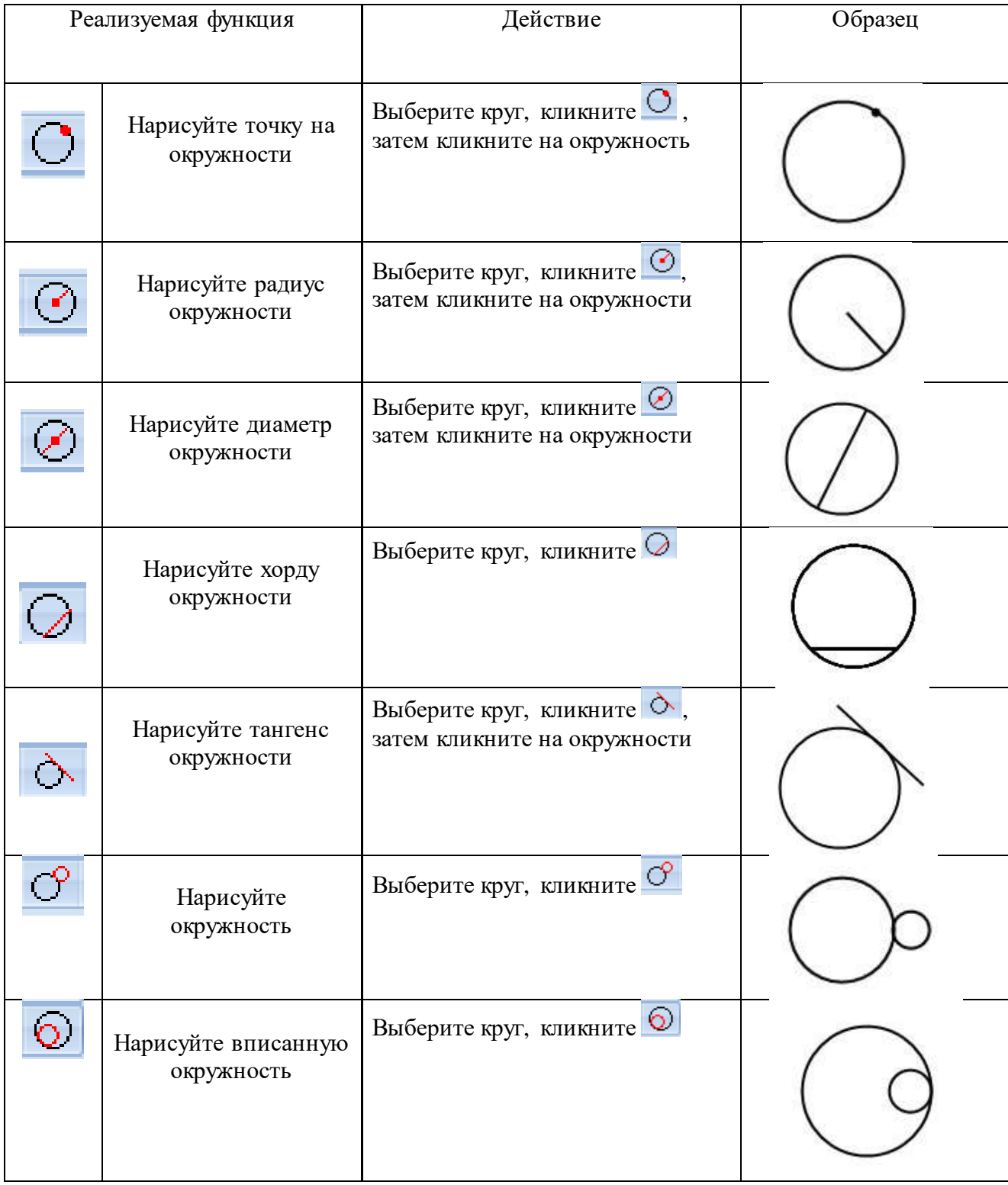

#### **4.7.3.2 Функции, связанные с окружностью и линией**

Нарисуйте круг и линию на странице, используйте , чтобы выбрать их.

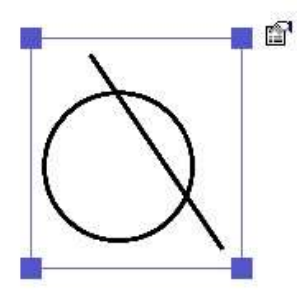

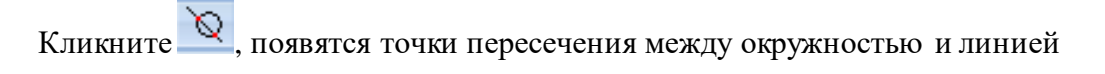

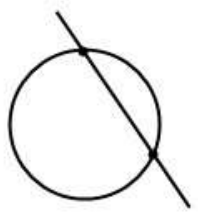

## **4.7.3.3 Функции, связанные с двумя кругами**

Нарисуйте два пересекающихся круга на странице

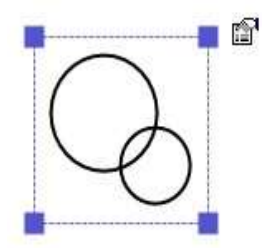

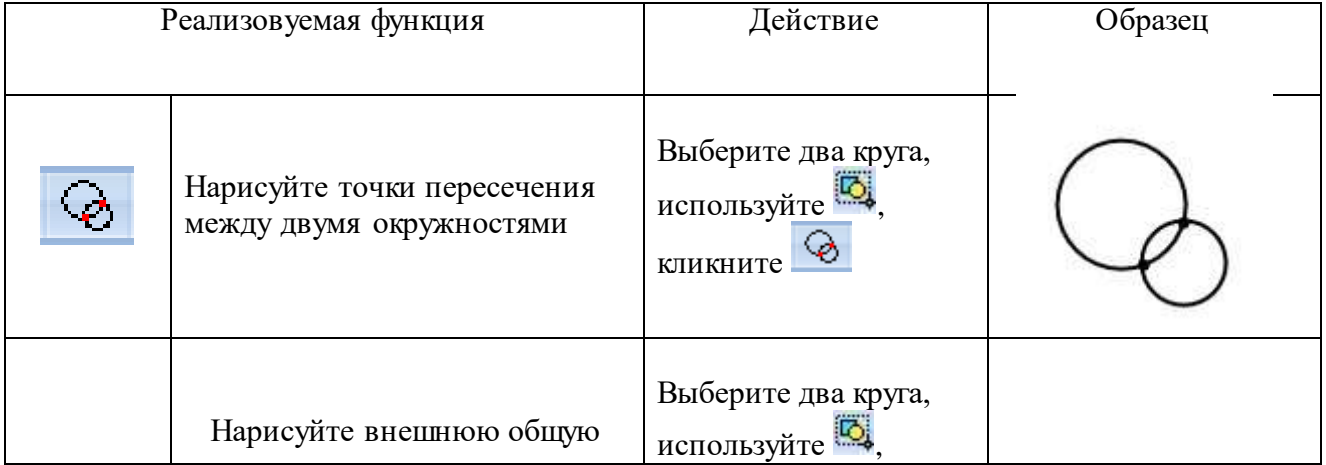

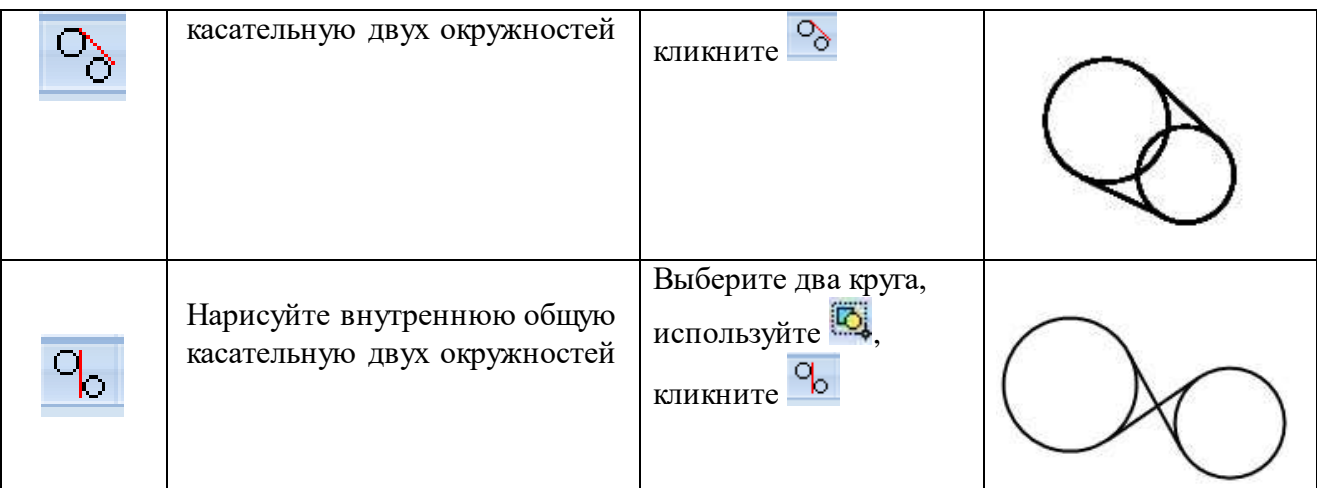

#### **4.7.3.4 Функции, связанные с окружностью и точкой.**

Нарисуйте окружность  $\overline{\bigcirc}$ , кликните , а затем кликните на окружность, чтобы выбрать

местоположение точки, далее используйте  $\overline{\mathbb{Q}}$ , кликните  $\circlearrowleft$ , чтобы сделать касательную.

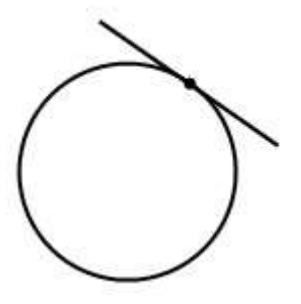

Нарисуйте окружность  $\overline{\bigcirc}$ , кликните , а затем кликните на круг, чтобы расположить

точку на ней, затем используйте  $\mathbb{G}$ , кликните  $\mathbb{D}$  чтобы сделать касательную.

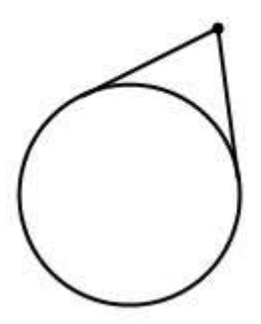

## **4.7.4 Треугольник**

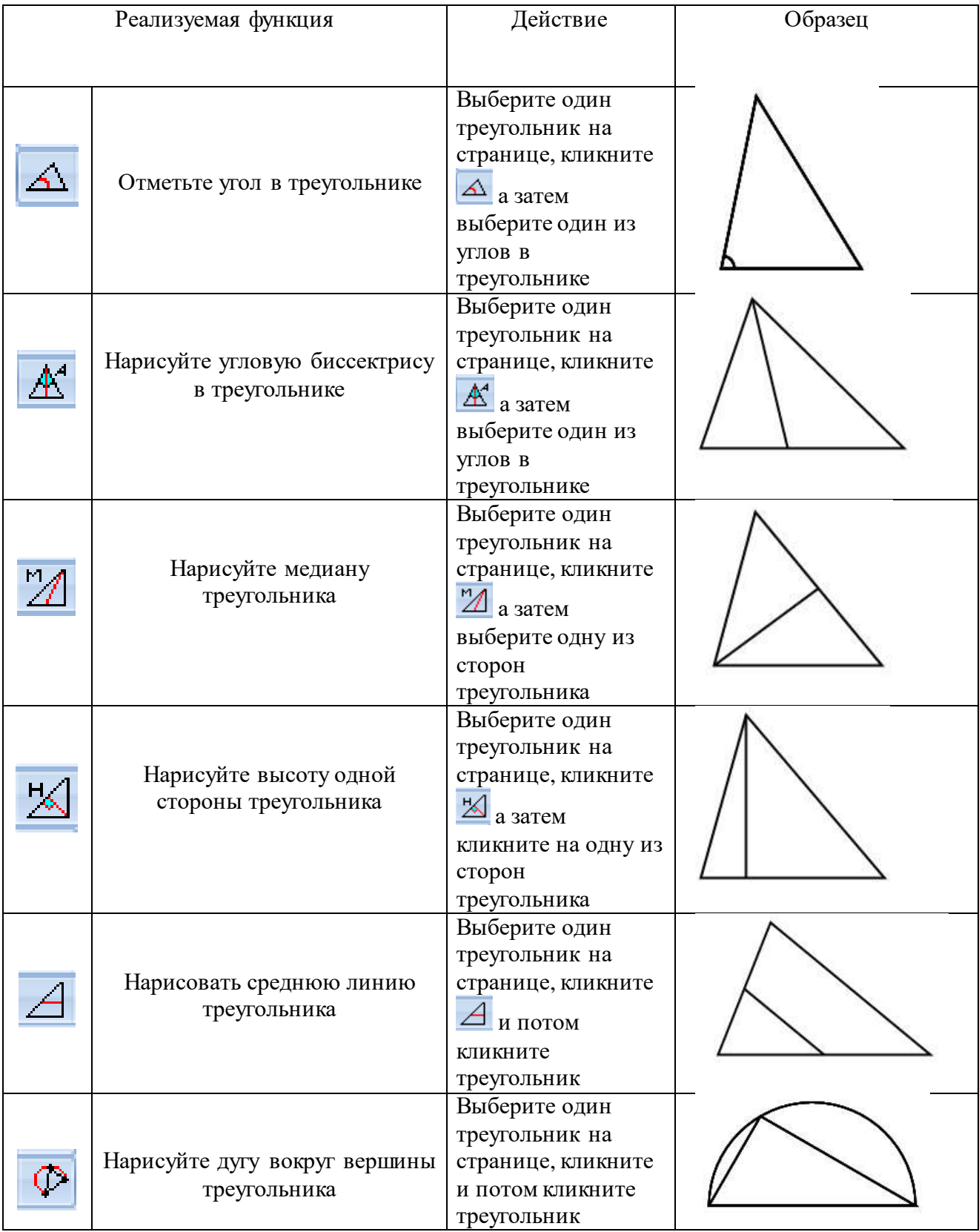

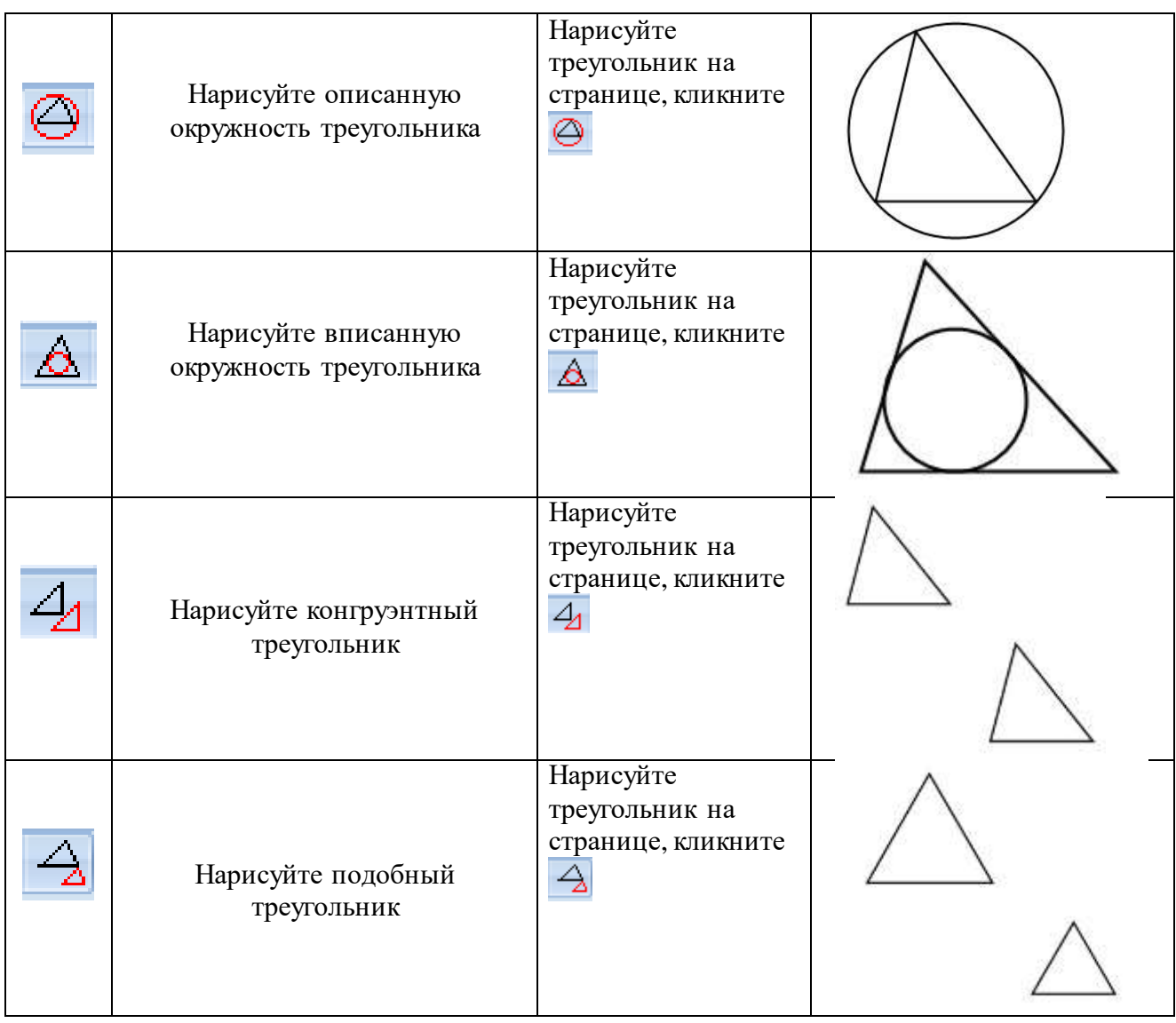

## **4.7.5 Четырехугольник**

## **4.7.5.1 Функции, связанные с четырехугольником.**

Выберите любой четырехугольник из следующих  $\Box$   $\Box$   $\Box$   $\Diamond$   $\triangle$   $\triangle$   $\Box$   $\Box$  и нарисуйте на странице.

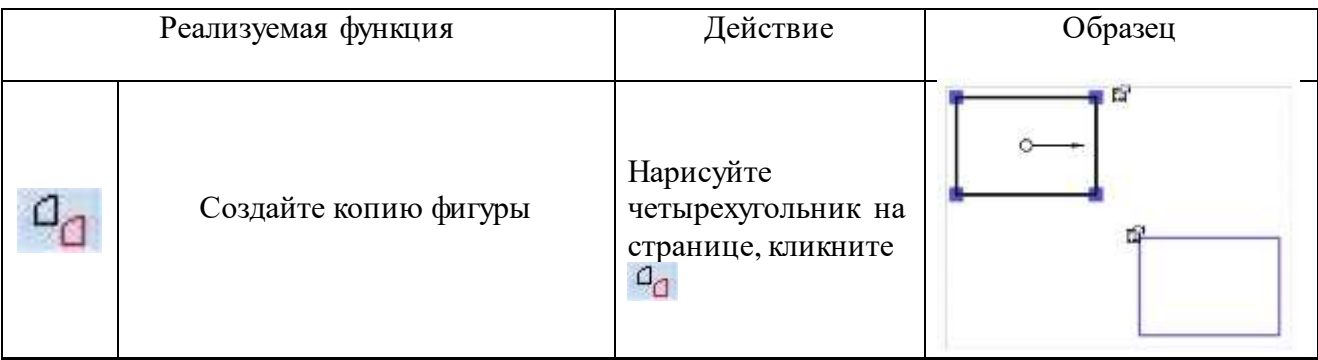

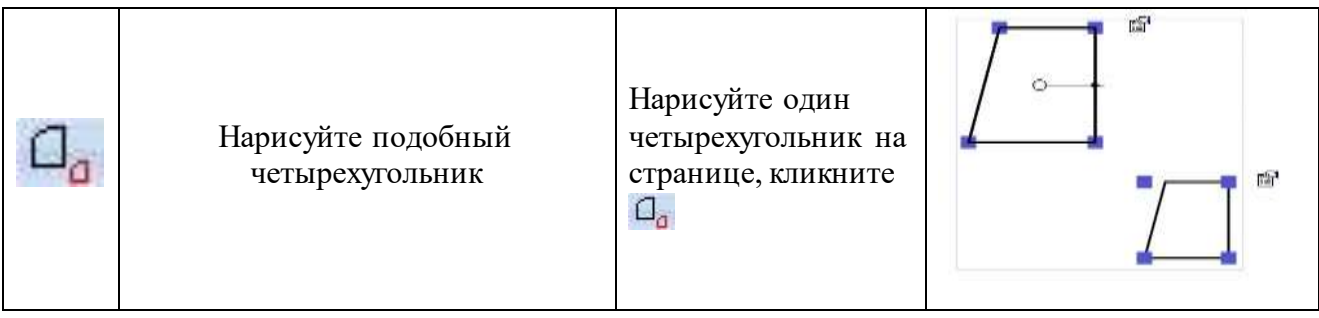

#### **4.7.5.2 Функции, связанные с многоугольником.**

Выберите многоугольник  $\bigcirc$ , затем введите стороны многоугольника, число должно быть в пределах от 3 до 64, щелкните на странице.

Для правильного многоугольника:

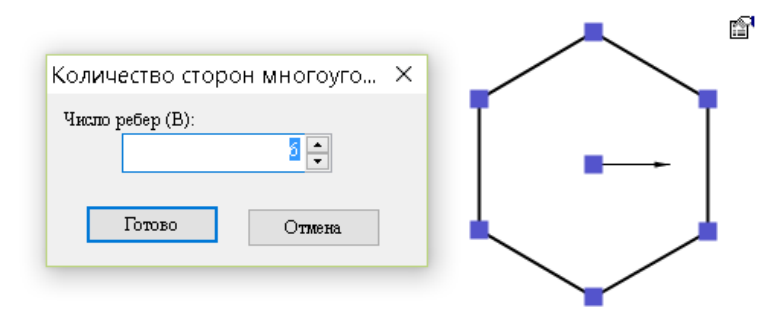

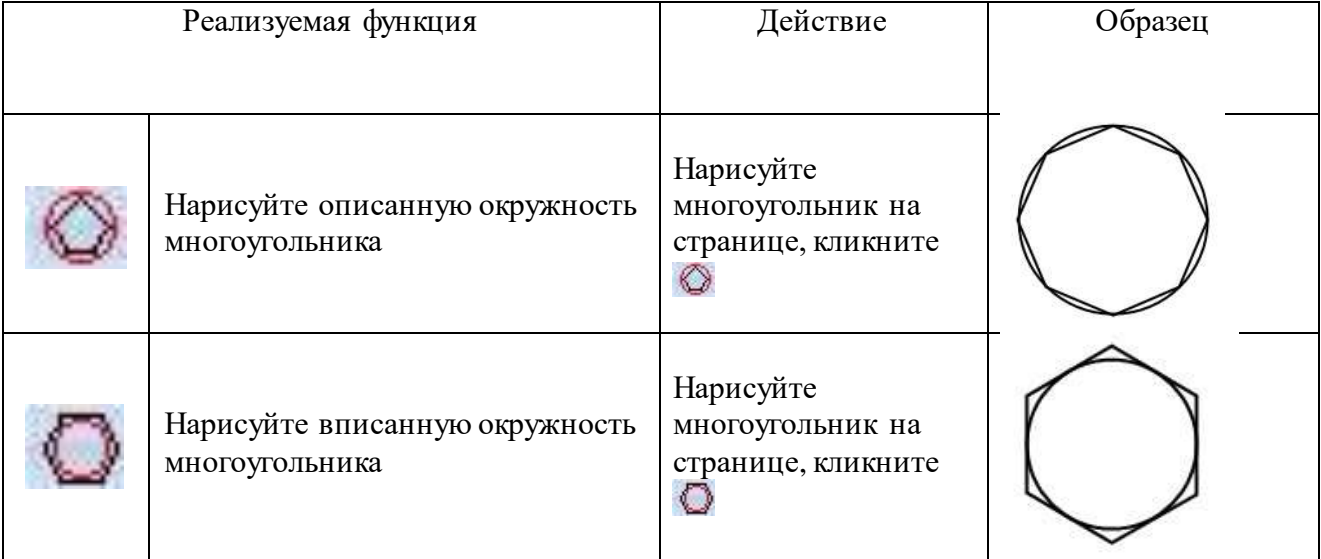

## **4.7.5.3 Симметричная фигура через линию.**

Нарисуйте на странице фигуру и линию, затем используйте  $\mathbb{C}$ , чтобы выбрать их,

кликните  $\mathcal H$  и вы увидите симметричную фигуру относительно линии.

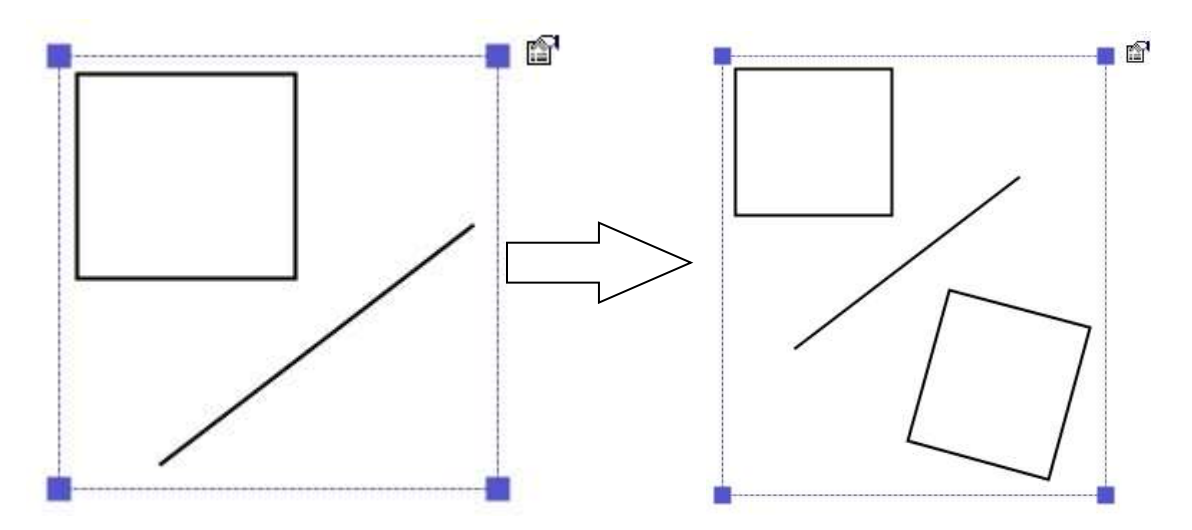

### **4.7.5.4 Заполнение пересечений.**

Нарисуйте две фигуры, затем используйте  $\mathbb{Z}$ , чтобы выбрать их, кликните и потом кликните на странице.

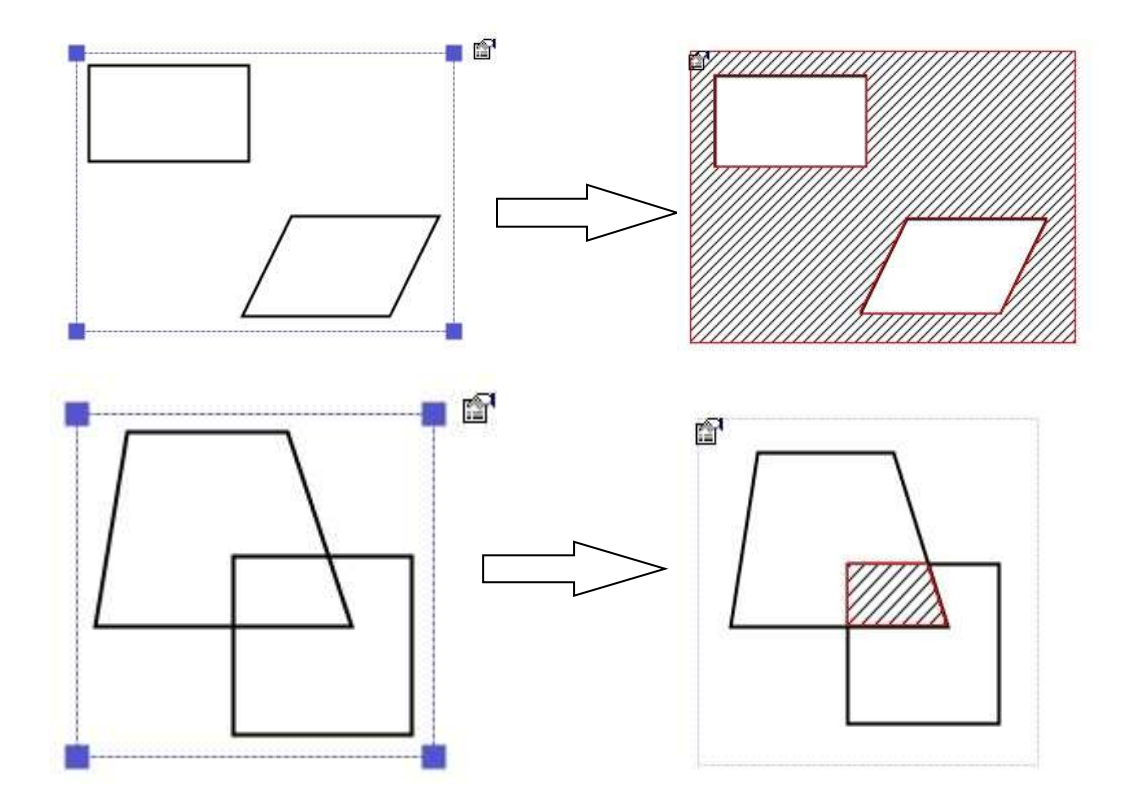

#### **4.7.5.5 Заполнение заплаткой**

Нарисуйте дугу и линию, затем используйте  $\overline{\mathbb{Q}}$ , чтобы выбрать их, кликните

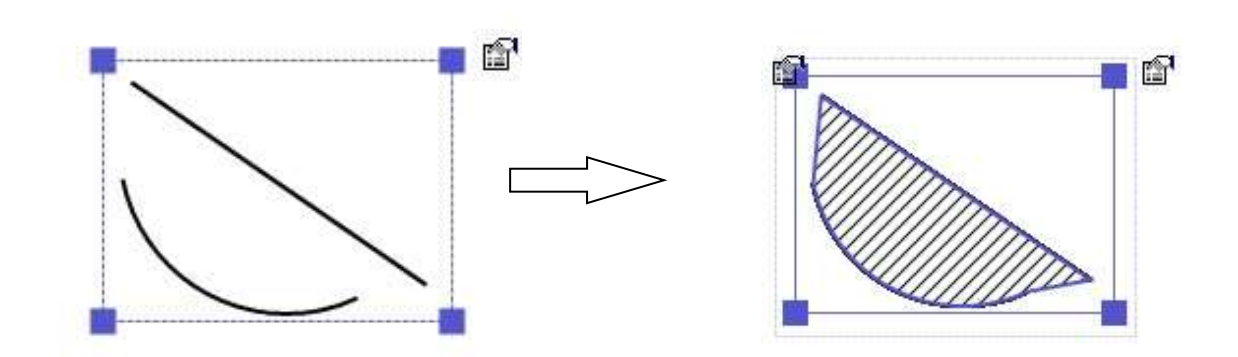

## **4.7.6 Стереометрия**

Нарисуйте одну фигуру из следующих  $\Box \triangle \Box \Box$ 

Выберите одну фигуру из трех следующих  $\overline{\theta}$   $\overline{\Delta}$ , укажите стороны

много угольника, число должно быть в пределах от 3 до 64, затем кликните  $\mathcal{B}_{\mu}$ и стороны фигуры будут развернуты

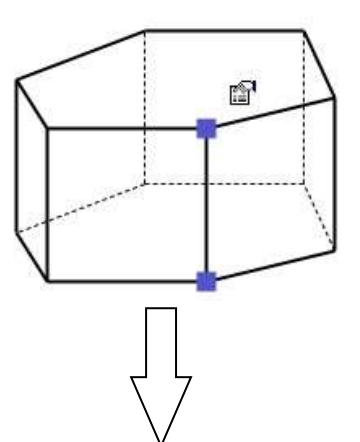

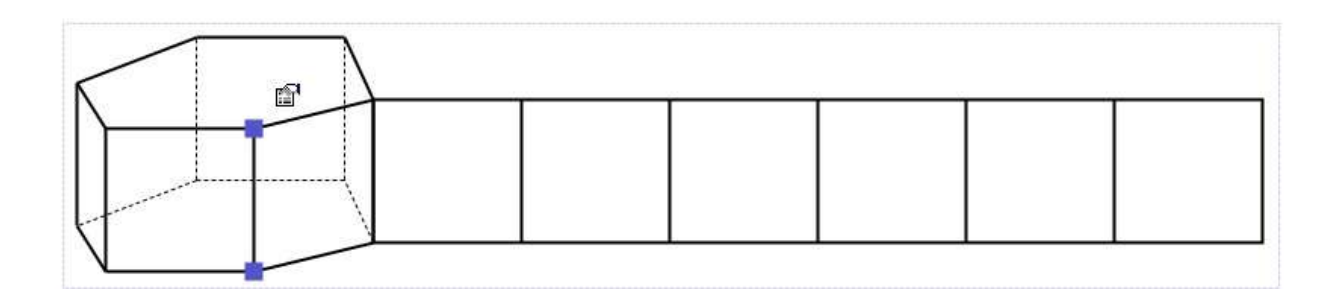

Нарисуйте одну фигуру из трех следующих  $\bigoplus \triangle \circ$ , затем нажмите  $\emptyset$  и стороны фигуры будут развернуты.

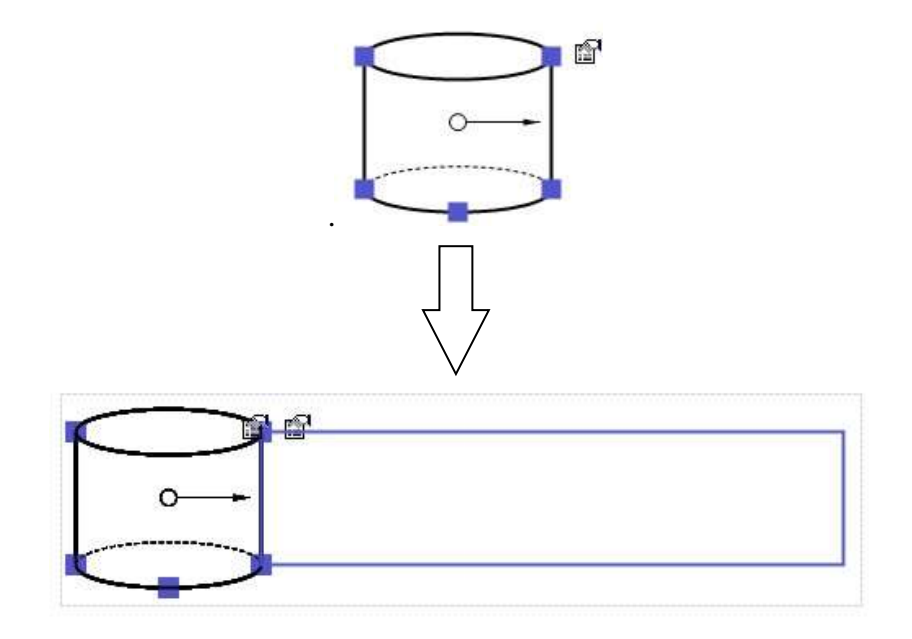

## **4.8 Физика**

В разделе «Физика» представлены объекты электричества, оптики, электромагнетизма, механики и термодинамики и многое другое. Для использования объектов, просто нажмите на картинку, и перетащите курсор мыши на доске, чтобы вставить.

#### 4.8.1 Электричество

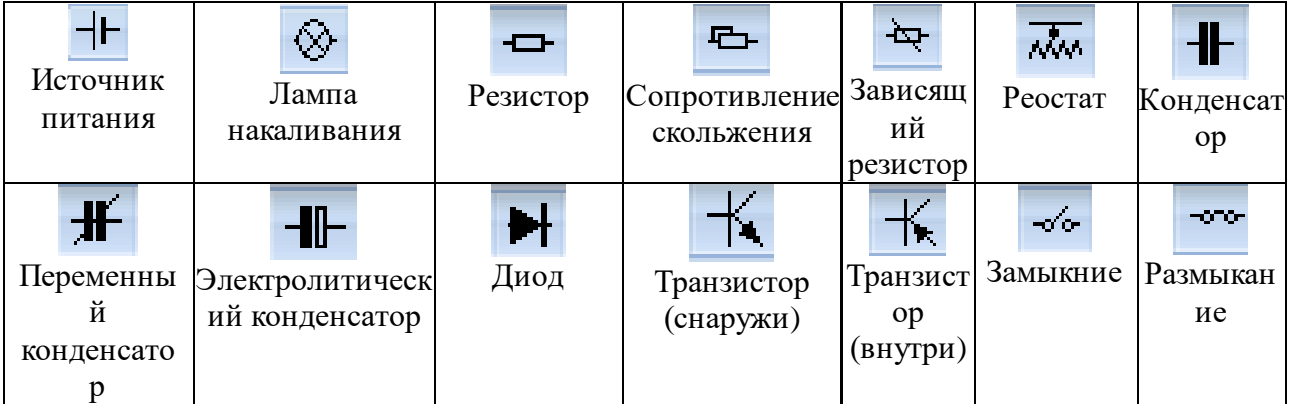

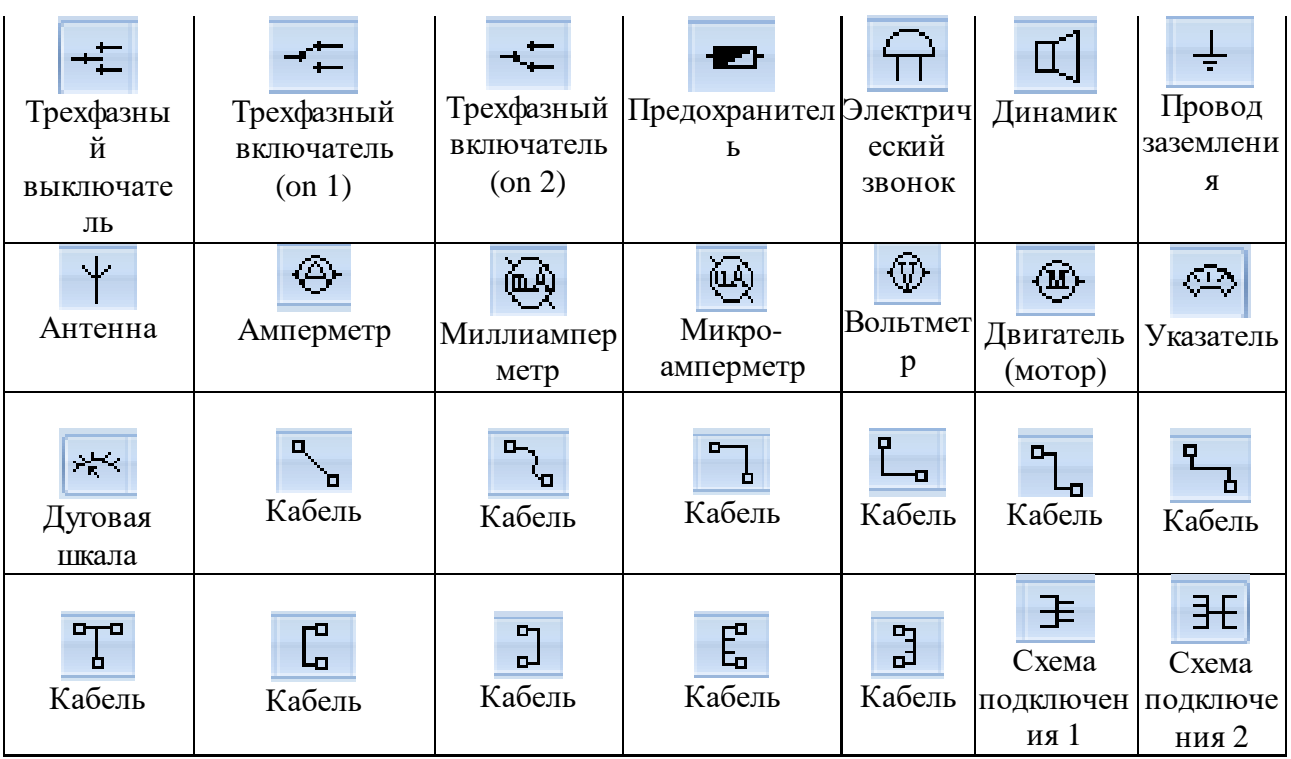

## **4.8.2 Оптика**

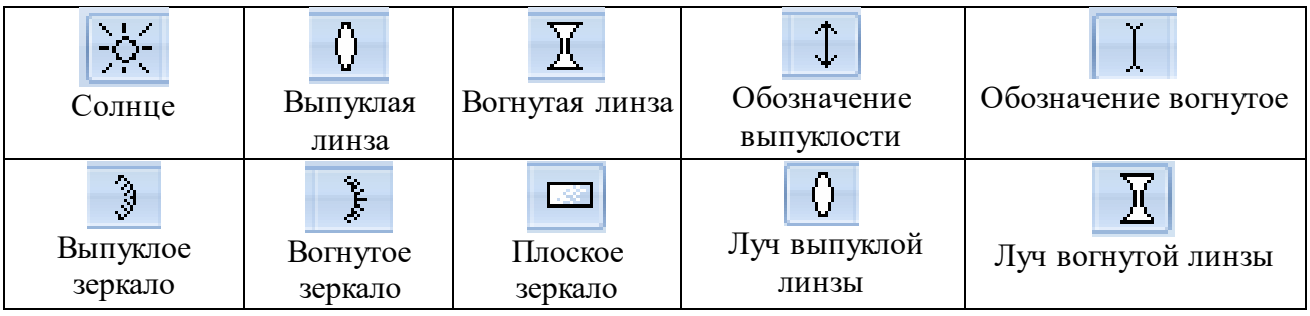

# **4.8.3 Электромагнетизм**

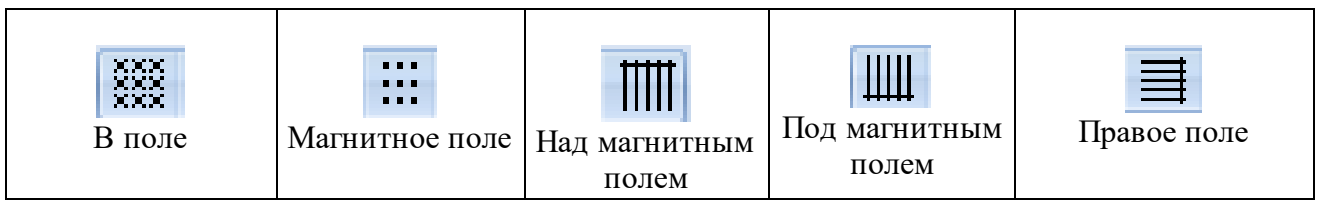

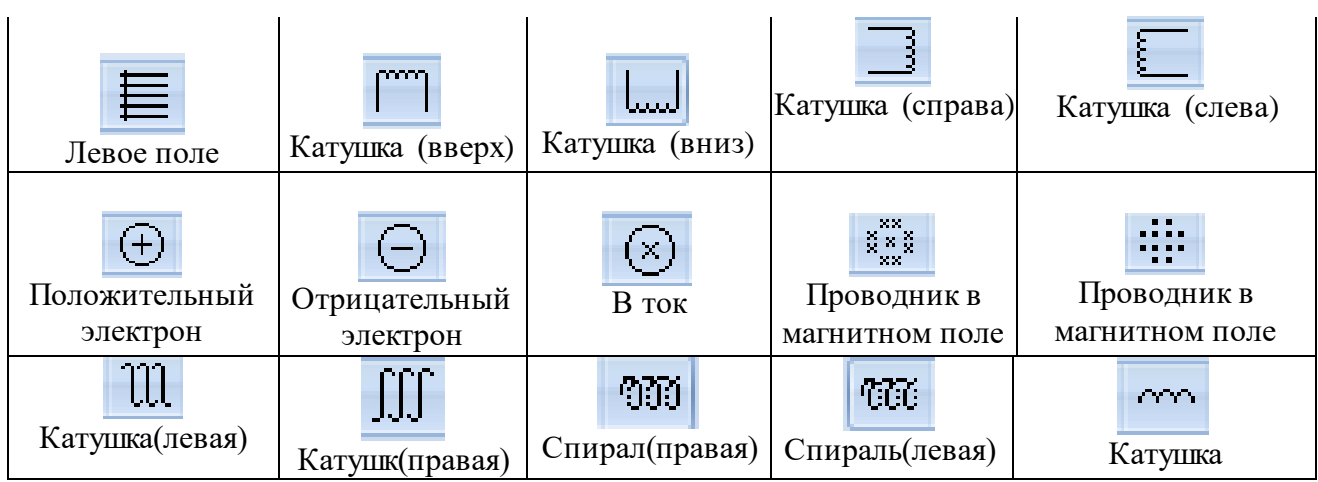

## **4.8.4 Meханика и термодинамика**

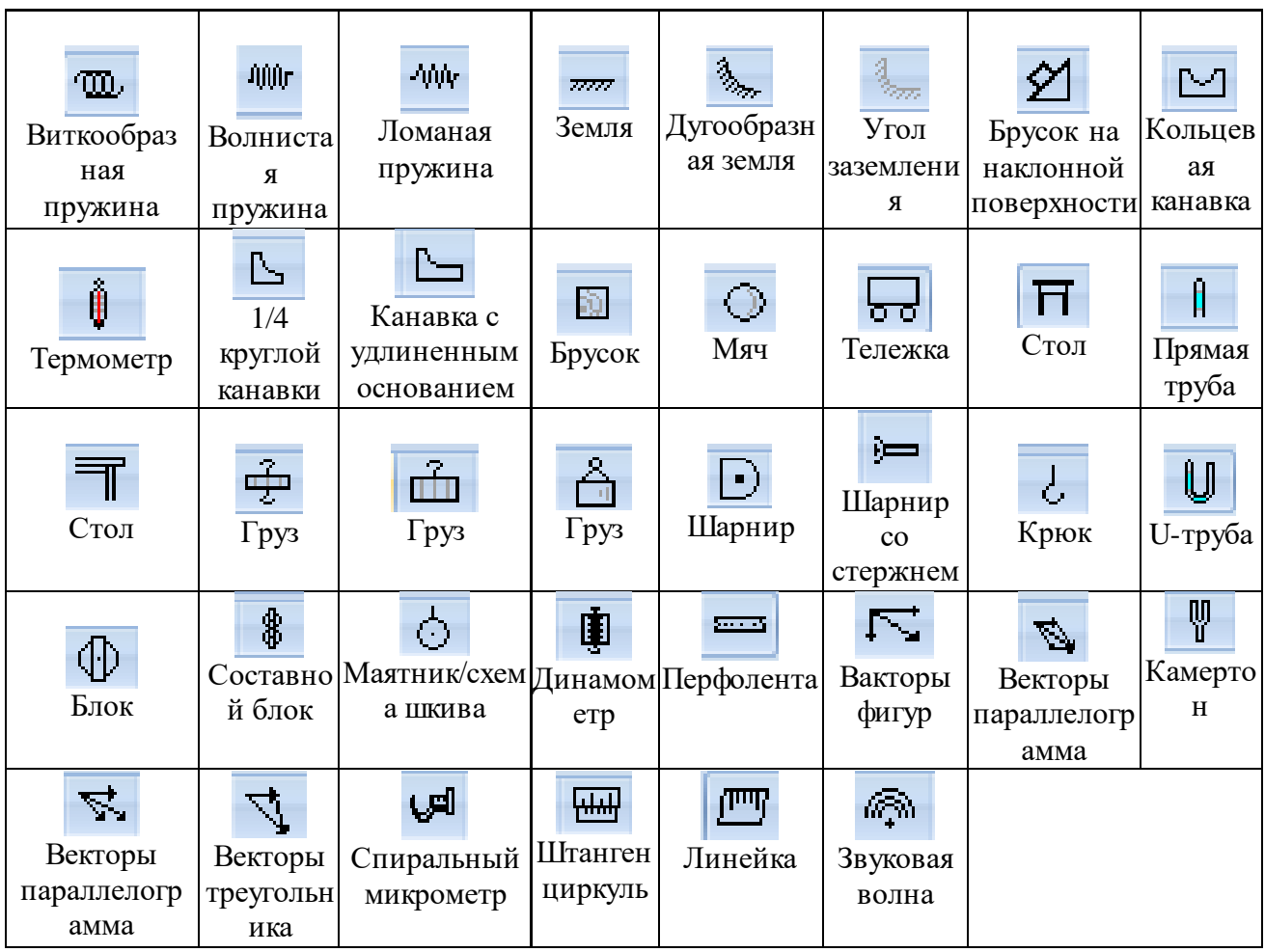

# **4.8.5 Элементы физики**

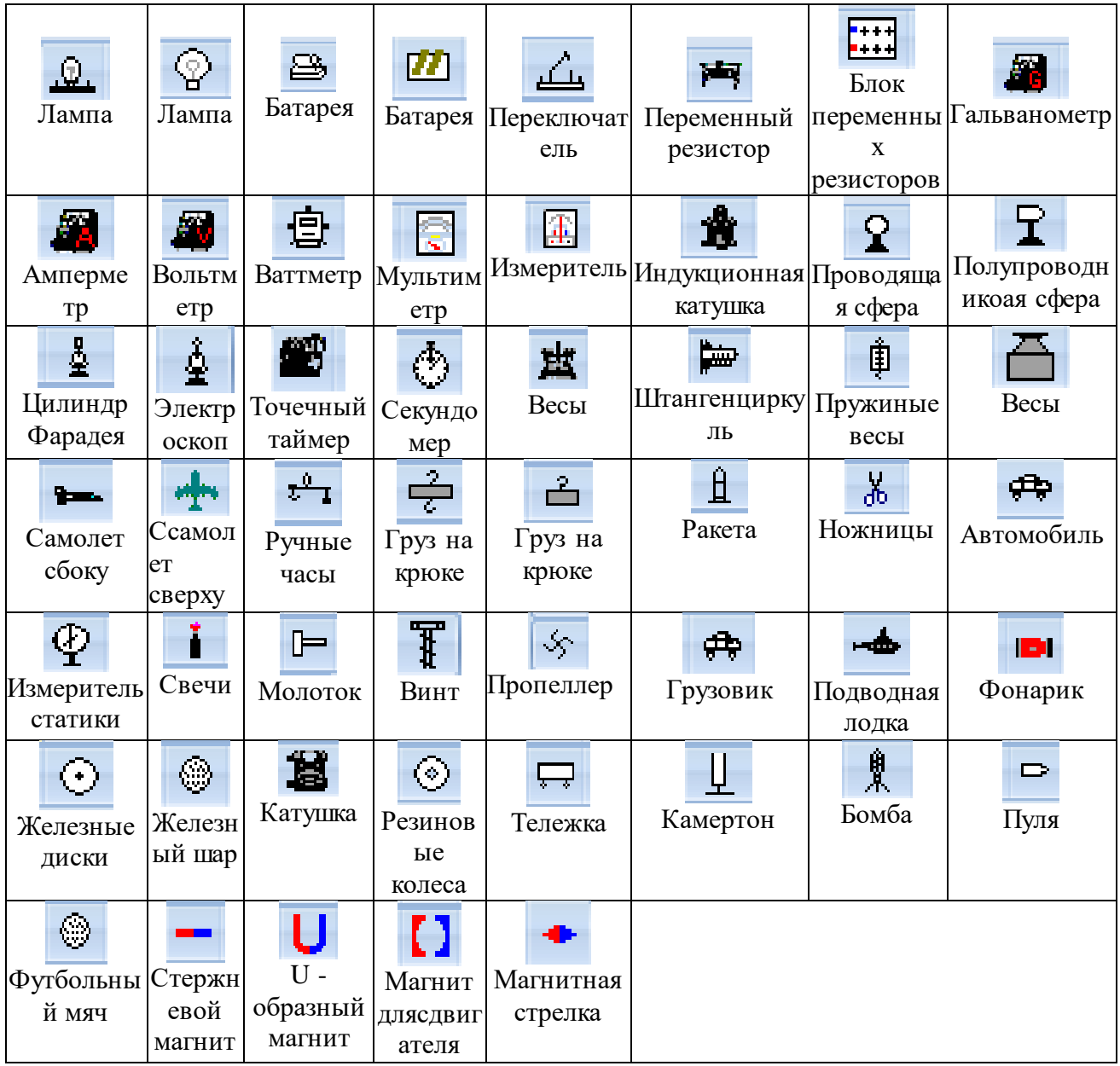

## **4.9 Химия**

Инструмент «Химия» представляет разнообразнве химические приборы, органические химические элементы, множества картинок с экспериментами, а так же имеется периодическая таблица и многое другое.

### **4.9.1 Приборы для химии**

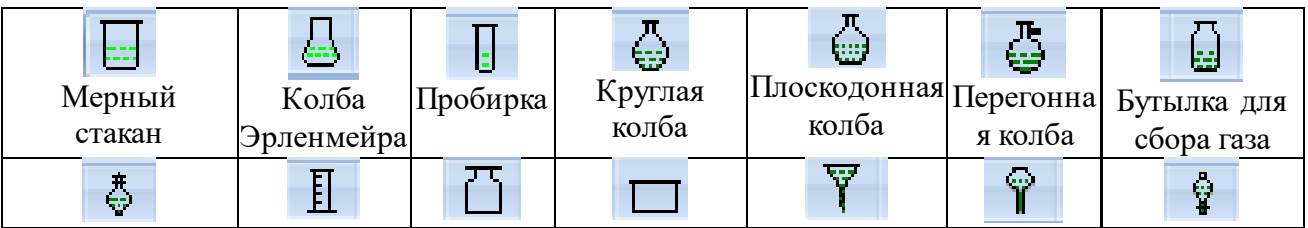

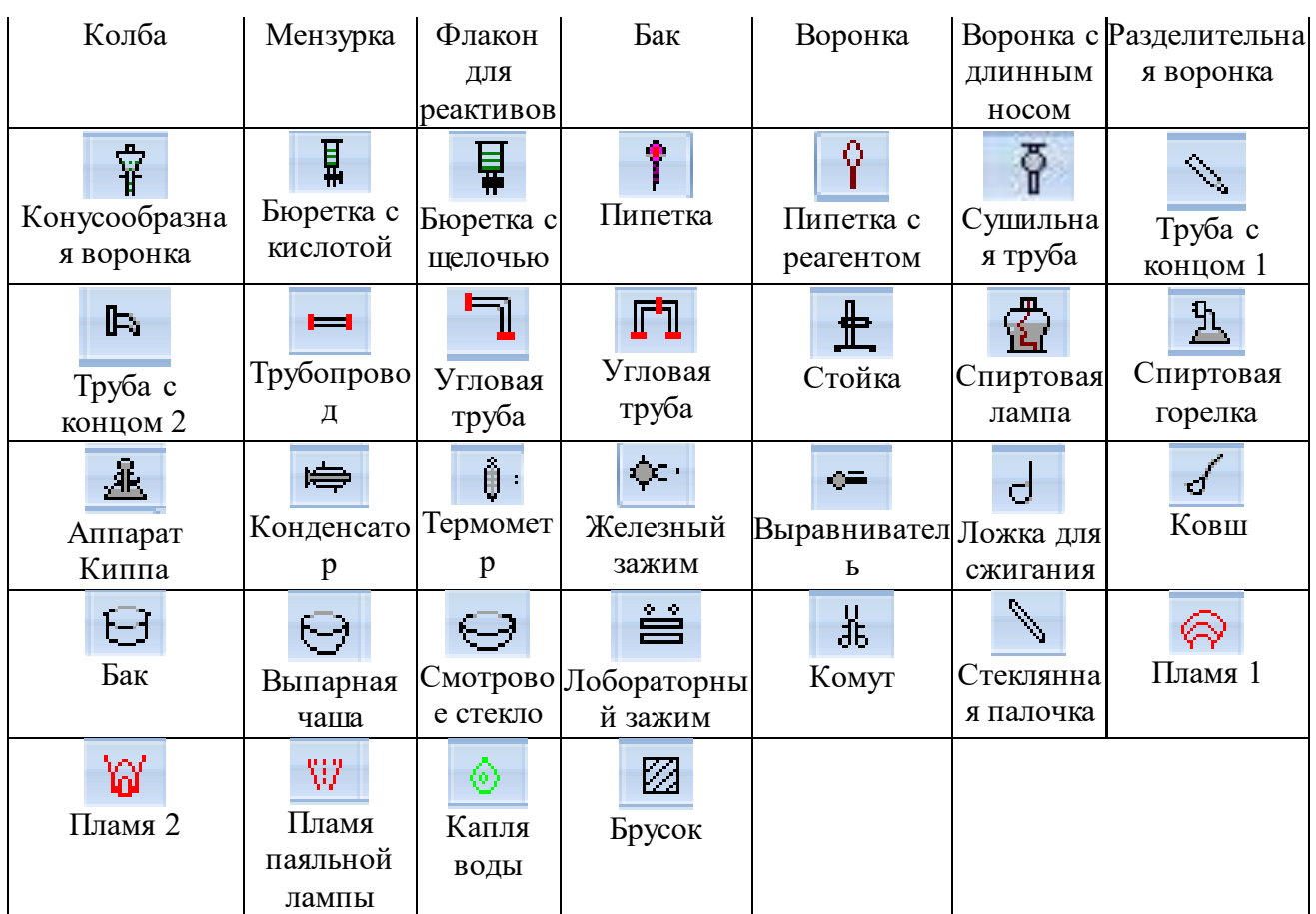

## **4.9.2 Органическая химия**

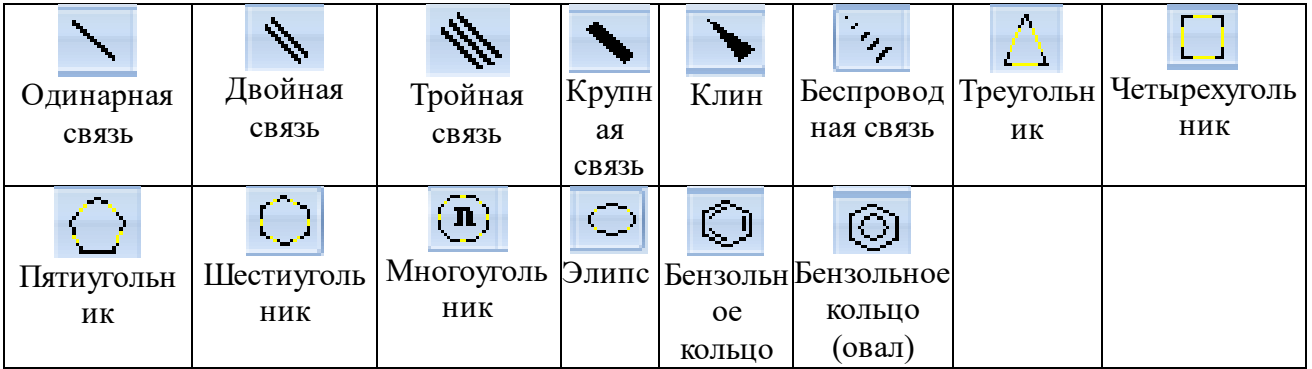

## **4.9.3 Полный план установки**

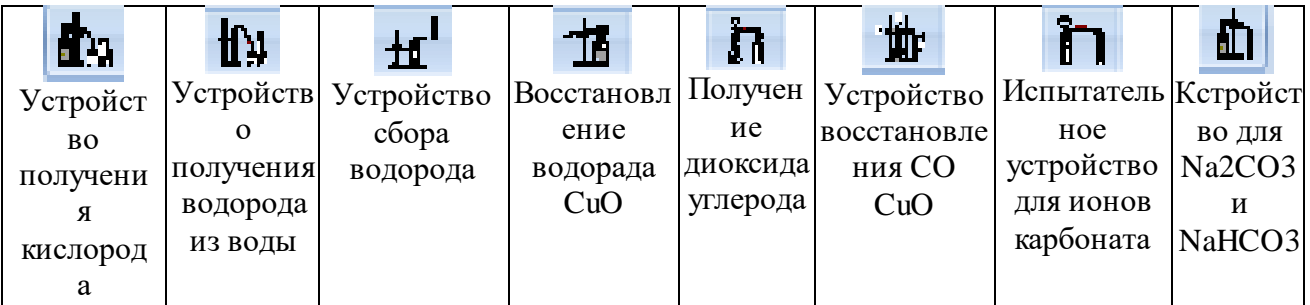

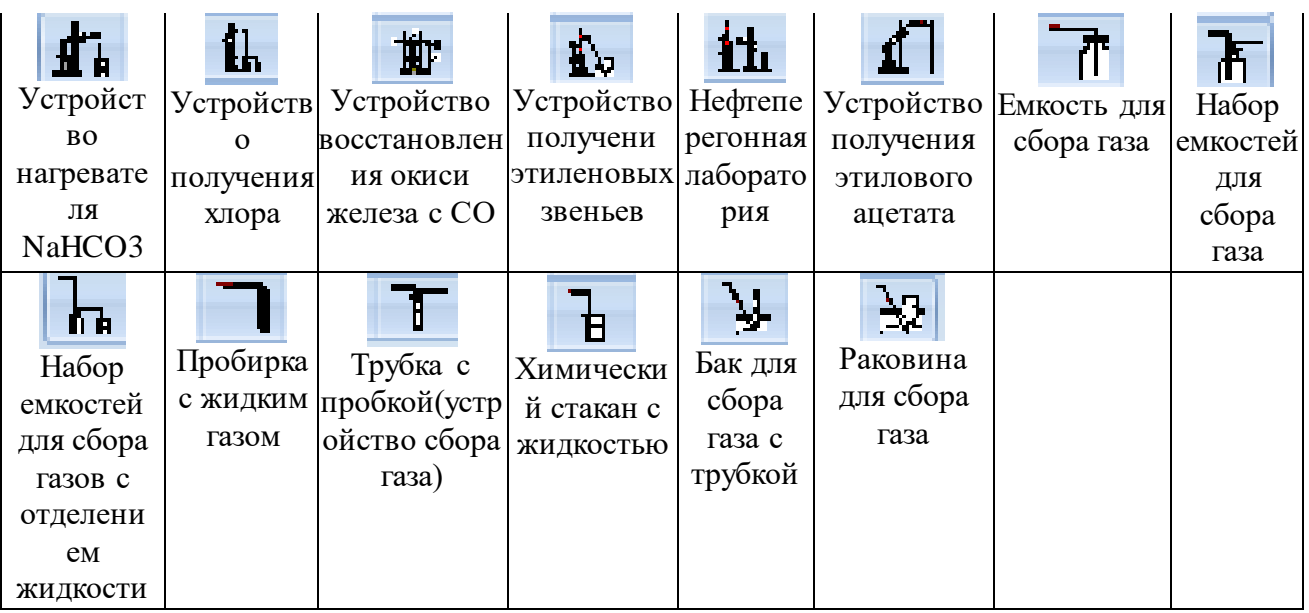

**4.9.4 Периодическая таблица**

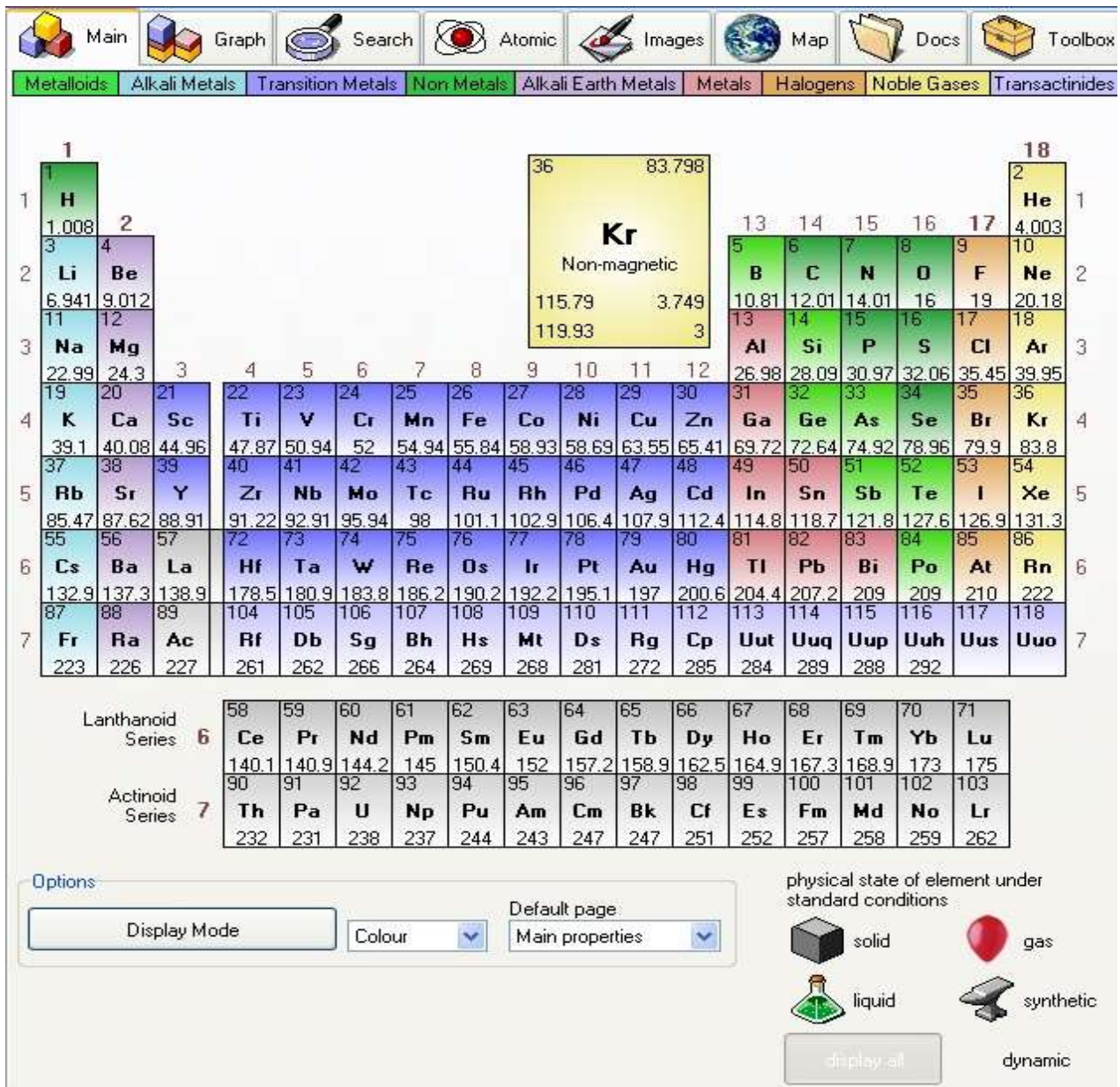

## **4.10 Язык**

#### **4.10.1 Обработка текста**

Инструмент «Язык» предоставляет функции для изучения английского языка, такие как: произношение английских слов, перевод при помощи Переводчика Google, фонетический разбор.

#### **Произношение**

1. Кликните  $\mathbb{E}$ , чтобы создать текстовое поле, ведите некоторые английские слова или предложения, а затем выделите написанное:

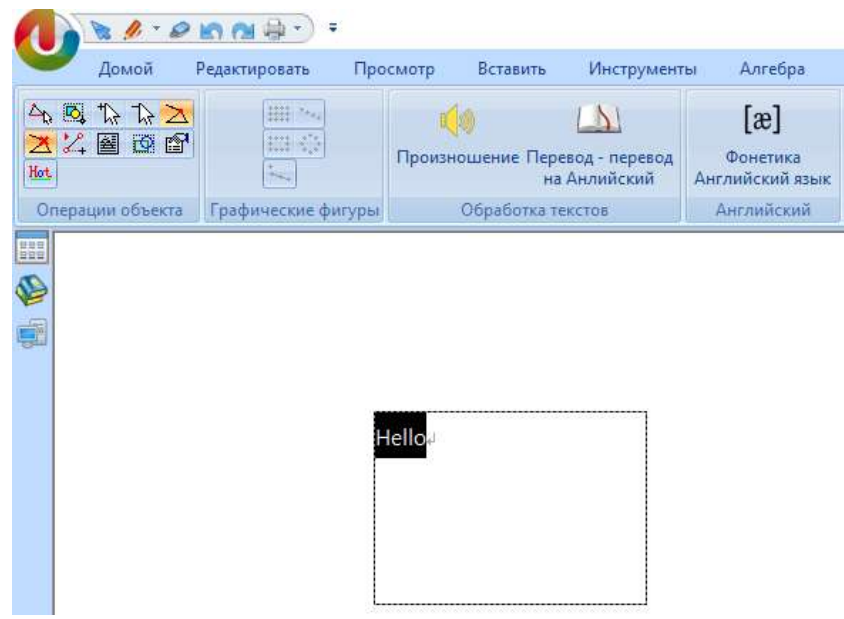

 $\sqrt{2}$ 

2. Кликните Произношение . Данная функция будет произносить все слова или предложения, которые вы выделили.

#### **Перевод:**

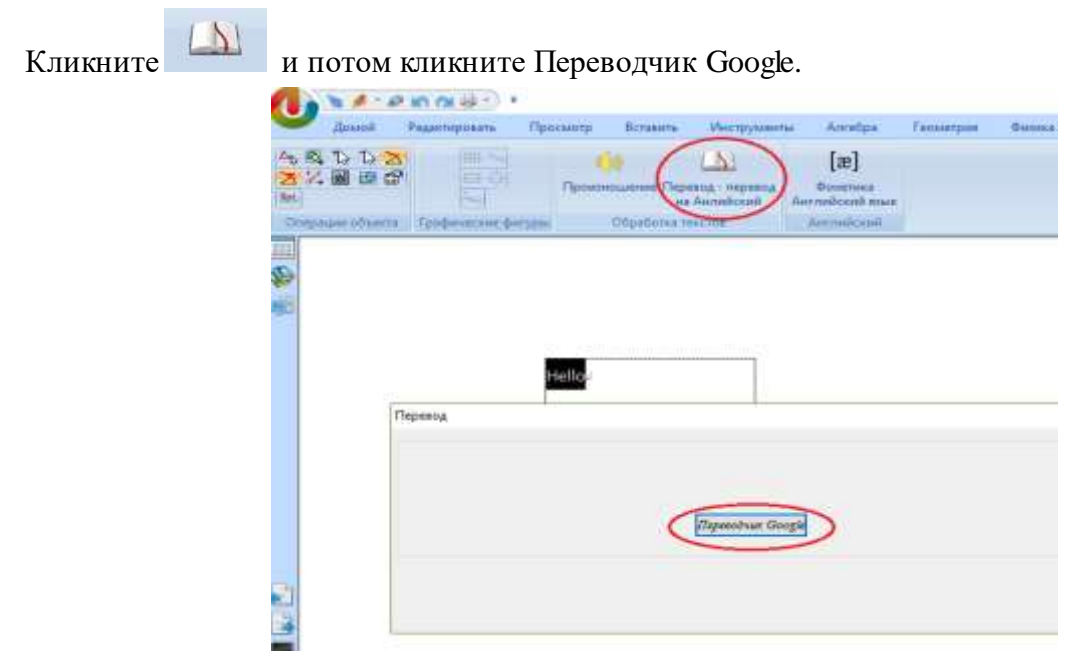

Теперь вы сможете использовать Переводчик Google в соответствии с вашими требованиями.

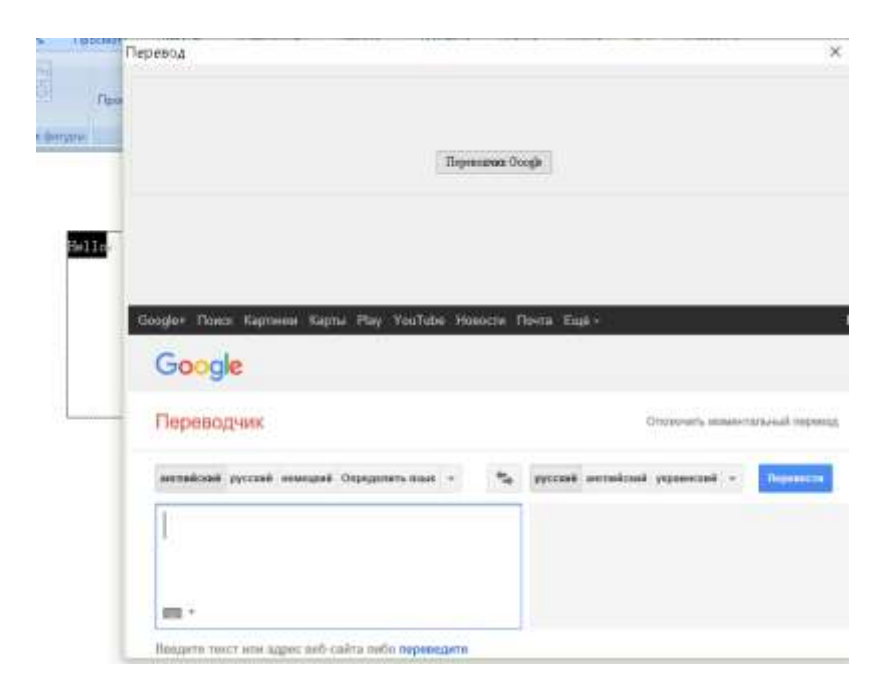

#### **4.10.2 Английская фонетика**

1. Кликните **•** , чтобы создать текстовое поле, ведите некоторые английские слова или предложения, а затем выделите написанное:

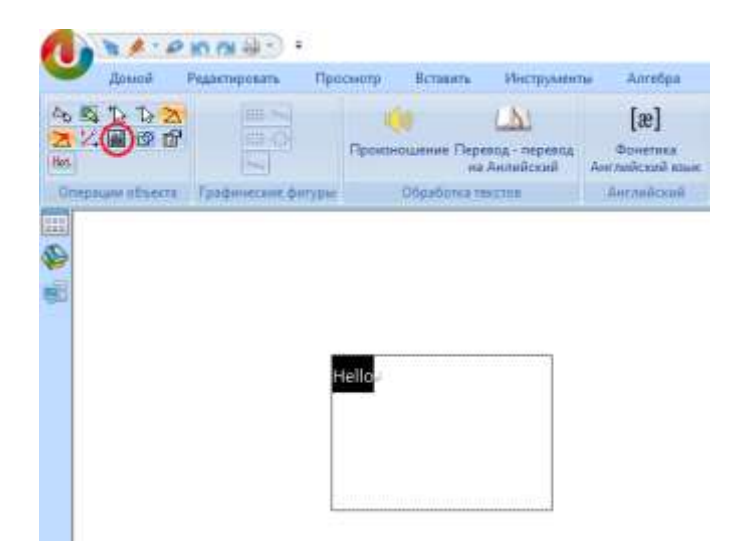

 $[**x**]$ 2. Кликните . Выполните фонетический разбор выбранных слов или предложений.

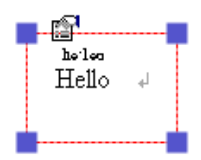

3. Если вы хотите увеличить шрифт фонетического разбора, выделите фонетический разбор, затем щелкните правой кнопкой мыши, и появится следующее окно.

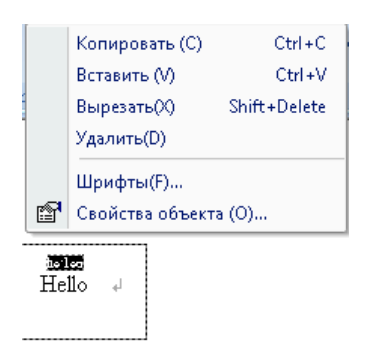

4. Кликните «Шрифты», чтобы изменить размер, стиль и шрифт письма.

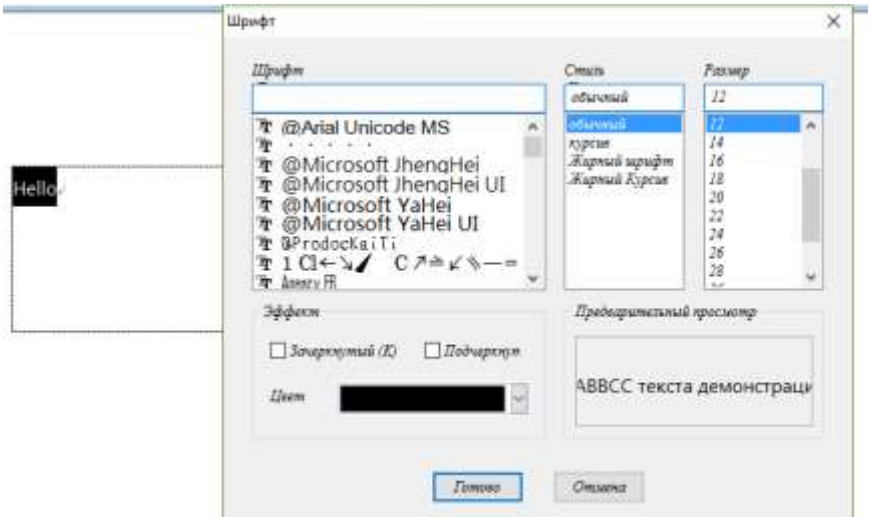

## **4.11 Рисование**

Набор инструментов «Рисование» включает блок-схемы, движения людей, различные стрелки и многое другое.

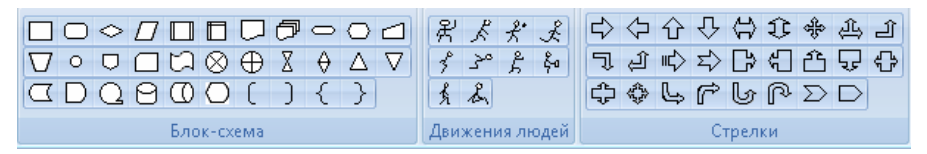

#### **4.11.1 Блок-схема**

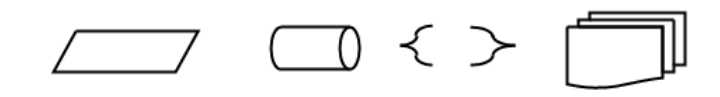

4.11.2 Движения людей

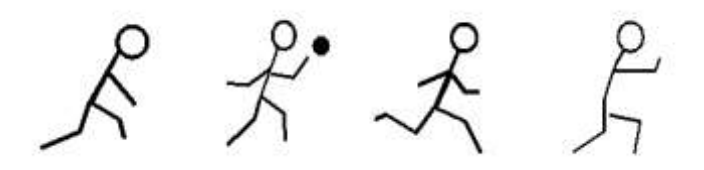

#### **4.11.3 Стрелка**

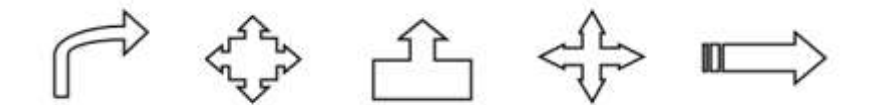

#### **4.12 Мультимедиа**

Proptimax представляет раздел, содержащий большое количество материалов. Они находятся в «Мультимедиа». Мы покажем вам как правильно пользоваться данной функцией.

#### **4.12.1 Доступ к ресурсам галереи**

Выберите страницу, куда вы собираетесь вставить картинку из галереи. После вставки изображения вы сможете увеличивать / уменьшать, вращать и удалять изображения.

- 1. Oткройте галерею ресурсов нажав кнопку
- 2. Выберите папку
- 3. Выберите изображение
- 4. Кликните и перетащите на страницу доски
- 5. Редактируйте изображение.

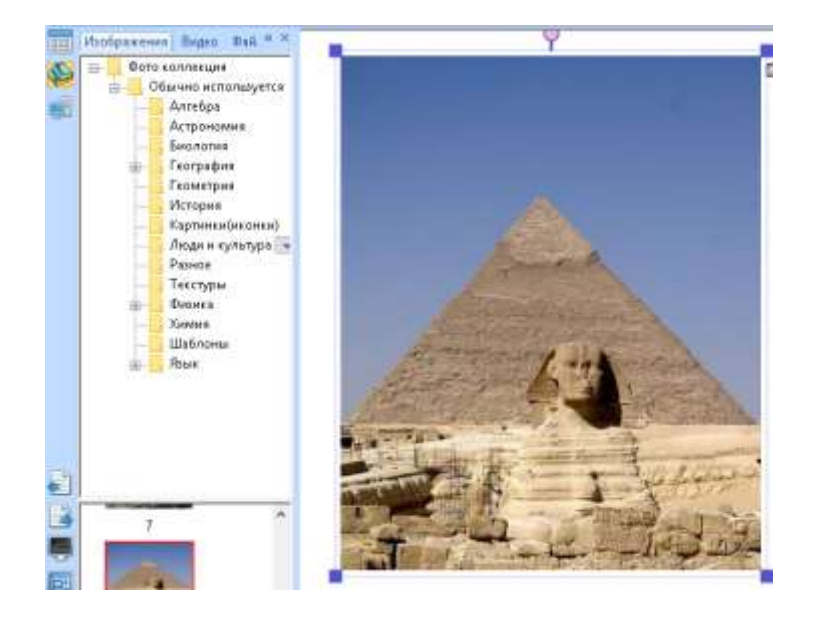

**4.12.2 Сохранение отредактированного изображения в папку галереи.** 

В базе ресурсов вы можете увидеть содержимое каждой папки. В некоторых папках знак «+» указывает на то, что в папке есть еще одна папка или папки.

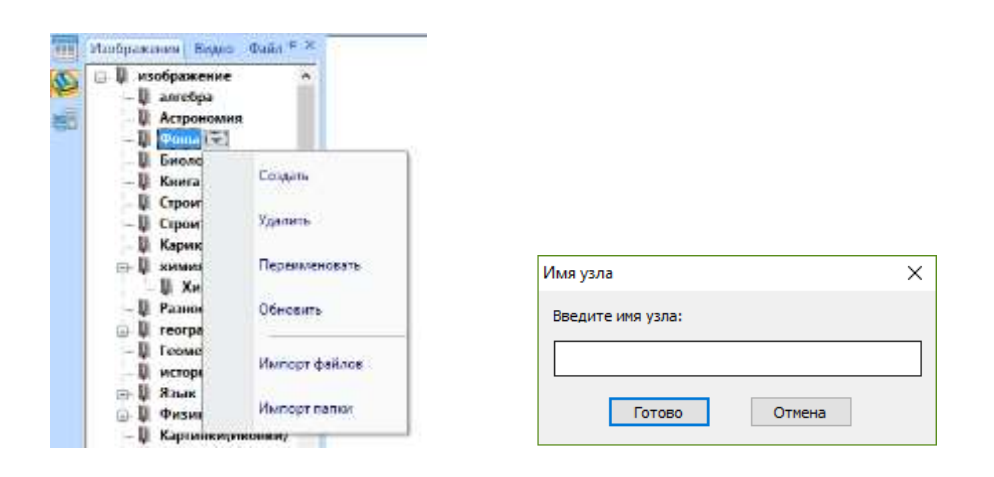

- Создать: создание одной новой папки
- Удалить: это действие удалит все содержимое в папке
- Переименовать: переименовать папку
- Обновление: возврат к исходному состоянию
- Импорт файлов: импорт изображения с вашего компьютера по частям
- Импорт каталога: импорт файлов по партии.

#### **4.13 Инструмент «Файловый менеджер»**

Файловый менеджер – раздел из которого вы можете получать доступ к компьютеру, просматривая документы и изображения.

Для того, чтобы просмотреть все необходимое на вашем компьютере, вам не придется

закрывать программу Proptimax, вы можете просмотреть все файлы, нажав В левой стороне главного окна программы. Все файлы появится в соседней панели. Кроме того, вы можете изменить пространство окна для просмотра, перетащив горизонтальную полосу в середины, верх или вниз.

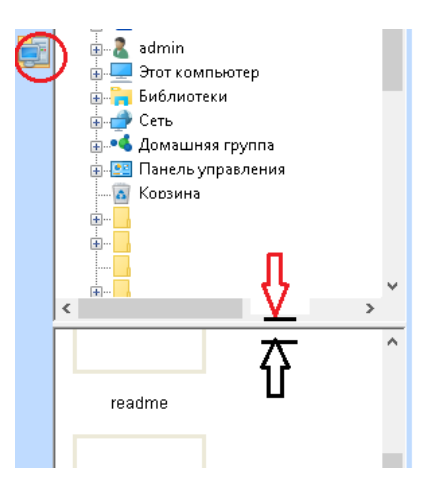

# **Благодарим Вас за выбор нашей продукции!**